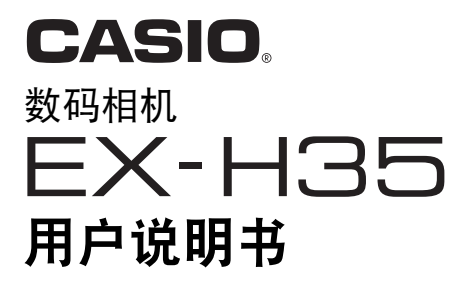

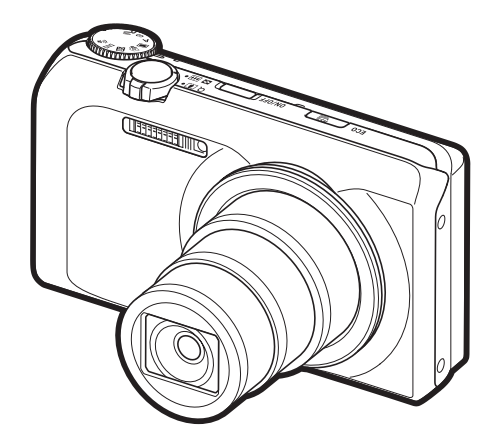

感谢您购买本CASIO产品。

- 使用前,请务必阅读本用户说明书中的注意事项。
- 将用户说明书放置于安全处,以备后用。
- 有关本产品的最新信息, 请访问 EXILIM官方网站 http://www.exilim.com/

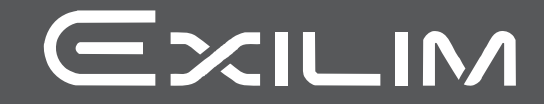

Ck

# <span id="page-1-1"></span><span id="page-1-0"></span>附件

打开相机包装时,请进行检查,确认下列附件是否齐全。如果缺少物品,请与原零售商 联系。

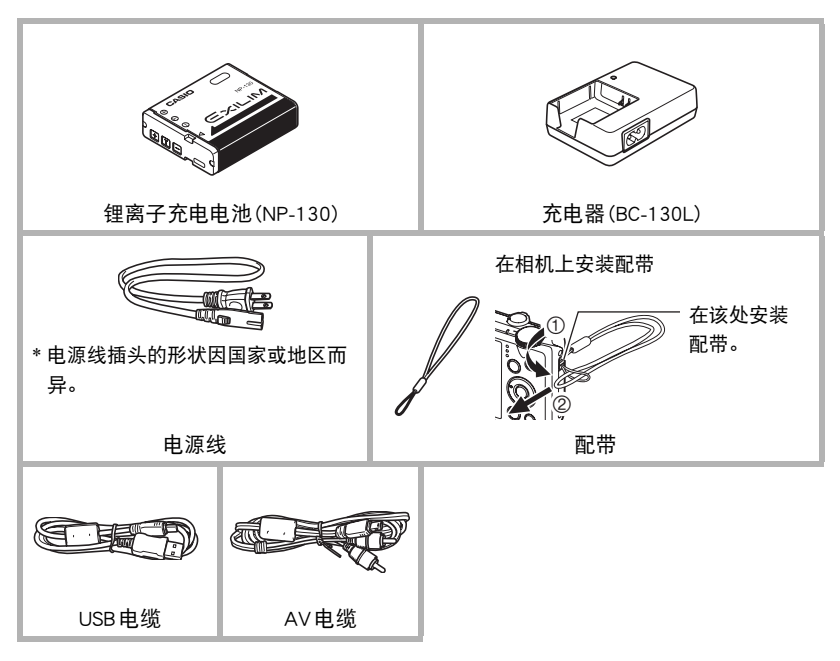

## <span id="page-2-0"></span>请先阅读本节!

- 本说明书内容如有变更,恕不另行通知。
- 本说明书的内容在编写过程的每个步骤中均经过检查。如发现任何疑问或错误等, 请随时与本公司联系。
- 禁止复制本用户说明书的部分或全部内容。根据版权法,除用户个人使用外,未经 CASIO COMPUTER CO., LTD.许可,禁止将本说明书的内容用于任何其他用途。
- 对于因本产品的使用或故障而使用户或任何第三方遭受的任何损坏或损失,CASIO COMPUTER CO., LTD.概不负责。
- 对于因使用Photo Transport或YouTube Uploader for CASIO而使用户或任何第三方遭 受的任何损坏或损失,CASIO COMPUTER CO., LTD.概不负责。
- 对于因故障、修理、或任何其他原因而导致存储器内容丢失所造成的任何损坏或损 失,CASIO COMPUTER CO., LTD.概不负责。
- 请注意,本用户说明书中表示的示例画面和产品图示可能与相机的实际画面和配置 略有不同。

#### LCD板

显示屏的液晶板采用高精度技术,像素合格率达99.99%以上。也就是说,极少数像素 可能不亮或一直保持点亮状态。这是由液晶板的特性造成的,并不代表故障。

#### 试拍几幅影像

在拍摄最终影像之前,请进行试拍以确认相机可以正常拍摄。

目录

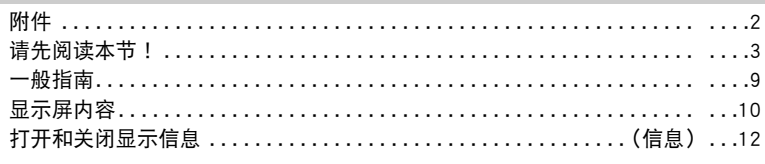

## ■快速入门基础

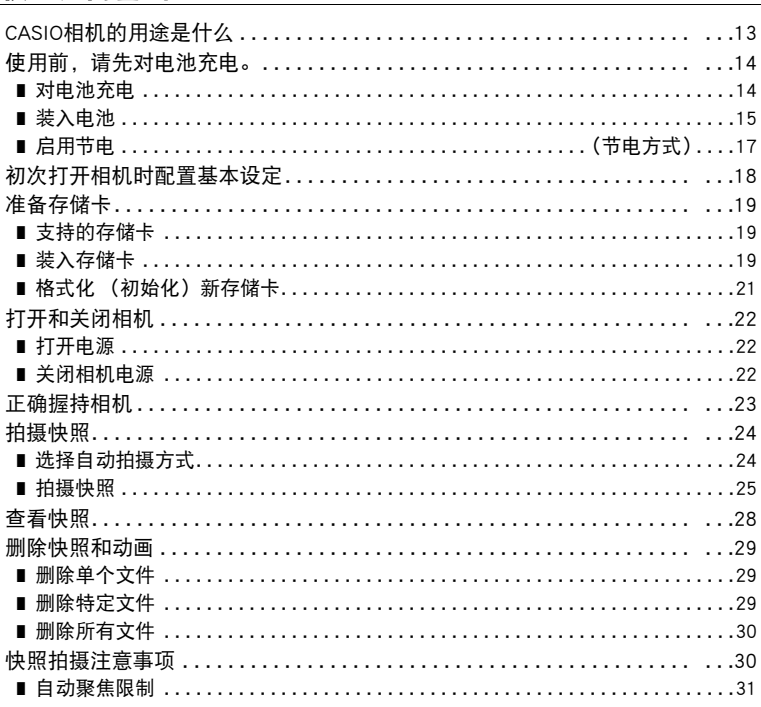

# ■快照指南

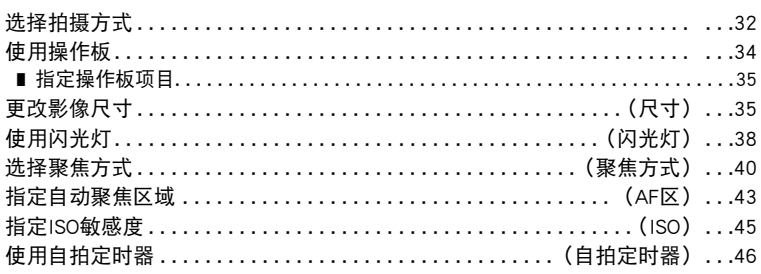

 $32$ 

目录

56

61

 $71$ 

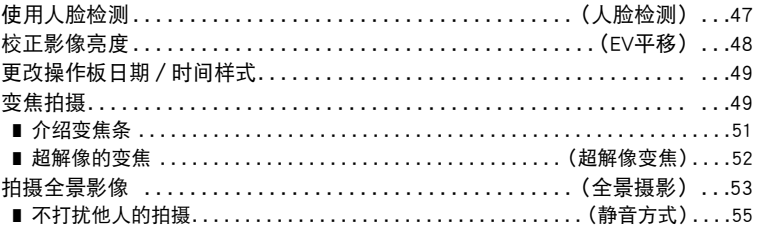

## ■ 拍摄动画影像并录音

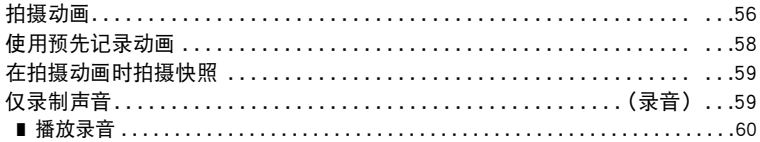

## **Ⅱ** 使用BEST SHOT

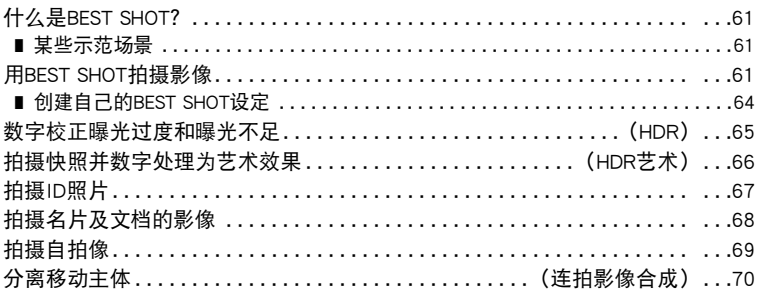

## Ⅱ 高级设定

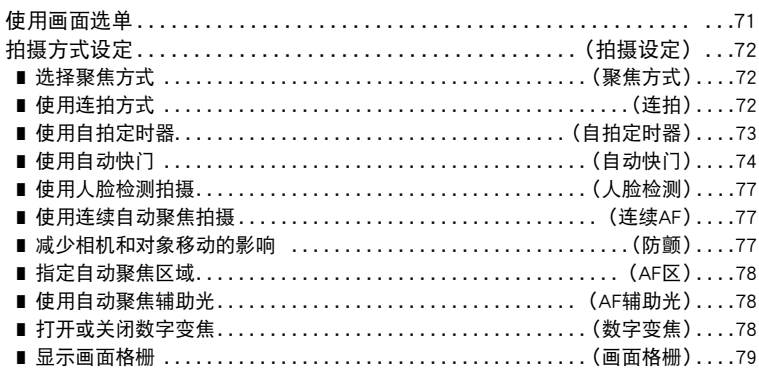

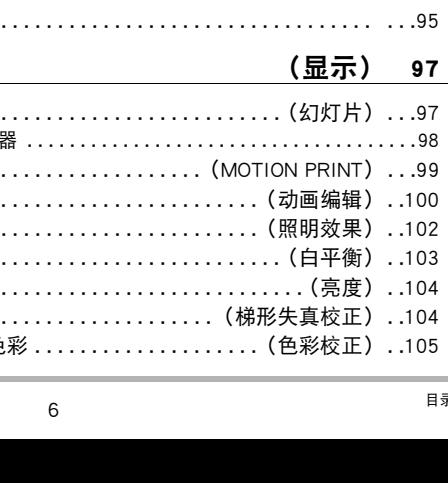

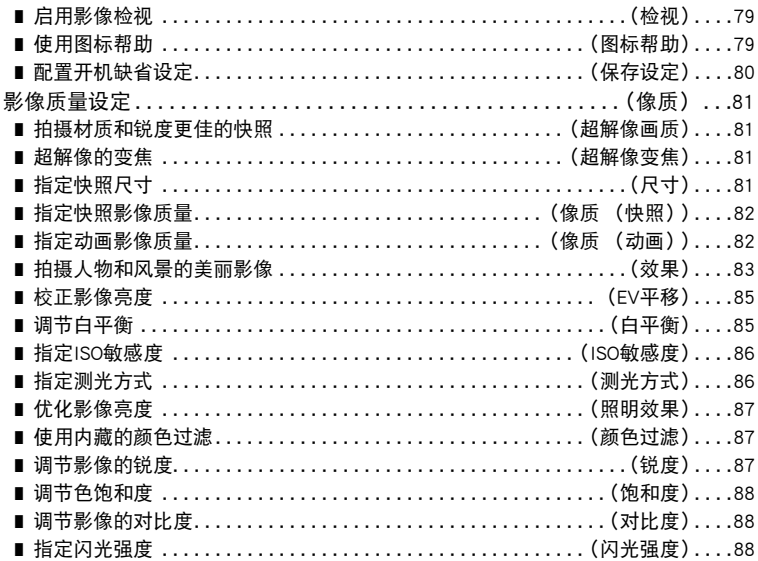

## Ⅱ 查看快照和动画

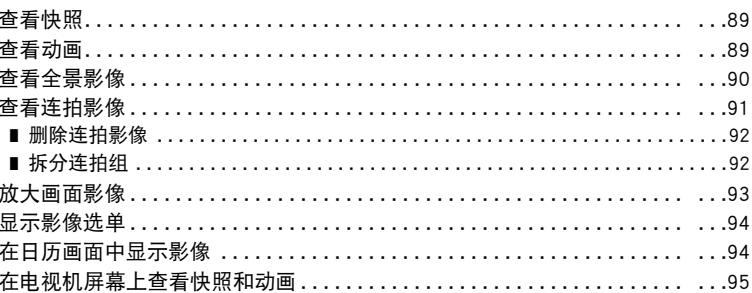

## Ⅱ 其他播放功能

在相机上播放幻灯片 .........

■ 将电脑上的音乐保存到相机存储

创建动画帧的快照 ............

在相机上编辑动画...........

优化影像亮度................

调节白平衡..................

调节现有快照的亮度 .........

梯形失真校正...............

使用色彩校正功能校正旧照片的色

### 7

89

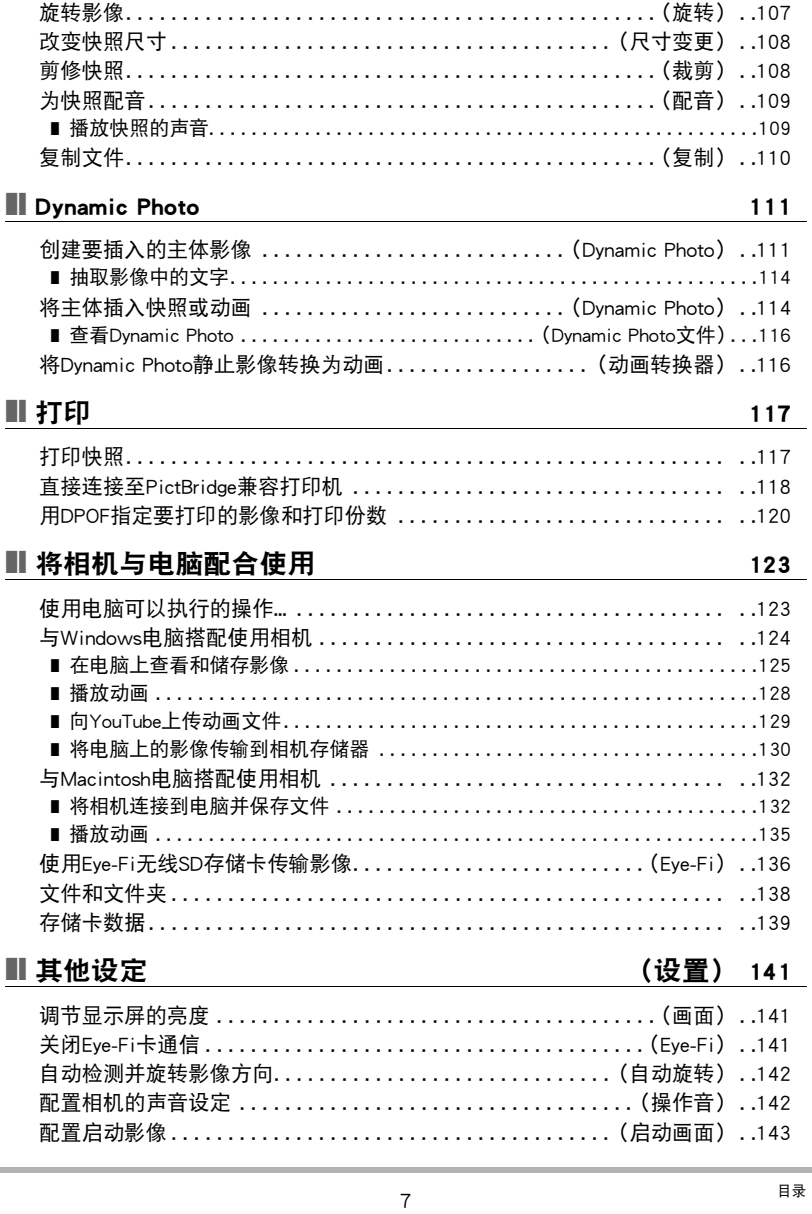

选择影像进行打印...............................(DPOF打印)..106 编辑影像的日期和时间 ...........................(日期 / 时间) ..107

H

Ш

Ш

 $\sim$ 

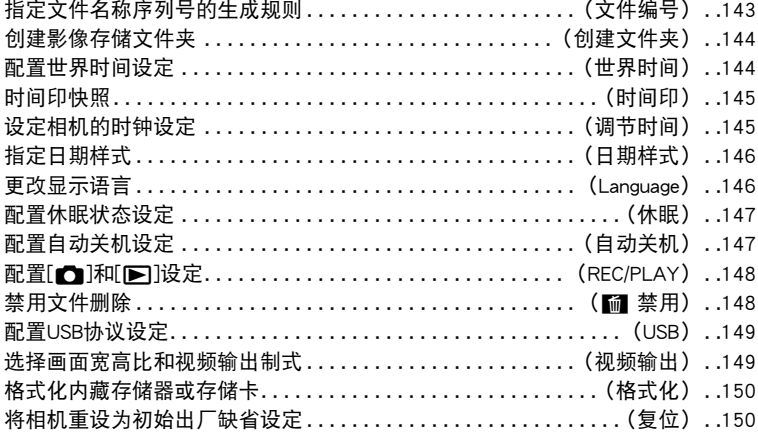

## Ⅱ 附录

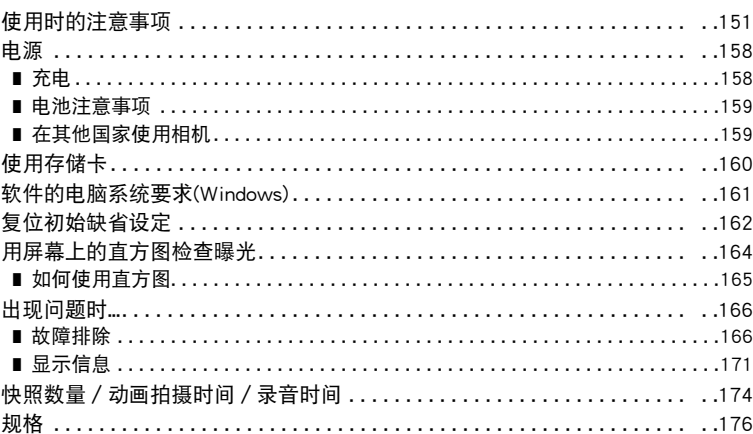

151

### <span id="page-8-0"></span>一般指南

括号内的数字代表各项目的说明页码。

■ 相机

正面

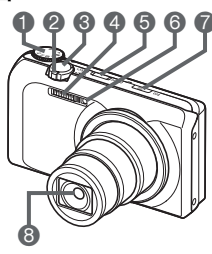

**1**方式旋钮 ([第24](#page-23-1)[、32](#page-31-1)[、61](#page-60-3)页) ❷变焦控制器 ([第25](#page-24-0)[、49](#page-48-1)[、93](#page-92-1)[、94](#page-93-2)页) **<sup>3</sup>快门钮([第24](#page-23-0)页)** 4闪光([第38](#page-37-0)页) 5[ON/OFF](电源) ([第22](#page-21-0)页) 6前灯([第46](#page-45-0)[、78](#page-77-1)页) 7[ECO]钮(第[17](#page-16-0)页)

背面 345 6 7 9 bk bl bm bn bo  $\bf \Phi$ DISI  $[$ **A** $]$ .<br>SE  $\blacksquare$  $| \blacktriangleright |$  $\overline{ }$ [SET]  $\bullet$   $\bullet$   $\bullet$   $\bullet$ 

8镜头

9麦克风([第57](#page-56-0)[、109](#page-108-2)页) bk后灯([第25](#page-24-1)[、38](#page-37-0)页)  $\bigcirc$ [ $\bigcirc$ ](拍摄)钮 ([第22](#page-21-0)[、24](#page-23-0)页) **4D[●](动画)钮(第[56](#page-55-1)页) 48** 带孔 ([第2](#page-1-1)页) **4** 插孔盖 **B**[USB/AV] 端口 (第[95、](#page-94-1) [118](#page-117-1)[、126](#page-125-0)[、133](#page-132-0)页)

**fo[MENU]钮([第71](#page-70-1)页)**  $\mathbf{D}$ [ $\mathbf{D}$ ] $($ 显示) 钮 (第[22](#page-21-0)[、28](#page-27-0)页) **B**[SET]钮([第34](#page-33-0)页) **D**控制钮  $(I \triangle 1$   $\blacktriangledown$   $I \triangle 1$   $\blacktriangleright$   $I$ ) (第[12](#page-11-0)[、29](#page-28-0)[、34](#page-33-0)[、38](#page-37-0)[、71](#page-70-1) 页) ck显示屏(第[10](#page-9-0)[、12](#page-11-0)页)

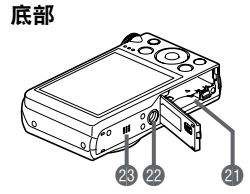

cl电池/存储卡槽(第[15](#page-14-0)[、16](#page-15-0)[、19](#page-18-2)[、20](#page-19-0)页) **@三脚架安装孔** 安装三脚架时,请使用该孔。 **<b>@G**扬声器

■ 充电器

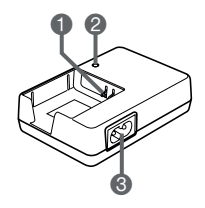

 $\bigcirc$  +  $\oplus$   $\oplus$   $\oplus$  触点 **2**[CHARGE]灯 **❸交流电插孔** 

## <span id="page-9-0"></span>显示屏内容

显示屏采用各种指示符、图标和数值来让您了解相机的状态。

• 此处的示范画面用来向您展示各种方式下显示屏上出现的所有指示符和数字的位 置。它们并不代表相机上实际出现的画面。

#### ■ 快照拍摄

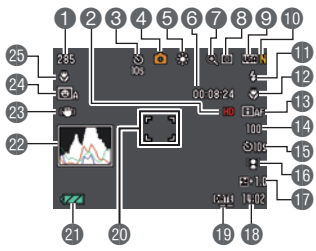

bl闪光([第38](#page-37-0)页) bm聚焦方式(第[40](#page-39-0)页) **BAF区([第43](#page-42-0)页) 49 ISO 敏感度 ([第45](#page-44-0)页)** bp自拍定时器(第[46](#page-45-0)页) **● 人脸检测/美颜/美景(第[47](#page-46-0)[、83](#page-82-1)[、84](#page-83-0)页)** br曝光补偿值(第[48](#page-47-0)页) bs日期/时间(第[49](#page-48-0)页) bt时间印指示符(第[145](#page-144-2)页) ck聚焦框(第[25](#page-24-2)[、43](#page-42-0)页) cl电池电量指示符(第[16](#page-15-1)页) cm直方图(第[164](#page-163-1)页) cn防颤([第77](#page-76-2)页) co自动快门(第[74](#page-73-0)页) cp聚焦方式(第[40](#page-39-0)页)

9快照影像尺寸(第[35](#page-34-1)页) bk快照像质(第[82](#page-81-0)页)

剩余快照存储量([第174](#page-173-1)页) 2动画像质([第82](#page-81-1)页) 自拍定时器([第46](#page-45-0)页) 4 拍摄方式 ([第24](#page-23-0)页) 白平衡设定([第85](#page-84-1)页) 剩余动画存储量([第56](#page-55-1)页) 变焦/超解像画质指示符([第51](#page-50-0)页) 测光方式([第86](#page-85-1)页)

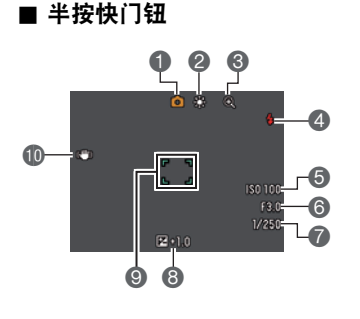

1拍摄方式(第[24](#page-23-0)页) 2白平衡设定(第[85](#page-84-1)页) ■3变焦/超解像画质指示符(第[51](#page-50-0)页) 4闪光([第38](#page-37-0)页) **5** ISO 敏感度 ([第45](#page-44-0)页) 6光圈值 7快门速度 8测光方式(第[86](#page-85-1)页) **@聚焦方式(第[40](#page-39-0)页)** bk防颤([第77](#page-76-2)页)

注

• 如果自动曝光错误,则在半按快门钮时,光圈值、快门速度、ISO敏感度值会变为橙 色。

■ 动画拍摄

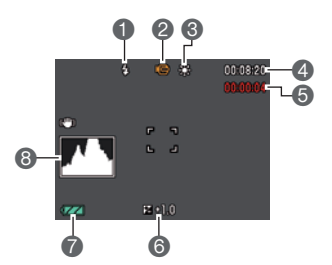

闪光(第[38](#page-37-0)页) **2拍摄方式(第[56](#page-55-1)页)** 白平衡设定(第[85](#page-84-1)页) 剩余动画存储量(第[56](#page-55-1)页) 动画拍摄时间(第[56](#page-55-1)页) 曝光补偿值(第[48](#page-47-0)页) 电池电量指示符(第[16](#page-15-1)页) 直方图(第[164](#page-163-1)页)

#### <span id="page-10-0"></span>■ 查看快照

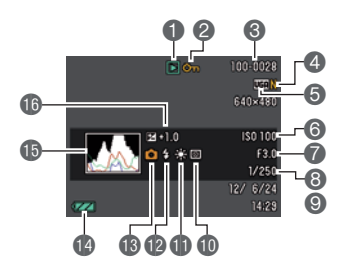

文件类型 ●保护指示符 (第[106](#page-105-2)页) 文件夹名称/文件名(第[138](#page-137-1)页) 快照像质(第[82](#page-81-0)页) 快照影像尺寸(第[35](#page-34-1)页) **6ISO敏感度 (第[45](#page-44-0)页)** 光圈值 快门速度 日期/时间(第[49](#page-48-0)页) bk测光方式(第[86](#page-85-1)页) bl白平衡设定(第[103](#page-102-1)页) **m闪光(第[38](#page-37-0)页)** 拍摄方式 bo电池电量指示符(第[16](#page-15-1)页) 直方图 (第[164](#page-163-1)页) bq曝光补偿值(第[48](#page-47-0)页)

#### ■ 动画播放

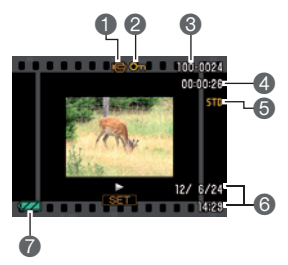

保护指示符(第[106](#page-105-2)页) ■文件夹名称 / 文件名 (第[138](#page-137-1)页) 4 动画拍摄时间 (第[89](#page-88-3)页) 6动画像质 (第[82](#page-81-1)页) 日期/时间(第[49](#page-48-0)页) 电池电量指示符(第[16](#page-15-1)页)

文件类型

# <span id="page-11-0"></span>打开和关闭显示信息(信息)

每按一次[▲](DISP), 即会在显示或隐藏画面信息和操作板的显示设置之间循环滚 动。可以分别配置拍摄方式和显示方式的设定。

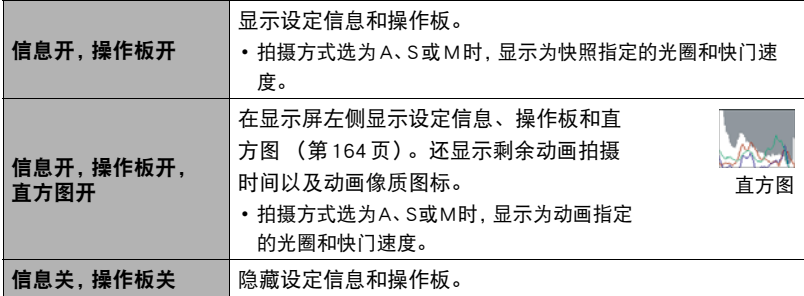

• 操作板不显示,拍摄动画时无法更改显示信息设定。

# <span id="page-12-0"></span>快速入门基础

# <span id="page-12-1"></span>CASIO相机的用途是什么

CASIO相机拥有多种强大功能可供选择,使数码影像的拍摄信手拈来,包括以下三大 主要功能。

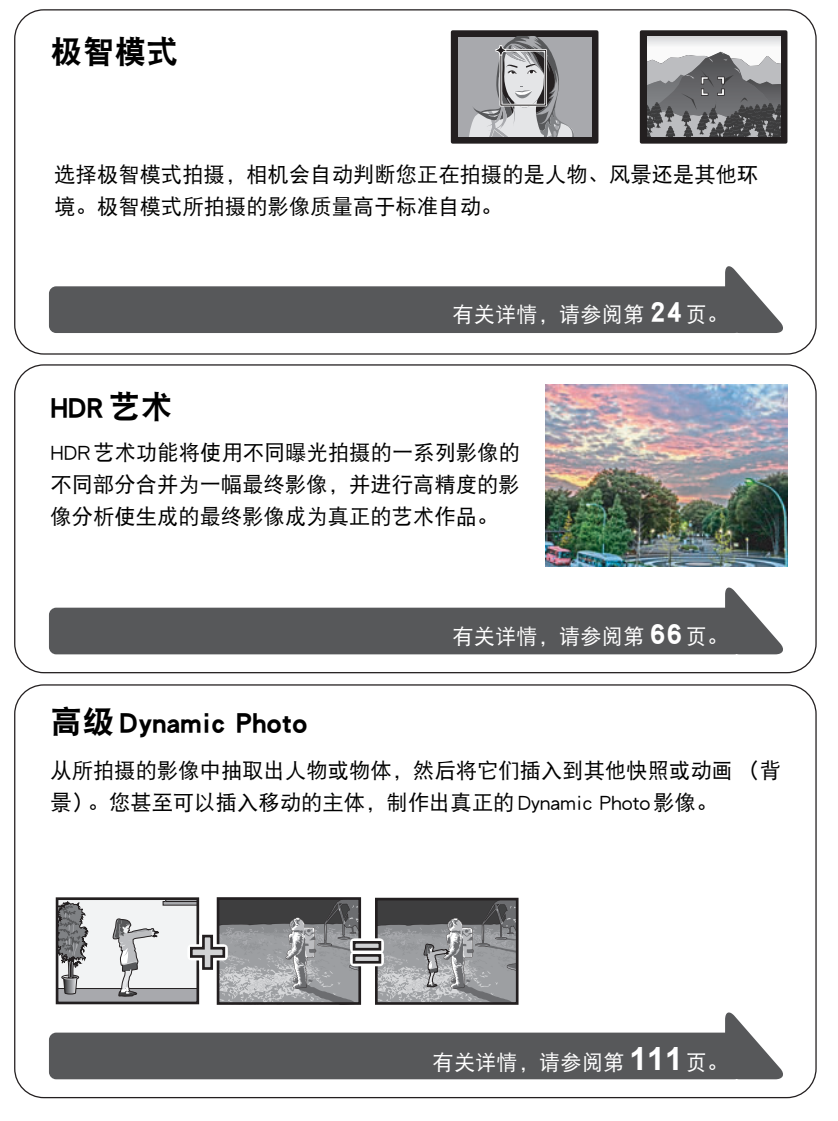

## <span id="page-13-0"></span>使用前,请先对电池充电。

请注意,新购置相机的电池尚未充电。请执行 "对电池充电"下的步骤,将电池完全 充电。

• 本相机由专用的CASIO锂离子充电电池(NP-130)供电。切勿尝试使用其他类型的电 池。

## <span id="page-13-1"></span>┃】对电池充电

1. 将电池的正极 ⊕ 和负极 ⊝ 对准充电器 的正负极,将电池装入电池充电器。

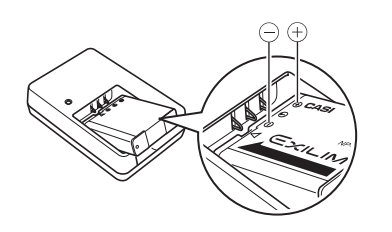

*2.* 将充电器插入家用电源插座。 完全充电需240分钟左右。充电完毕 时,[CHARGE]灯熄灭。请从电源插座 上拔出电源线,然后从充电器中取出 电池。

[CHARGE]灯

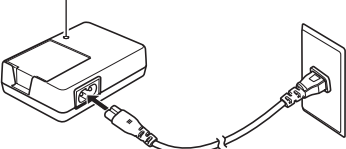

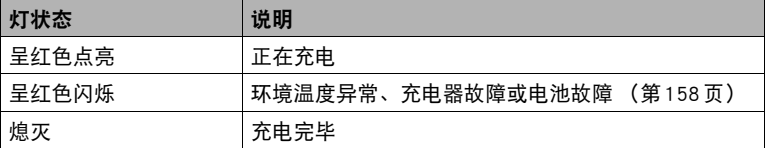

#### 其他充电注意事项

- 请使用专用充电器(BC-130L)对专用锂离子电池(NP-130)进行充电。切勿使用任何其 他类型的充电器设备。试图使用不同类型的充电器会导致意外事故。
- 电池因正常使用而仍然较热时,可能无法完全充电。对电池充电之前,请让电池充 分冷却。
- 即使在没有装入相机的情况下,电池仍然会少量放电。因此,建议您在即将需要使 用电池时才对其进行充电。
- 对相机电池充中可能会干扰电视机或收音机接收信号。如果出现这种情况, 请将充 电器插入远离电视机或收音机的插座。
- 实际充电时间取决于当前电池容量以及充电条件。

## <span id="page-14-0"></span>■ 装入电池

#### *1.* 打开电池盖。

朝OPEN方向滑动电池盖滑条,然后按图示 的箭头方向将电池盖打开。

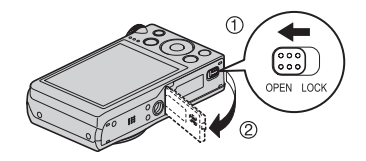

## *2.* 装入电池。

让电池上的EXILIM标志向下 (镜头的方向),在箭头所示 的方向上握住电池旁的闭锁 器,将电池滑入相机。按电池 直至闭锁器将其固定到位。

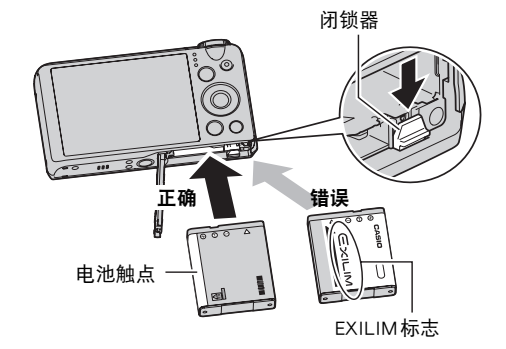

### *3.* 关闭电池盖。

盖上电池盖,然后朝LOCK方向移动滑条。

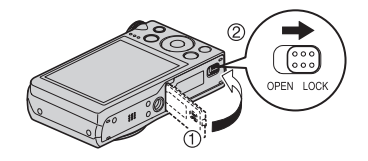

#### <span id="page-15-0"></span>更换电池

1. 打开电池盖, 然后取出现用的电池。 使相机的显示屏一面朝上,按照图示 的箭头方向滑动闭锁器。电池弹起后, 将其完全拉出相机。

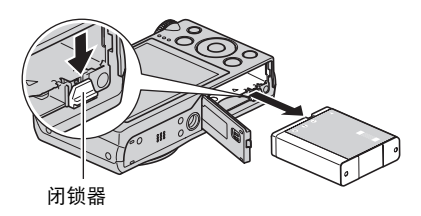

*2.* 装入新电池。

#### <span id="page-15-1"></span>检查电池电量

消耗电池电量时,显示屏上的电池电量指示符会指示剩余电量,如下所示。

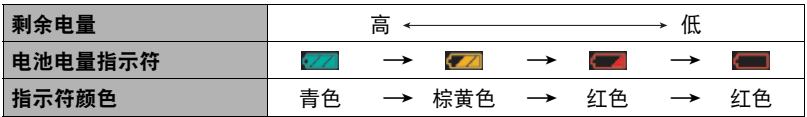

表示电量不足。请尽快对电池充电。

指示 同时,无法进行拍摄。请立即对电池充电。

- 在拍摄方式和显示方式之间切换时,电池电量指示符显示的电量可能会发生变化。
- 如果在电池已耗尽的情况下30天左右不对相机供电,日期和时间设定将会被清除。 下一次在恢复电量后打开相机时,将会出现一条信息,提示您配置时间和日期设 定。此时,请配置日期和时间设定 (第[145](#page-144-3)页)。
- 关于电池寿命和拍摄次数的信息,请参阅第[178](#page-177-0)页。

### 电池电量节约窍门

- 进入 "节电方式"启用省电操作 (第[17](#page-16-0)页)。
- 不需使用闪光灯时, 将闪光灯设定 (第[38](#page-37-0)页)选为 网 (禁止闪光)。
- 启用自动关机和休眠功能以避免在忘记关机时浪费电池电量 (第[147](#page-146-2)[、147](#page-146-3)页)。
- 请将 "连续AF"选为 "关"([第77](#page-76-1)页)。

## <span id="page-16-0"></span>启用节电(节电方式)

启用节电功能后,相机会降低显示屏亮度,将其他相机操作切换至省电操作,这可以 使电量用的更久,两次充电之间能够拍摄的影像数量更多。 仅在拍摄方式选为自动时,才能启用 "节电方式"([第32](#page-31-1)页)。

### *1.* 按[ECO]。

即会进入 "节电方式",显示屏上显示 Ecol。

• 每按一次[ECO],即会将 "节电方式"切换为开或关。

▌注 \_\_\_\_\_

- "节电方式"为"开"时,如果更改方式旋钮设定,就会自动将"节电方式"改为 "关",并将拍摄方式更改为当前方式旋钮所选方式。
- "节电方式"结合使用自动关机 ([第147](#page-146-2)页)和休眠 (第147页),还可以节约更多 电量。

## <span id="page-17-0"></span>初次打开相机时配置基本设定

初次在相机中装入电池时,会出现一个画面,该画面用来配置显示语言、日期和时间 设定。如未正确设定日期和时间,则会导致影像上记录的日期和时间出现错误。

### 重要!

- 如果您购买了面向日本市场的相机,则在以下步骤的第2步时不会出现语言选择画 面。在这种情况下,如果要将日文显示更改为其他语言,请使用 "[更改显示语言](#page-145-2)  [\(Language\)](#page-145-2)"([第146](#page-145-2)页)下的步骤。请注意,面向日本市场的相机可能不随附您 所选语言的本说明书版本。
- 在某些地区销售的相机型号可能不支持显示语言选择。
- *1.* 按[ON/OFF] (电源)打开相机电源。
- 2. 用[▲]、[▼]、[◀]和[▶]选择所需的语言, 然后按[SET]。

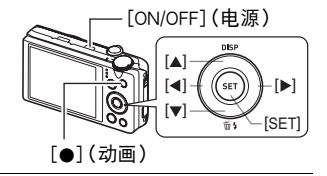

3. 用[▲]和[▼]选择日期样式, 然后按[SET]。 例如:2012年7月10日 年/月/日→ 12/7/10 日/月/年 $\rightarrow$  10/7/12 月/日/年→ 7/10/12

*4.* 设定日期和时间。

用[4]和[▶]选择要更改的设定,然后用[▲]和[▼]进 行更改。 要切换12小时和24小时格式,请按[0] (动画)。

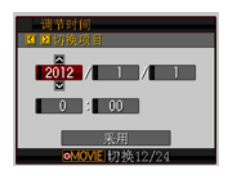

**5. 设定日期和时间后,用[◀]和[▶]选择 "采用",然** 后按[SET]。

如果在以上步骤中配置显示语言、日期或时间发生错误,请参阅以下页码中更正设 定的信息。

- 显示语言:第[146](#page-145-2)页
- 日期和时间:第[145](#page-144-3)页

注

- 每个国家的本地时间误差和夏令时使用均由本国控制,会存在变更。
- 第一次配置时间和日期设定后,如果很快就取出电池, 则会将这些设定重设为初始 出厂缺省设定。配置设定后的至少24小时内,请勿取出电池。

### <span id="page-18-0"></span>准备存储卡

虽然相机具有存储影像和动画的内藏存储器,但可能还需要购买市售的存储卡扩展容 量。本相机不带存储卡。装入存储卡时拍摄的影像和动画储存在存储卡内。未装入存 储卡时,影像和动画储存在内藏存储器内。

• 关于存储卡容量的信息,请参阅第[174](#page-173-1)页。

## <span id="page-18-1"></span>支持的存储卡

- SD存储卡 (最大2GB)
- SDHC存储卡 (2GB至32GB)
- SDXC存储卡 (32GB至2TB)

请使用以上类型的存储卡。

- 以上是支持的存储卡类型,截至2012年2月。
- 所示存储卡容量为标准值。
- 请仅使用符合SD卡协会规格的SD卡。
- 本相机支持使用Eye-Fi卡。

# <span id="page-18-2"></span>┃ 装入存储卡

1. 按[ON/OFF] (电源) 关闭相机电源, 然后 打开电池盖。

朝OPEN方向滑动电池盖滑条,然后按图示 的箭头方向将电池盖打开。

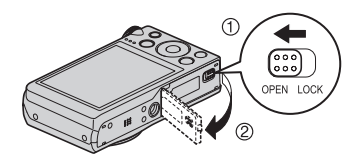

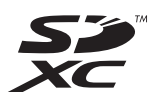

### *2.* 装入存储卡。

使存储卡正面向上 (朝向相机的显示屏 侧),将存储卡完全滑入卡槽中直至其 发出咔哒声牢固就位。

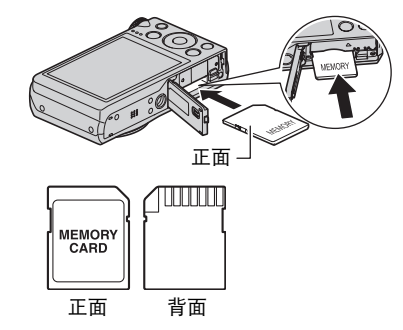

*3.* 关闭电池盖。 盖上电池盖,然后朝LOCK方向移动滑条。

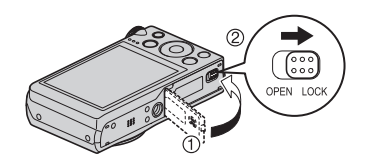

### 重要!

- 除支持的存储卡 (第[19](#page-18-1)页) 外, 切勿将任何其他物品插入存储卡槽。
- 如果卡槽内进入水或任何异物,请立即关闭相机电源,取出电池,然后与您的零售 商或与就近的CASIO授权服务中心联系。

#### <span id="page-19-0"></span>更换存储卡

按下存储卡,然后松开。便可使存储卡轻轻地弹出存储 卡槽。将存储卡完全拉出,然后插入另一张。

• 后灯呈绿色闪烁时, 切勿从相机中取出存储卡。否 则会导致无法存储影像,甚至会损坏存储卡。

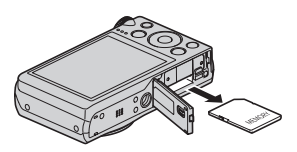

### <span id="page-20-0"></span>格式化(初始化)新存储卡

在您的相机中第一次使用存储卡之前,必须将其格式化。

▲ 重要!

- 如果存储卡上已有快照或其他文件, 格式化存储卡会删除卡上的内容。一般情况 下,不需要重新格式化存储卡。但是,如果存储卡的储存速度变慢或出现其他异常 情况,请重新格式化存储卡。
- 请务必使用相机格式化存储卡。在电脑上格式化存储卡,然后在相机上使用时,会 降低相机的数据处理速度。使用SD存储卡、SDHC存储卡或SDXC存储卡时,在电 脑上进行格式化会导致与SD格式不符,造成兼容、操作等方面的问题。
- 第一次使用新Eye-Fi卡前需要进行格式化,请在此之前将Eye-Fi Manager安装文件复 制到您的电脑上。请务必在格式化卡之前进行这步操作。
- *1.* 打开相机电源,按[MENU]。

2. 选择 "设置"选项卡,选择 "格式化",然后按[▶]。

3. 用「▲1和[v]选择 "格式化",然后按[SET]。

## <span id="page-21-0"></span>打开和关闭相机

## <span id="page-21-1"></span>┃打开电源

按[ON/OFF] (电源)进入拍摄方式,可以拍摄影像。在 拍摄方式下, 按[■] (显示) 进入显示方式, 可以查 看快照和动画 ([第28](#page-27-0)[、89](#page-88-3)页)。

- 在显示方式下,按[■ ] (拍摄)可以返回拍摄方式。
- 镜头伸出时,务必保证无任何物体阻挡或触碰。用手 抓住镜头不使其伸出会导致故障。
- 按[▶] (显示) 进入显示方式约10秒钟后, 镜头会 缩回相机。
- 休眠功能或自动关机 (第[147](#page-146-2)[、147](#page-146-3)页)会在预设时 间内未进行任何操作的情况下自动关闭电源。

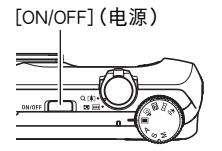

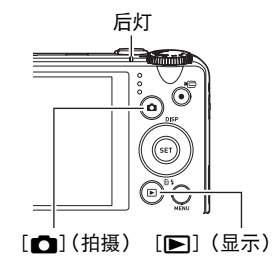

# <span id="page-21-2"></span>▌关闭相机电源

按[ON/OFF] (电源)。

|注 \_

• 您也可以将相机设置为在按[■](拍摄)或[■](显示)时打开或关闭电源(第[148](#page-147-2) 页)。

## <span id="page-22-0"></span>正确握持相机

如果在按下快门钮时移动了相机,则无法拍摄到清晰的影像。按下快门钮时,请务必 如图所示握持相机,并在拍摄时将双臂紧靠在身侧,使其保持静止不动。 握持相机使其保持静止不动,小心地按下快门钮,注意在释放快门时以及释放快门稍 后一刻不要移动相机。在可用光线不足,因而快门速度放慢时,这一点尤为重要。

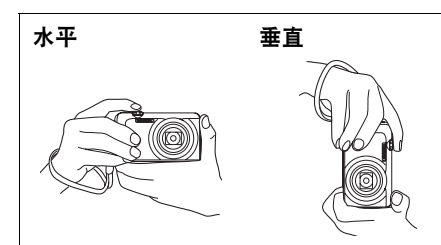

握持相机时,使闪光灯位于镜头上 方。

注

- 注意不要让手指或配带遮挡图示部分。
- 为防止相机意外掉落,操作相机时,请安装腕带并 务必将其缠绕在手指或手腕上。
- 切勿使用配带来回摇摆相机。
- 附带的配带为本相机专用。切勿将其用于任何其他 用途。

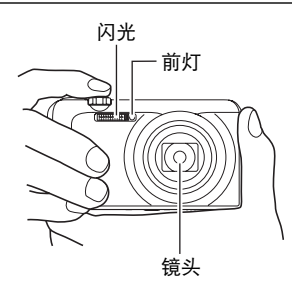

#### 重要!

• 务必确保您的手指没有阻挡或过于靠近闪光灯。使用闪光 灯时,手指会导致产生不必要的阴影。

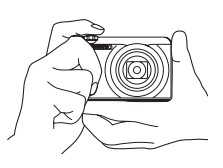

### <span id="page-23-0"></span>拍摄快照

### <span id="page-23-1"></span>选择自动拍摄方式

可以根据数码摄影需要,选择两种自动拍摄方式之一 (自动或极智模式)。

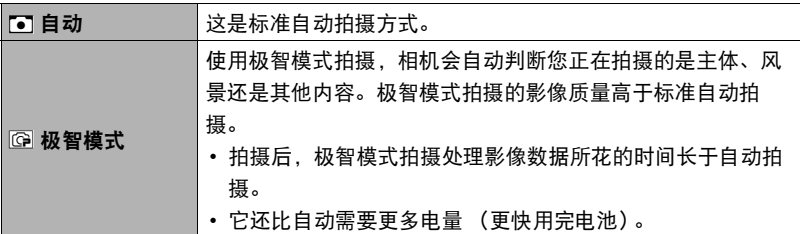

*1.* 按[ON/OFF] (电源)打开相机电源。

相机即进入拍摄方式。

- 如果相机处于显示方式, 请按[1] (拍摄)。
- 您也可以将相机设置为在按[■](拍摄)或[■](显示)时打开电源([第148](#page-147-2) 页)。
- 2. 将方式旋钮转至 | (自动)或 | @ (极智模式),选择自动拍摄方式 (第[32](#page-31-1) 页)。

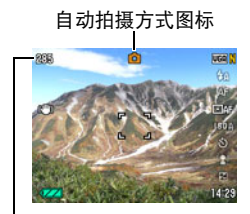

剩余快照存储量([第174](#page-173-1)页)

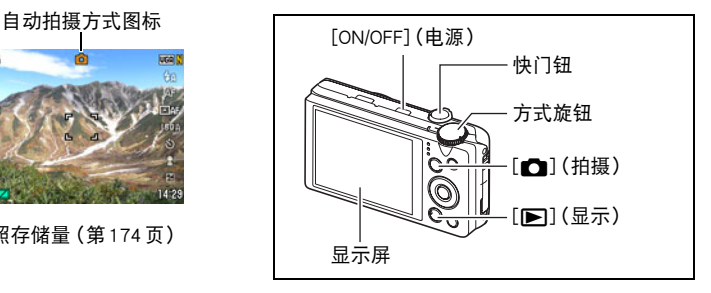

## <span id="page-24-0"></span>拍摄快照

#### *1.* 将相机对准拍摄对象。

如果正在使用极智模式,显示屏右下方会出现文字,说明 相机检测到的拍摄类型。

• 可以根据需要放大或缩小影像。

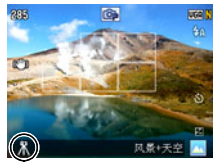

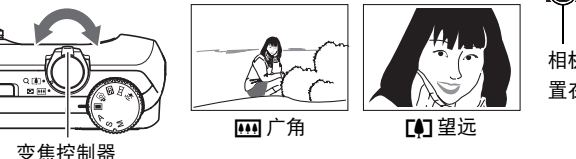

相机检测到自身静止放 置在三脚架上时显示。

*2.* 半按快门钮聚焦影像。 完成聚焦时,相机会发出哔声,后灯点 亮绿色,聚焦框变绿。

<span id="page-24-2"></span><span id="page-24-1"></span>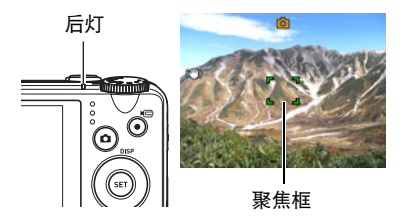

半按

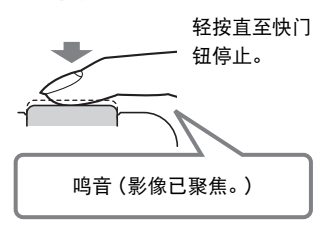

半按快门钮时,相机会对当前对准的拍摄对象 自动调节曝光并进行聚焦。掌握好全按和半按 快门钮的力度是拍摄精美影像的一项重要技 术。

### *3.* 继续保持相机静止不动,完全按下快门钮。

便可拍摄快照。

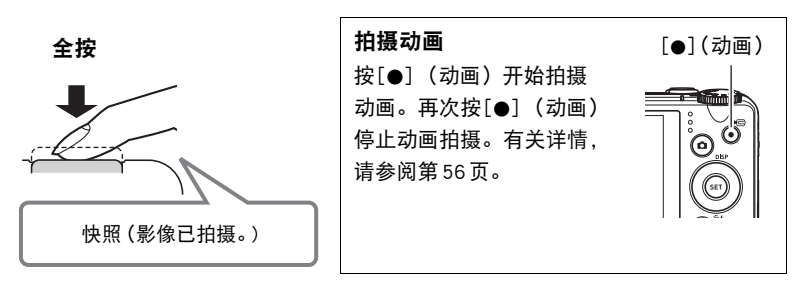

### ■ 如果影像未聚焦 ...

如果聚焦框一直显示为红色并且后灯呈绿色闪烁,则表示影像未聚焦 (由于拍摄对象 太近等原因)。请将相机重新对准拍摄对象,然后重新聚焦。

### ■ 使用自动拍摄

#### 如果拍摄对象不位于聚焦框中央...

"聚焦锁定"([第42](#page-41-0)页)是一种技术名称,您可以在拍摄所要聚焦的对象不在画面中 央的聚焦框内的影像时使用聚焦锁定技术。

#### 跟踪移动对象的移动

半按快门钮,自动跟踪并聚焦移动的拍摄对象。有关详情,请参阅 "匾丽 跟踪"(第 [43](#page-42-0)页)。

### ■ 使用极智模式拍摄

- 使用极智模式拍摄时,除快门速度、光圈和ISO敏感度之外,相机还会按需自动执行 以下操作。
	- 在您半按快门钮之前,通常会进行自动聚焦。
	- 智能AF (第[43](#page-42-0)页)
	- 人脸检测 ([第47](#page-46-0)页)
	- 美颜/美景 ([第83](#page-82-1)[、84](#page-83-0)页)
- 使用极智模式拍摄时, 镜头操作会引起震动和噪音。这种现象并非故障。
- 使用极智模式拍摄时,信息 "正在处理极智模式。请稍候......"会出现在显示屏上。 如果觉得相机处理数据的时间太长,请尝试换用标准自动。
- 在某些情况下, 极智模式可能无法正确辨别拍摄环境。如果出现这种情况, 请使用 标准自动拍摄。

# <span id="page-27-0"></span>查看快照

请使用下列步骤在相机的显示屏上查看快照。

- 关于如何播放动画,请参阅第[89](#page-88-3)页。
- 1. 打开相机电源, 按[D] (显示)进入 显示方式。
	- 即显示当前存储在存储器中的一张快 照。
	- 还包括所显示快照的信息 (第[11](#page-10-0)页)。
	- 也可清除信息,仅查看快照 (第[12](#page-11-0) 页)。

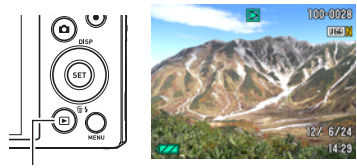

[p](显示)

- 将变焦控制器滑向 [4] ([第93](#page-92-1)页), 即可放大影像。如果要拍摄的快照非常重 要,则建议您在拍摄后放大影像并检查其细部。
- 2. 用[4]和[▶]滚动影像。
	- 按住任一按钮快速滚动。

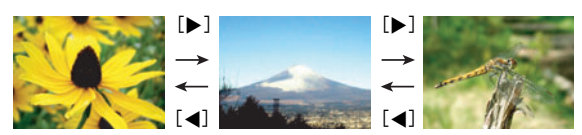

】注

• 在显示方式下或显示选单画面时,如果半按快门钮,将直接切换到拍摄方式。

### <span id="page-28-0"></span>删除快照和动画

如果存储器已满,则可以删除多余的快照和动画,以释放存储空间并拍摄更多影像。

#### ▲ 重要!

- 请注意,文件 (影像)的删除操作无法撤销。
- 删除配音快照 (第[109](#page-108-3) 页)时,会同时删除快照和声音文件。
- 当相机的"■ 禁用"设定选为"开"([第148](#page-147-3)页)时,即使按下[▼](而4),也不 显示删除选单。仅当"■ 禁用"选为"关"时,才能删除文件。

### <span id="page-28-1"></span>删除单个文件

- 1. 按[▶] (显示) 进入显示方式, 然后按[▼](m4)。
- 2. 用[◀]和[▶]滚动文件, 直至要删除的文件显示。
- 3. 用[▲]和[▼]选择 "删除",然后按[SET]。
	- 要删除其他文件,重复步骤2和3。
	- 要退出删除操作,请按[MENU]。

### <span id="page-28-2"></span>删除特定文件

1. 按[▶] (显示)进入显示方式,然后按[▼](m4)。

- 2. 用[▲]和[▼]选择 "删除文件",然后按[SET]。
	- 便会显示文件选择画面。
- 3. 用[▲]、[▼]、[<]和[▶]将选择框移动到要删除的文件上,然后按[SET]。
	- 便会勾选当前所选文件的复选框。
- *4.* 如果需要,重复步骤3选择其他文件。完成选择文件后,按[MENU]。

#### **5.** 用[▲]和[▼]选择 "是", 然后按[SET]。

- 便会删除所选的文件。
- 若要取消删除操作,请在步骤5中选择 "否",然后按[SET]。

副設所有立体

### <span id="page-29-0"></span>┃删除所有文件

- 1. 按[D] (显示)进入显示方式,然后按[V](1; )。
- 2. 用[▲]和[▼]选择 "删除所有文件",然后按[SET]。
- 3. 用[▲]和[▼]选择 "是",然后按[SET]删除所有文件。 随即出现 "没有文件。"信息。

### <span id="page-29-1"></span>快照拍摄注意事项

#### 操作注意事项

- 后灯呈绿色闪烁时,时勿打开电池盖。否则会导致无法正确存储刚拍摄的影像、损 坏存储器中存储的其他影像、相机出现故障等。
- 如果有不必要的光线直射镜头,请在拍摄影像时用手遮住镜头。

#### 拍摄快照时的显示屏

- 拍摄对象的亮度条件会导致显示屏的反应速度下降,并会导致显示屏影像中产生数 字噪音。
- 显示屏上出现的影像用作影像构图。实际影像将会根据像质设定选择的像质进行拍 摄 (第[82](#page-81-0)页)。

#### 荧光灯照明条件下的室内拍摄

• 荧光灯光线的瞬间闪烁会影响影像的亮度和颜色。

## <span id="page-30-0"></span>┃自动聚焦限制

- 以下任何情况可能均会导致无法正确聚焦。
	- 纯色墙体或对比度非常低的其他对象
	- 强逆光对象
	- 发强光的对象
	- 百叶窗或包含重复水平图案的其他对象
	- 与相机距离不等的多个对象
	- 暗处的对象
	- 距离太远,AF辅助光难以照射到的对象
	- 拍摄时相机移动
	- 快速移动的对象
	- 相机聚焦范围之外的对象
- 如不能正确聚焦,请尝试使用聚焦锁定 (第[42](#page-41-0)页)或手动聚焦 (第[40](#page-39-0)页)。

# <span id="page-31-0"></span>快照指南

## <span id="page-31-1"></span>选择拍摄方式

相机具有多种不同的拍摄方式。拍摄影像前,请旋转方 式旋钮选择适合正要拍摄的影像类型的拍摄方式。

方式旋钮

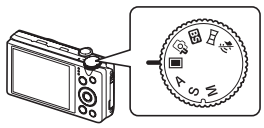

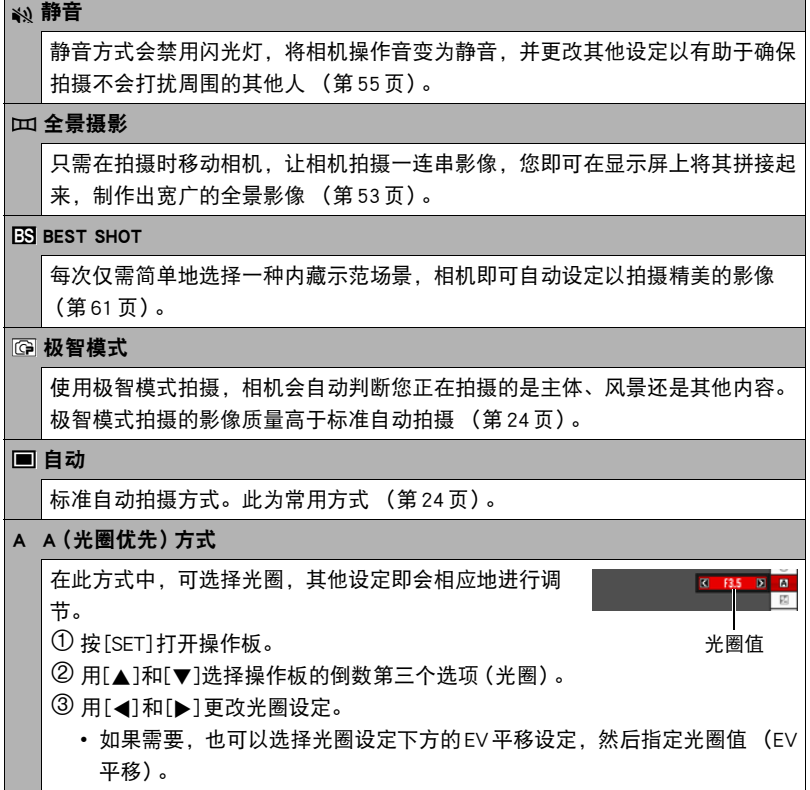

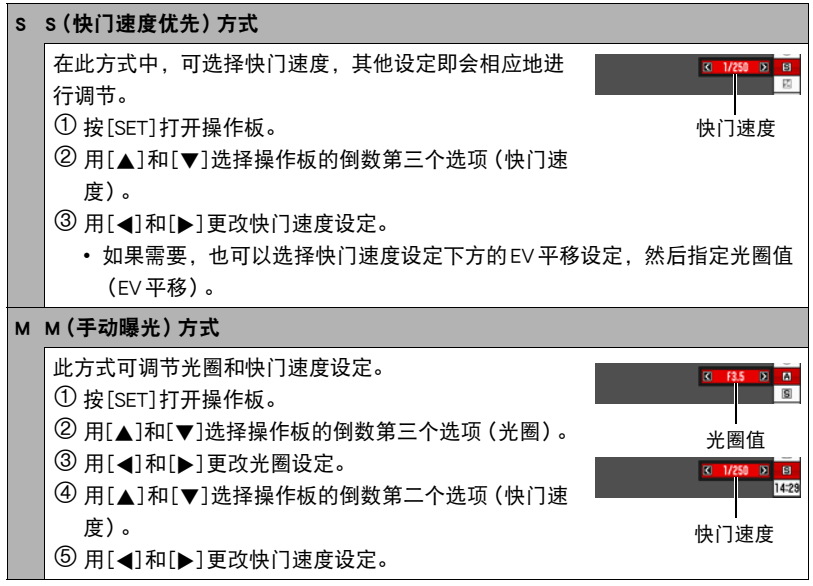

### ▲ 重要!

- 拍摄过暗或过亮地影像时,可能无法达到所需的亮度。此时,请使用M方式手动调 节光圈或快门速度。
- 在S方式中,ISO敏感度 (第 45 页)始终以 "AUTO"设定进行操作。在S方式中, 无法更改ISO敏感度设定。
- 拍摄方式选为A、S或M时,如果闪光方式选为 20 (自动闪光)或 © (轻减红 眼), 则闪光灯将不闪光。如果要闪光灯闪光, 请将闪光方式选为11 光)。
- 如果影像曝光过度或曝光不足,则在半按快门钮时所显示的ISO敏感度、快门速度或 光圈值即会变为橙色。

# <span id="page-33-0"></span>使用操作板

操作板用于配置相机设定。

*1.* 在拍摄方式中,按[SET]。

便可选择一个操作板图标并显示其设定\*。

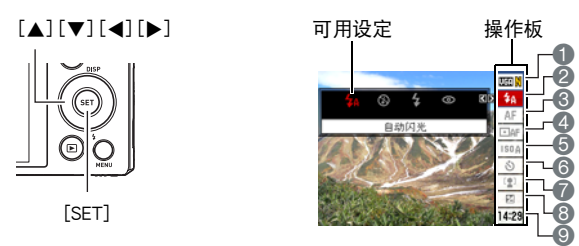

\* 操作板中显示的项目视拍摄方式而异。

2. 用[▲]和[▼]选择要更改的设定。

■影像尺寸 / 像质 \* ([第35](#page-34-1)[、82](#page-81-0)页) 2闪光(第[38](#page-37-0)页) ■聚焦方式(第[40](#page-39-0)页) **4AF区([第43](#page-42-0)页) 6** ISO 敏感度 ([第45](#page-44-0)页)

自拍定时器([第46](#page-45-0)页) 人脸检测/美颜/美景 ([第47](#page-46-0)[、83](#page-82-1)[、84](#page-83-0)页) EV平移([第48](#page-47-0)页) 日期/时间([第49](#page-48-0)页)

\* 不能使用操作板来更改快照影像质量。

- 3. 用[<1和[▶]更改设定。
- *4.* 如果需要配置其它设定,请重复步骤2和3。
- *5.* 完成所需的全部设定后,按[SET]。

便可应用该设定并返回拍摄方式。

▌注 \_

• 也可以配置上述设定之外的设定(第[71](#page-70-1)页)。

• 使用某些 BEST SHOT 场景时, 无法显示操作板。

## <span id="page-34-0"></span>指定操作板项目

使用自动拍摄方式时,可以使用以下步骤指定要在操作板上显示的八个项目。

#### 1. 在拍摄方式中, 按[SET]。

### *2.* 按[MENU]。

- 便会显示操作板项目的菜单,当前选择用于显示的项目呈绿色。
- 3. 用「▲]、[▼]、[<]和[▶] 选择要在操作板上显示的一个项目, 然后按[SET]。 此项目旁边的灯便会点亮。
- *4.* 重复以上步骤选择要在操作板上显示的八个项目。 选择完八个项目后,相机会切换至拍摄方式,显示操作板。
	- 要退出项目选择操作,请按[MENU]。

|注 $-$ 

- 操作板最下方的"日期/时间"项目为固定项,无法更改。
- 本说明书中的屏幕截图为初始缺省操作板项目的画面。
- 若要将操作板项目恢复为初始缺省设定,请重置相机 (第[150](#page-149-2)页)。

## <span id="page-34-1"></span>更改影像尺寸(尺寸)

#### ■ 像妻

数码相机的影像实际是称为 "像素"的小点的 集合。影像的像素越多,则包含的细部越多。 但是,通过打印服务打印影像 (大尺寸)、将 影像附加到电子邮件、在电脑上查看影像时, 一般需要较少的像素。

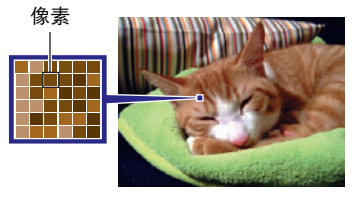

### ■ 关于影像尺寸

影像的尺寸代表其所含像素的数量,用水平像素x 垂直像素来表示。

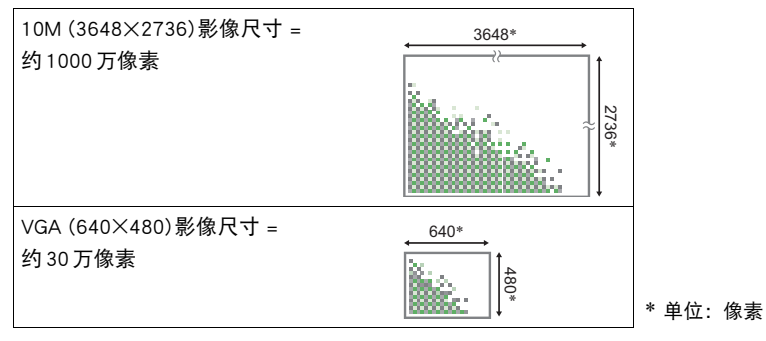

#### 影像尺寸选择诀窍

请注意,越大的影像具有越多的像素,因此需要更多的存储空间。

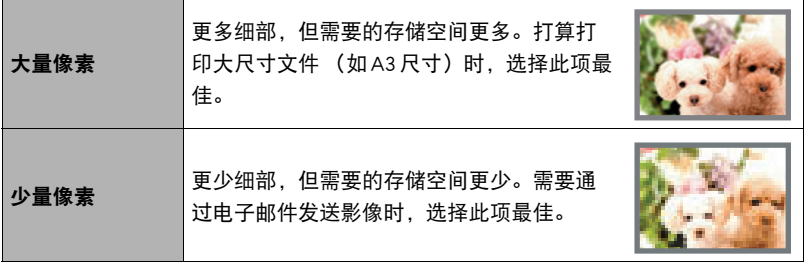

• 关于影像尺寸、像质、以及可以储存的影像数量,请参阅第[174](#page-173-1)页。

• 关于动画的影像尺寸,请参阅第[82](#page-81-1)页。

• 关于变更现有快照的尺寸,请参阅第[108](#page-107-2)页。
### ■ 选择影像尺寸

### *1.* 在拍摄方式中,按[SET]。

## 2. 用[▲]和[v]选择操作板的第一个选项 (影像尺寸)。

### 3. 用[◀]和[▶]选择一个影像尺寸, 然后按[SET]。

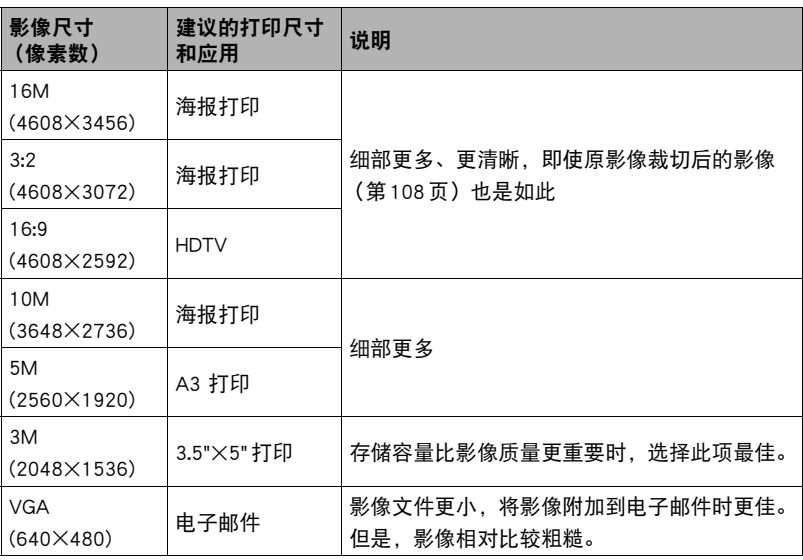

• 最初的出厂缺省影像尺寸设定为 "16M"。

- 选择 "3:2"会拍摄3:2宽高比的影像,该影像符合打印纸的标准宽高比。
- "HDTV"代表 "高清晰度电视"。HDTV屏幕的宽高比为16:9,比过去的常规4:3宽 高比电视屏幕更宽。本相机可以拍摄与HDTV屏幕宽高比兼容的影像。
- 此处建议的打印纸张尺寸仅供参考 (200 dpi打印分辨率)。

# <span id="page-37-0"></span>使用闪光灯(闪光灯)

- 1. 在拍摄方式中, 按[v]( 1; )一次。
- 2. 用[<1]和[▶]选择所需的闪光灯设定, 然后 按[SET]。

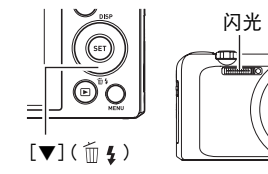

- 在以下任一情况下, 可以按 [▼] ( m 4 )选择 闪光方式。
	- 操作板上未显示"闪光"时([第35](#page-34-0)页)
	- 按[8] (DISP)清除显示屏中的信息后(第[12](#page-11-0)页)

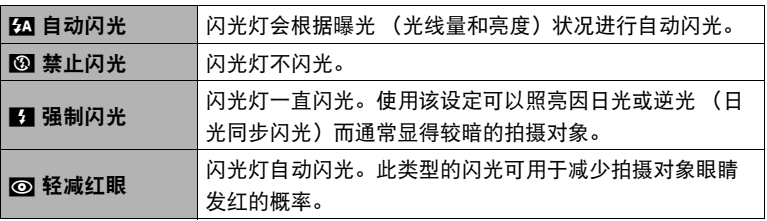

*3.* 按快门钮进行拍摄。

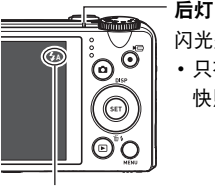

闪光灯正在充电时,呈橙色闪烁,表示无法拍摄影像。

• 只有后灯不再呈橙色闪烁(表示充电完毕)时,才能拍摄另一闪光 快照。

■ 表示闪光灯将闪光。

• 关于闪光范围的信息,请参阅第[177](#page-176-0)页。

### 重要!

• 闪光灯窗口上的异物会和闪光灯光反应, 产生烟雾或异味。虽然这并不是故障, 但 会使遗留在闪光灯窗口上的手指油脂和其他异物以后难于清除。因此,需要养成定 期用柔软干布清洁闪光灯窗口的习惯。

▌注

- 请注意勿让手指和配带遮挡住闪光灯。
- 拍摄对象太远或太近时,都有可能无法获得所需的效果。
- 闪光灯的充电时间 (第[177](#page-176-1)页)取决于操作状况 (电池状况、环境温度等)。
- 光线较暗时关闭闪光灯进行拍摄会使快门速度变慢, 导致影像因相机移动而出现模 糊。此时,请使用三脚架等设备固定相机。
- 使用轻减红眼功能时,闪光灯会根据曝光状况进行自动闪光。在光线明亮的地方, 闪光灯不闪光。
- 存在室外阳光、荧光灯照明、或某些其它光源时,会导致影像颜色异常。
- 在禁止闪光灯的场所拍摄时, 请将闪光灯设定选为 网 (禁止闪光)。
- 拍摄方式选为A、S或M时,如果闪光方式选为【7】 (自动闪光)或【6】 (轻减红 眼),则闪光灯将不闪光。如果要闪光灯闪光,请将闪光方式选为■ (强制闪 光)。

### 轻减红眼

使用闪光灯在夜间或昏暗的房间内拍摄时,会导致影像中的人眼内出现红点。这是由 眼睛的视网膜反射闪光线所造成的。将闪光方式选为轻减红眼时,闪光灯会进 行预闪,以使影像中人眼的虹膜关闭,从而可以减少产生红眼的机会。 使用轻减红眼时,请注意下列要点。

- 除非影像中的人物直视相机 (闪光灯), 否则轻减红眼功能不起作用。
- 如果对象距离相机太远,轻减红眼效果可能不十分理想。

### 其他实用的闪光灯功能

• 更改闪光强度 (第[88](#page-87-0)页)

# <span id="page-39-0"></span>选择聚焦方式(聚焦方式)

您可以选择聚焦方式设定。

# *1.* 在拍摄方式中,按[SET]。

# 2. 用[▲]和[▼]选择操作板的顺数第三个选项 (聚焦方式)。

## 3. 用[4]和[▶]选择所需的设定,然后按[SET]。

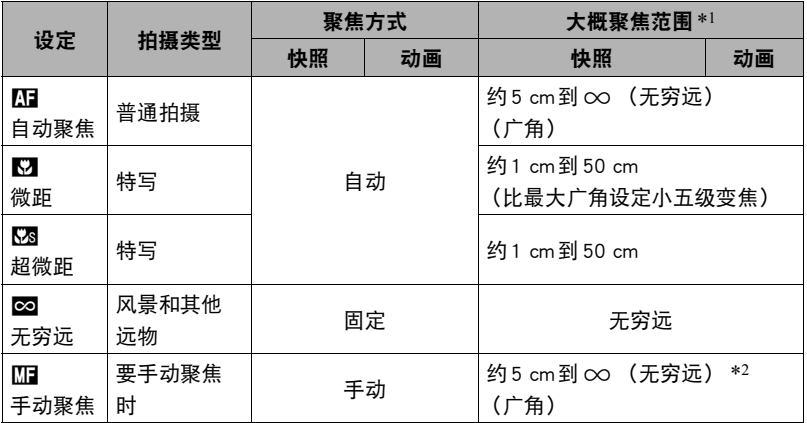

\*1 聚焦范围指到镜头表面的距离。

\*2 最小值随光学变焦设定的不同而变化。

#### 超微距

超微距将光学变焦固定在一个位置,让您可以在最靠近主体的位置进行拍摄。这样可 以拍摄到更近更大的主体影像。

▌注  $□$ 

• 选择超微距时变焦被固定,因此滑动变焦控制器时不会进行变焦操作。

### 手动聚焦

- *1.* 在显示屏上对影像取景,使要聚焦的对象位于黄框 内。
- 2. 一边看着显示屏上的影像, 一边用[◀]和[▶]调节聚 焦。

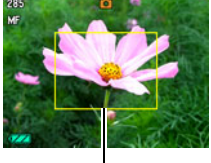

黄框

- 此时,框内的影像部分便会放大并充满显示屏,以便 于进行聚焦。如果在显示放大影像时的两秒钟内未执 行任何操作,则会重新出现步骤1中的画面。
- ▌注 \_\_\_\_
- 自动微距功能可检测拍摄对象与镜头的距离,然后自动选择相应的微距聚焦或自动 聚焦。
- 在使用闪光灯的同时使用微距聚焦会使闪光灯的灯光受阻, 在影像中产生多余的镜 头阴影。
- 在用自动聚焦、微距聚焦或手动聚焦进行拍摄的过程中进行光学变焦操作时, 显示 屏上会出现一个数值,如下所示,该数值用来告诉您聚焦范围。 例如:  $\bigcap$  cm 到 $\infty$ 
	- \* oo为实际的聚焦范围值。

### <span id="page-41-0"></span>使用聚焦锁定

"聚焦锁定"是一种技术,您可以在为所要聚焦的对象不 在画面中央的聚焦框内的影像取景时使用聚焦锁定技术。

- 要使用聚焦锁定,将自动聚焦区域选为 "回想单点" (第[43](#page-42-0)页)。
- *1.* 将显示屏的聚焦框对准要聚焦的拍摄对象,然后半 按快门钮。
- *2.* 保持快门钮的半按状态 (即保持聚焦设定),移动 相机对影像取景。
- *3.* 准备拍摄影像时,完全按下快门钮。

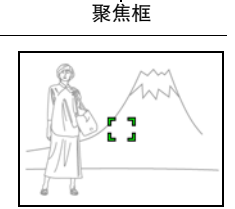

要聚焦的对象

▌注 \_\_\_\_

• 聚焦锁定也会锁定曝光(AE)。

# <span id="page-42-0"></span>指定自动聚焦区域(AF区)

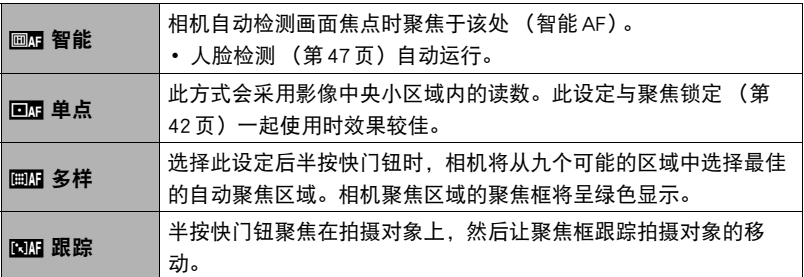

*1.* 在拍摄方式中,按[SET]。

2. 用[▲]和[▼]选择操作板的顺数第四个选项 (AF区)。

3. 用[4]和[▶]选择所需的设定, 然后按[SET]。

*4.* 将相机对准拍摄对象并半按快门钮。等待相机自动调节曝光和聚焦。

# *5.* 完全按下快门钮。

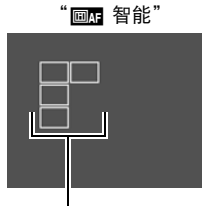

聚焦框

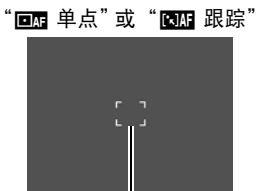

聚焦框

"画图 多样"

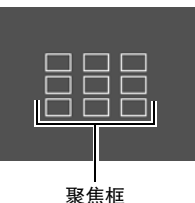

▲ 重要!

- 使用自动快门 (第[74](#page-73-0)页)时, 无法将自动聚焦区域选为 "图图跟踪"。
- 如果选择 "图图跟踪",跟踪拍摄对象时的镜头操作会引起震动和噪音。这种现象 并非故障。
- 聚焦方式选为 M (手动聚焦)或 2 (无穷远)时 ([第40](#page-39-0)页), 即使选择 AF 区, 自动聚焦也不可用。

# 指定ISO敏感度(ISO)

ISO敏感度是对光线的敏感度的量度。

# *1.* 在拍摄方式中,按[SET]。

# 2. 用[▲]和[v]选择操作板的顺数第五个选项 (ISO敏感度)。

3. 用[4]和[▶]选择所需的设定,然后按[SET]。

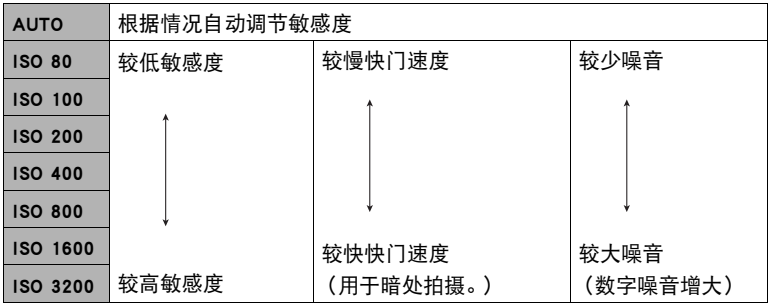

• 不论当前的 ISO 敏感度如何设定, "AUTO"ISO 敏感度都会一直用于动画。

• 较高的ISO敏感度值一般会导致图像中出现数字噪音。

# <span id="page-45-0"></span>使用自拍定时器(自拍定时器)

使用自拍定时器时,按快门钮会启动定时器。在固定的时间经过后,相机会释放快门 并拍摄影像。

*1.* 在拍摄方式中,按[SET]。

2. 用「▲1和「▼1选择操作板的顺数第六个选项 (自拍定时器)。

3. 用[4]和[▶]选择所需的设定,然后按[SET]。

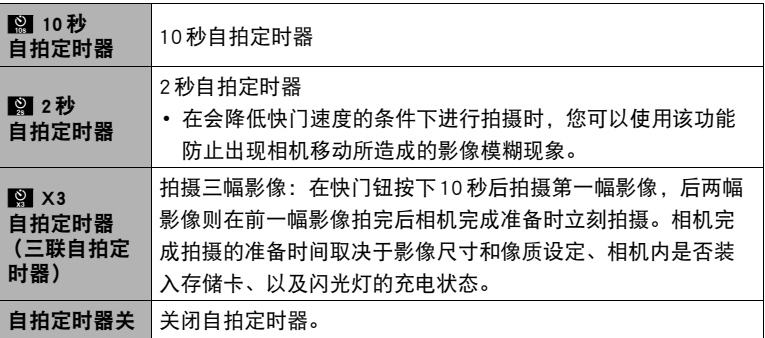

• 自拍定时器进行倒数计时时,前灯会闪烁。

• 按[SET]可以打断自拍定时器的倒数计时。

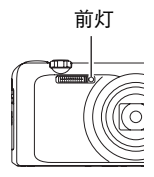

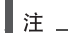

- 自拍定时器不能与下列功能同时使用。 连拍 (4 fps、10 fps),某些 BEST SHOT 场景
- 三联自拍定时器不能与下列功能同时使用。 自动快门、连拍、动画、美颜方式、美景方式、某些BEST SHOT场景

# <span id="page-46-0"></span>使用人脸检测(人脸检测)

拍摄人像时,人脸检测功能可以检测最多十个人的脸,然后相应地调节聚焦和亮度。

- 1. 在拍摄方式中, 按[SET]。
- 2. 用[▲]和[▼]选择操作板的倒数第三个选项 (人脸检测)。
- 3. 用[4]和[▶]选择 "[2]人脸检测: 开", 然后按[SET]。
- *4.* 将相机对准拍摄对象。

相机即检测人脸,并在每个人脸的周围显示一个边框。

*5.* 半按快门钮。

相机便会聚焦,所聚焦人脸周围的边框变绿。

*6.* 完全按下快门钮。

### ▲ 重要!

- 如果相机无法检测到人脸, 将对中央聚焦。
- 启用人脸检测时, 唯一可用的聚焦方式是自动聚焦(AF)。
- 侧向握持相机时,人脸检测的时间可能会稍长。
- 不支持下列类型人脸的检测。
	- 头发、太阳镜、帽子等遮挡的人脸,或阴影下的人脸
	- 歪斜的侧面人脸
	- 过远过小或过近过大的人脸
	- 过暗地方的人脸
	- 宠物或其他非人物体的脸
- 人脸检测不能与下列任何功能结合使用。
	- 某些BEST SHOT场景
	- 动画拍摄
- 启用人脸检测时,忽略AF区设定 ([第43](#page-42-0)页)。

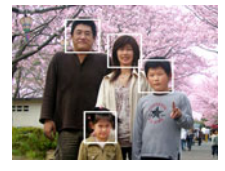

# 校正影像亮度(EV平移)

您可以在拍摄前手动调节影像的曝光值 (EV值)。

- 曝光补偿范围: 2.0 EV 到+2.0 EV
- 单位:1/3 EV
- *1.* 在拍摄方式中,按[SET]。
- 2. 用「▲1和「▼1选择操作板的倒数第二个选项 (EV平移)。
- 3. 用[<1和[▶]调节曝光补偿值。
	- [6]:增大EV值。较高的EV值最适合浅色对 象和逆光对象。
	- [4]:减小EV值。较低的EV值最适合深色对 象以及晴天在室外拍摄。

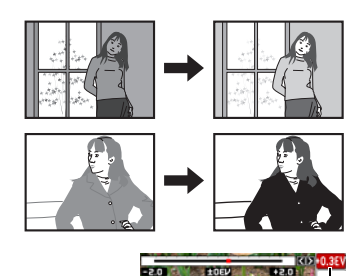

要取消曝光补偿,请将EV值更改为0.0。

曝光补偿值

## *4.* 按[SET]。

便会应用曝光补偿值。所设曝光补偿值在更改前或关闭相机电源 (将使其回复至 "0.0")前将一直有效。

▌注

• 在过暗或过亮的环境中进行拍摄时,即使进行曝光补偿也可能无法获得满意的效 果。

# 更改操作板日期/时间样式

- *1.* 在拍摄方式中,按[SET]。
- 2. 用[▲]和[▼]选择操作板的最后一个选项 (日期/时间)。 用[4]和[6]选择日期或时间。

▌注 \_\_\_\_\_

- 可以选择两种日期显示样式(第[146](#page-145-0)页):月/日或日/月。
- 时间以24小时制显示。

### <span id="page-48-0"></span>变焦拍摄

本相机具有各种变焦功能:光学变焦、HD变焦、超解像变焦和数字变焦。最大变焦倍 数取决于影像尺寸设定和数字变焦的开关设定。

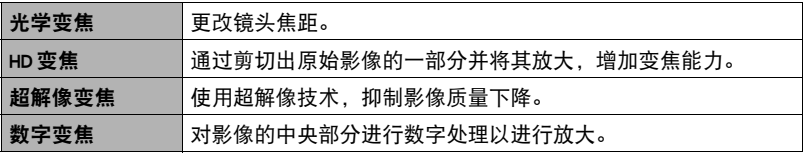

*1.* 在拍摄方式中,滑动变焦控制器进行变焦。

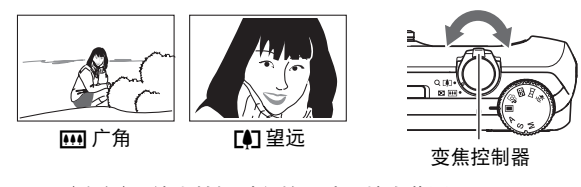

w(广角): 缩小拍摄对象的尺寸,扩大范围。 z (望远): 放大拍摄对象,缩小范围。

# *2.* 按快门钮拍摄影像。

### ▶ 重要!

• 时间印 (第[145](#page-144-0)页) 打开时, 数字变焦、HD 变焦和超解像变焦无效。

▌注 \_\_\_

- 使用望远拍摄时,为了防止因相机移动造成影像模糊,建议使用三脚架。
- 进行变焦操作会更改镜头的光圈值。

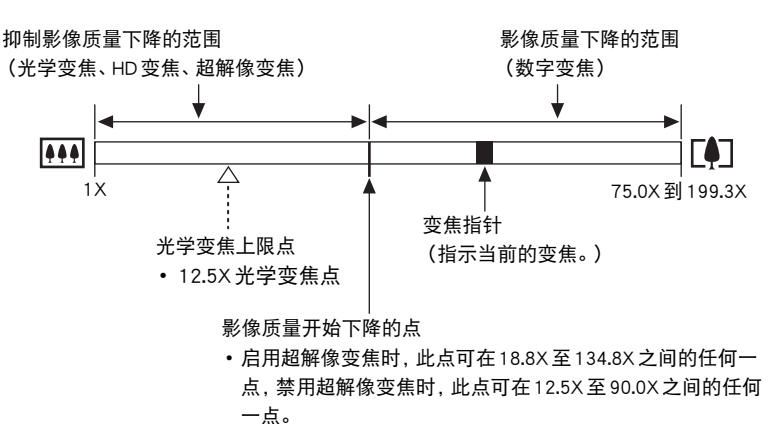

变焦操作时,显示屏上会出现一条变焦条显示当前变焦设定。

### ■ 变焦图标

显示屏上是否出现变焦图标取决于变焦倍数。

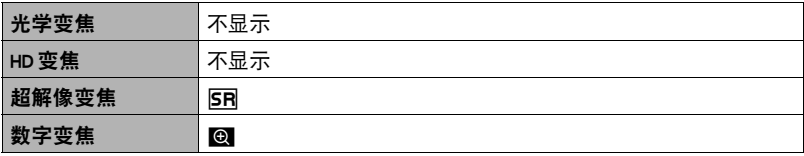

### <span id="page-51-0"></span>■ 变焦倍数

数字变焦倍数取决于影像尺寸 ([第35](#page-34-1)页)以及超解像变焦是启用还是禁用。

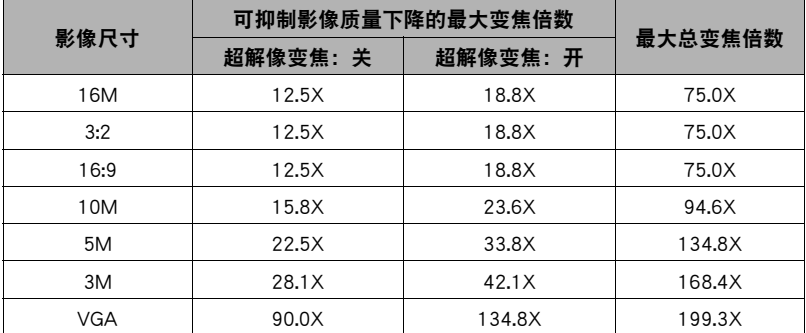

## 超解像的变焦(超解像变焦)

超解像技术可以在影像质量下降程度最小化的前提下扩大变焦范围。有关超解像变焦 可发挥作用的有效变焦倍数范围,请参阅[第52](#page-51-0)页。

### *1.* 在拍摄方式中,按[MENU]。

#### 2. 用[<]和[▶]选择 "像质"选项卡。

## 3. 用[▲]和[v]选择 "超解像变焦",然后按[▶]。

## 4. 用[▲]和[▼]选择 "开", 然后按[SET]。

# ┃注 \_\_

- 超解像变焦适用于捕捉细腻纹理。
- 拍摄动画时,超解像变焦不可用。
- 使用超解像变焦拍摄时,下列功能无效。 连拍、三联自拍定时器、美颜方式、某些BEST SHOT场景

# 拍摄全景影像 (全景摄影)

使用全景摄影,移动相机进行取景并拍摄多幅影像,然后将 它们合并为一幅全景。此功能可以拍摄最多240度的全景, 远远高于镜头的物理性能。

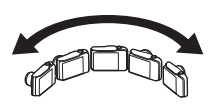

- 最终的全景影像可以为以下两种尺寸之一。 移动方向为右或左:5120x720像素 移动方向为上或下:1280x4320像素
- 全景摄影时, 不支持变焦操作。变焦设定固定为最大广角。
- 使用全景摄影,最多可以拍摄约240度的水平影像或约180度的垂直影像。
- 如果要拍摄的水平全景影像小于240度,则影像尺寸为60、120或180度。
- 1. 在拍摄方式中,将方式旋钮转至 [x] (全景摄影)。
- 2. 按[SET], 然后用[▲]和[▼]选择操作板的第一个选项 (移动方向)。
- 3. 用[<1和[▶1选择拍摄时计划移动相机的方向, 然后按[SET]。 您可以选择以下四种方向之一:右、左、上或下。
- *4.* 将相机对准全景的起始位置,然后半按快门钮让相机自动聚焦。
- *5.* 完全按下快门钮,显示屏上会出现一个滑动指针。按 显示屏上的箭头所示方向慢慢移动相机,直至滑动指 针达到其移动范围的另一端 (如向右移动相机时达到 最右侧)。
	- 当滑动指针达到移动范围的另一端时,相机会开始在 内部为全景影像取景。

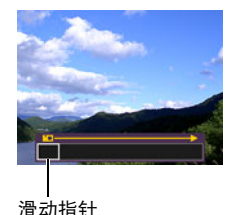

• 如果在全景摄影时停止相机移动, 也会自动开始影像 取景。停止相机移动后, 相机会处理影像, 并显示

"正在处理....... 请稍候......."消息。请等待此消息消失后再使用相机。显示此信 息时,无法拍摄影像。

▌沣

- 以下条件下无法进行全景摄影。
	- 由于人工光线、太阳光等原因,主体的亮度和周围的亮度有明显差异
	- 图案时刻变化的河流、波浪、瀑布或其他主体
	- 天空、沙滩或具有连续图案的其他主体
	- 相机过于靠近主体
	- 移动主体
- 以下情况下,全景摄影可能会中途停止。
	- 主体或相机移动
	- 相机移动过快或过慢
- 半按快门钮进行自动聚焦以拍摄全景影像时,如果个别影像的亮度、色彩和/或焦 距存在明显差异,则可能达不到理想效果。如果发生这种情况,请尝试聚焦于不同 的主体等来改变聚焦位置。
- 由于全景影像是拼接多幅影像而成,两幅影像之间的拼接点可能会有些粗糙。
- 如果在闪烁的光源 (如荧光灯)下拍摄, 则可能会导致最终全景影像的亮度和 / 或 色彩不均匀。
- 如果在黑暗的环境下拍摄,则可能会导致影像模糊,或无法进行全景摄影。
- 按照显示屏上所显示箭头的相同方向, 以匀速缓慢移动相机。
- 移动相机时, 尽量使显示屏上的箭头保持平直。
- 拍摄全景影像时, 曝光和白平衡固定在操作开头半按快门钮时所测量的等级。
- 如果相机无法成功拍摄一系列影像, 则将显示错误信息。
- 拍摄移动主体时,相机可能无法为全景影像正确取景。
- 使用此 BEST SHOT 场景时,闪光灯设定自动变换为 网 (禁止闪光)。

# 不打扰他人的拍摄(静音方式)

静音方式自动禁用闪光,将操作音变为静音,并配置其他设定以免打扰周围的其他 人。在博物馆或者其他禁止闪光摄影的场所拍摄时,此功能非常实用。

### 1. 将方式旋钮转至 ※ (静音)。

即会进入静音方式,显示屏上显示 30 (静音)。

• 以下设定是固定的,在静音方式下无法更改。

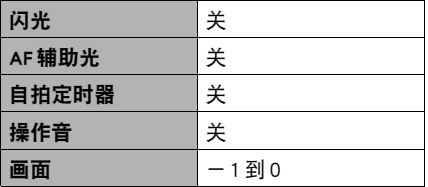

- 有关详情,请参阅以下章节。
	- 闪光([第38](#page-37-0)页)
	- AF辅助光(第[78](#page-77-0)页)
	- 自拍定时器([第46](#page-45-0)页)
	- 操作音([第142](#page-141-0)页)
	- 画面([第141](#page-140-0)页)

# 拍摄动画影像并录音

### 拍摄动画

- *1.* 配置动画的像质设定 (第[82](#page-81-0)页)。 可拍摄的动画长度视选择的像质设定而异。
- *2.* 在拍摄方式中,将相机对准拍摄对 象,然后按[0] (动画)。 便可开始拍摄,显示屏上显示图。 动画拍摄包括记录单声道声音。
- *3.* 再次按[0] (动画)停止拍摄。
	- 每段动画最长可达29分钟。拍摄29分 钟后,动画拍摄自动停止。如果在按 [0] (动画)停止动画拍摄前存储器 已满,动画拍摄也会自动停止。

### 使用BEST SHOT拍摄

使用BEST SHOT (第[61](#page-60-0)页),每次均可以选择匹配待拍摄动画类型的示范场景,相机 即会相应地更改其设置,以拍摄最佳动画。选择 "夜景"BEST SHOT场景时,可以在 夜间拍摄更明亮、清晰的影像。请注意,拍摄动画时无法使用某些BEST SHOT场景。

### 将拍摄动画时相机移动的影响降到最低

可以配置相机将拍摄动画时相机移动的影响降到最低限度 ([第77](#page-76-0)页)。但是,请注 意,这无法防止拍摄对象移动造成的影像模糊,且会使视野更狭窄。

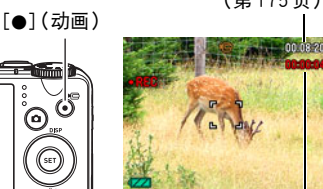

剩余拍摄时间 (第[175](#page-174-0)页)

拍摄时间

注

- 长时间拍摄动画时,相机摸起来略微有点热。这是正常现象,并不代表故障。
- 相机同时会录制声音。拍摄动画时,请注意以下几点。
	- 注意不要让手指等物体挡住麦克风。
	- 相机距离录音对象太远时,无法取得良好的录音效果。
	- 拍摄时操作相机按钮会导致录下按钮噪音。

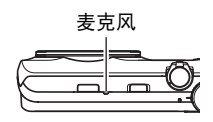

- 拍摄非常明亮的对象会导致显示屏影像中出现竖条带或偏 粉红色。这种现象并非故障。
- 使用相机的内藏存储器或某些类型的存储卡时, 处理速度较慢。尽可能使用超高速 存储卡。但请注意,即使使用超高速存储卡,也不保证一定能进行所有操作。某些 动画像质设置可能需要花太多时间记录数据,这会导致播放过程中影像和/或声音 出现断续。如果发生这种情况,显示屏上会闪烁 图 和图。
- 拍摄特写或较大变焦倍数的影像时,相机移动的影响会更加明显。因此,建议在这 种情况下使用三脚架。
- 无论方式旋钮设定为A、S或M, 动画的拍摄方式始终为 | (自动)。

# 使用预先记录动画

使用此功能,相机可在持续更新的缓冲区中预先记录镜头前发生的一切,时间最长四 秒钟。按[0](动画)保存预先记录的动作 (缓冲区内容),然后进行实时拍摄。实 时拍摄将一直继续,直至将其停止。

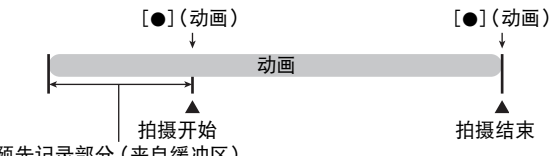

4秒钟预先记录部分(来自缓冲区)

#### ■ 设定相机拍摄预先记录动画

1. 在拍摄方式中,将方式旋钮转至 FS (BEST SHOT)。

#### *2.* 按[SET]。

- 3. 用[▲]和[▼]选择操作板的最后一个选项(BS), 然后按[SET] ([第34](#page-33-0)页)。
- 4. 用[▲]、[▼]、[◀]和[▶]选择 "预先记录 (动画)"场景, 然后按[SET]。 显示屏上会出现 57。

#### ■ 拍摄预先记录动画

- *1.* 将相机对准拍摄对象,然后半按快门钮使用自动聚焦进行聚焦。
	- 一旦达到合适聚焦,立即松开快门钮。
- *2.* 按[0] (动画)。

便会在缓冲区中保存4秒钟预先记录的动作,然后开始实时拍摄。

- *3.* 再次按[0] (动画)停止拍摄。
	- 要关闭预先记录动画拍摄, 请将方式旋钮转至 11 (自动)。
- 注
- 相机设定为使用预先记录动画拍摄时,如果未正在拍摄动画,则按下快门钮不会拍 摄快照。正在拍摄实时动画时,可以拍摄静止影像。

# 在拍摄动画时拍摄快照

- *1.* 正在拍摄动画时,按下快门钮。 拍摄完快照后,将继续拍摄动画。
- |注 \_
- 拍摄动画时, 可以用[▼] ( m 4) 更改闪光方式设定。
- 拍摄快照期间,动画拍摄将中断几秒钟。
- 拍摄动画时,无法使用以下任一功能拍摄快照。
	- 极智模式
	- A、S或M方式 (通过旋钮选择的拍摄方式)
	- 某些BEST SHOT场景

# 仅录制声音(录音)

录音功能可让您只录制声音,而不拍摄快照或动画。

• 关于录音容量的信息,请参阅第[175](#page-174-1)页。

### 1. 在拍摄方式中,将方式旋钮转至 ES (BEST SHOT)。

- *2.* 按[SET]。
- 3. 用[▲]和[▼]选择操作板的最后一个选项(BS), 然后按[SET] ([第34](#page-33-0)页)。
- 4. 用[▲]、[▼]、[▲]和[▶]选择 "录音"场景, 然后按[SET]。 显示屏上会出现 ■ 。

#### *5.* 按快门钮开始录音。

- 录音过程中,后灯会呈绿色闪烁。
- 在录音时按[SET]可以插入标记。在播放过程中, 您 可以跳至录音中的标记。

# *6.* 再次按快门钮停止录音。

- 要创建另一个录音文件,重复步骤5和6。
- 要关闭录音, 请将方式旋钮转至 (自动)。

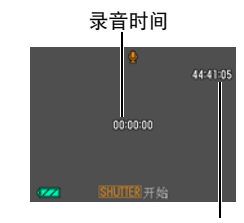

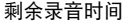

- 注
- 在录音时,可以用[▲] (DISP)打开或关闭显示屏。
- 关闭显示屏内容时,如果选择 "录音"场景, 会使显示屏立即关闭(第[12](#page-11-0)页)。

### 关于声音数据

• 声音文件可在安装有Windows Media Player或QuickTime的电脑上播放。 – 声音数据:WAVE/IMA-ADPCM (WAV扩展名)

# 播放录音

1. 在显示方式中,用[<1]和[▶]显示想要播放的录音文 件。

会显示 3 来替代录音文件的影像。

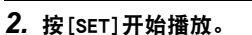

#### 录音播放控制

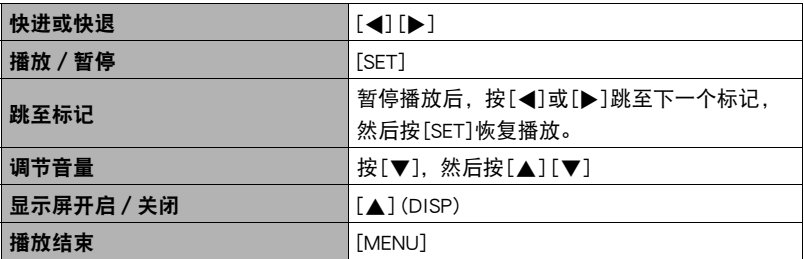

注意

• 关于删除录音文件的信息,请参阅第[29](#page-28-0)页。

100-0043 00:00:05

# <span id="page-60-0"></span>使用BEST SHOT

# 什么是BEST SHOT?

BEST SHOT提供一系列示范 "场景",可展示各种不同类型的拍摄条件。需要更改相 机的设定时,只需找到与所需条件匹配的场景,相机即会自动相应设定。这可以将因 曝光不足和快门速度设定不佳导致影像质量糟糕的可能性降到最低。

# 某些示范场景

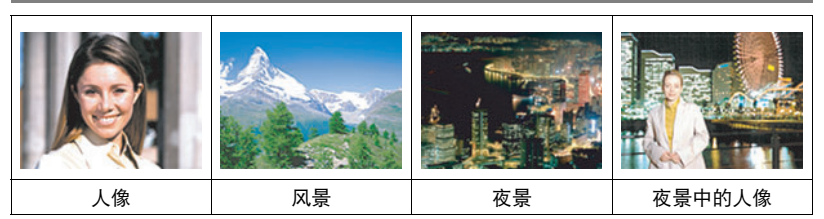

用BEST SHOT拍摄影像

1. 在拍摄方式中,将方式旋钮转至ES (BEST SHOT)。

- *2.* 按[SET]。
- 3. 用[▲]和[▼]选择操作板的最后一个选项(BS), 然后 按[SET] ([第34](#page-33-0)页)。

便会显示BEST SHOT场景选单。

- 4. 用[▲]、[▼]、[◀]和[▶]将边框移动到要选择的场 景上。
	- 场景选单有多页。用[▲]和[▼]滚动选单页面。
	- 可获取当前所选场景的信息。有关详情,请参阅第 [62](#page-61-0)页。
	- 要返回正常快照拍摄, 请将方式旋钮转至 (自 动)。

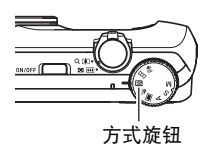

当前选定的场景 (带边框)

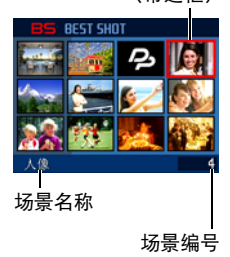

## *5.* 按[SET]使用当前显示场景的设定来配置相机。

便会返回拍摄方式。

- 选择其他场景之前, 所选场景的设定将一直有效。
- 要选择其他 BEST SHOT 场景, 请从步骤 1 开始重复上述步骤。

6. 按快门钮 (拍摄快照时)或[●] (动画) (拍摄动画时)。

### <span id="page-61-0"></span>■ 使用场景信息画面

如需了解某个场景的详情,请在场景选择画面中用框选择该 场景,然后朝任一方向滑动变焦控制器。

- 要返回场景选单,请再次滑动变焦控制器。
- 要滚动场景, 请使用[◀]和[▶]。
- 要使用当前显示场景的设定来配置相机,请按[SET]。

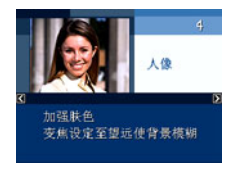

### ■ BEST SHOT注意事项

- 拍摄动画时无法使用某些BEST SHOT场景。
- 拍摄快照时无法使用以下BEST SHOT场景。 预先记录 (动画)、For YouTube
- 拍摄快照或动画时, 无法使用录音场景。
- 使用以下 BEST SHOT 场景时,动画拍摄无效。 HDR、HDR艺术、美颜自拍、连拍影像合成、ID照片、名片及文档、白板、动态照 片、录音等
- 选择某些场景 (如夜景或烟火)时,采用较慢的快门速度。由于较慢的快门速度会 增加影像产生数字噪音的机会,相机会在选择这两个场景时自动进行数字减噪处 理。这意味着保存影像时需要稍长时间,此时后灯呈绿色闪烁。请勿在此时进行任 何键操作。此外,在以较慢的快门速度拍摄时,通过使用三脚架来避免相机移动所 导致的影像模糊现象也是一个较好的方法。
- BEST SHOT YouTube场景会调整相机设置,以便拍摄最适合上传到YouTube的动画。 用YouTube场景拍摄的动画储存在特殊的文件夹内,以便于定位上传 (第[139](#page-138-0) 页)。
- 相机包括一个设定最适合拍卖网站影像的示范场景。视相机型号而异,示范场景的 名称为 "For eBay"或 "拍卖"。用拍卖网站示范场景拍摄的影像储存在特殊的文 件夹内,您可以很容易在电脑上找到 (第[139](#page-138-0)页)。
- 使用以下BEST SHOT场景拍摄的影像被保存为3M (2048×1536像素)大小。 HDR、HDR **艺术**
- 高灵敏度
	- 相机的闪光灯闪光时,高敏感度设定无效。
	- 在非常黑暗的条件下,高敏感度可能无法产生理想效果。
	- 使用慢速快门时,请使用三脚架以防止相机移动所造成的模糊。
	- 特定照明条件下,相机会进行自动噪声过滤操作,以减少所拍影像当中的数字噪 音。与平常相比,进行此操作时相机需要更长时间来存储影像和准备下一次拍 摄。
- BEST SHOT场景影像不是用本相机拍摄的。
- 由于拍摄条件和其他因素的限制, BEST SHOT可能无法取得预期效果。
- 您可以更改选择BEST SHOT场景后进行的设定。但请注意,选择其他BEST SHOT场 景或关机时,该BEST SHOT设定会恢复缺省值。

# 创建自己的BEST SHOT设定

您可以最多将999个相机设定保存为BEST SHOT场景,在需要时可随时调用。

- *1.* 在BEST SHOT场景选单中,选择名为 "BEST SHOT"(新增登录)的场景,然 后按[SET]。
- 2. 用[4]和[▶]选择要保存其设定的快照或动画。
- 3. 用[▲]和[▼]选择 "登录", 然后按[SET]。

您的BEST SHOT场景会分配到名称 "最佳收藏"以及一个场景编号。

▌注.

- 使用以下功能拍摄快照的设定无法保存为用户BEST SHOT设定。 极智模式、HDR、HDR艺术
- BEST SHOT快照场景只能用来拍摄快照,动画场景只能用来拍摄动画。
- 通过显示相机的设定选单并查看其设定, 您可以检查当前选定 BEST SHOT 场景的设 定。
- 用户快照场景将按照顺序依次分配编号:SU1、SU2...,动画场景也将按照顺序依次 分配编号:MU1、MU2...。
- 以下是为各用户快照BEST SHOT场景保存的设定。 人脸检测、聚焦方式、EV平移、白平衡、闪光、ISO敏感度、测光方式、照明效 果、美颜方式、美景方式、闪光强度、颜色过滤、锐度、饱和度、对比度
- 以下是为各用户动画BEST SHOT场景保存的设定。 聚焦方式、EV平移、白平衡、颜色过滤、锐度、饱和度、对比度
- 用户 BEST SHOT 场景储存在内藏存储器 (第[139](#page-138-1)页) 的 SCENE 文件夹 (快照)或 MSCENE文件夹 (动画)下。
- 格式化相机的内藏存储器 (第[150](#page-149-0)页)会删除所有的用户BEST SHOT场景。
- 想要删除用户 BEST SHOT 场景时, 请执行下列步骤。  $10\,\pi\pi$ 想要删除的用户 BEST SHOT 场景的信息画面 (第[62](#page-61-0)页)。 ②按[▼] ( 前 4 ) 选择"删除", 然后按[SET]。

# <span id="page-64-0"></span>数字校正曝光过度和曝光不足(HDR)

使用HDR(高动态范围),相机可以使用不同的曝光设定拍摄一系列连拍影像,然后 将它们合并为一幅最终影像,以修正不同亮度的主体的曝光过度或曝光不足。

### *1.* 在BEST SHOT场景选单中,选择 "HDR"场景。

### *2.* 按快门钮进行拍摄。

- 按下快门钮后,显示屏中会显示 "正在处理...... 请稍候......"信息,表示正在进 行拍摄。显示此信息时,注意保持相机静止不动。显示此信息后,拍摄过程需 要一段时间才结束。显示此信息时,无法拍摄影像。
- 使用此功能时,影像尺寸固定为3M (2048x1536像素)。

# ▌注 \_

- 使用此功能进行拍摄时,建议使用三脚架。
- 使用此功能拍摄时,闪光灯设定会自动更改为 8 (禁止闪光)。
- 使用此功能拍摄时,拍摄范围小干普通拍摄。
- 如果在拍摄期间相机或主体发生移动,则可能无法获得理想的HDR效果。
- 此功能可能无法拍摄到理想结果, 视拍摄环境和影像取景而定。
- 用此功能拍摄时,不支持数字变焦功能。

# 拍摄快照并数字处理为艺术效果(HDR艺术)

本功能采用HDR (高动态范围, [第65](#page-64-0)页)摄影, 将快照转换为艺术作品, 提供比传 统摄影更自由的表达方式。还可以调整所用艺术效果的强度。

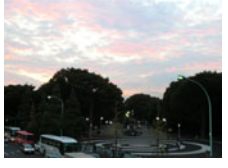

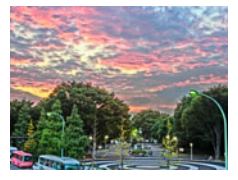

普通影像 HDR艺术影像

#### *1.* 在BEST SHOT场景选单中,选择 "HDR艺术"场景。

#### *2.* 按[SET]。

3. 用[▲]和[▼]选择操作板的倒数第三个选项 (艺术效果)。

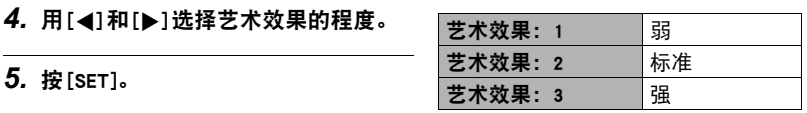

# *6.* 按快门钮进行拍摄。

- 按下快门钮后,显示屏中会显示 "正在处理...... 请稍候......"信息,表示正在进 行拍摄。显示此信息时,注意保持相机静止不动。显示此信息后,拍摄过程需 要一段时间才结束。显示此信息时,无法拍摄影像。
- 使用此功能时,影像尺寸固定为3M (2048x1536像素)。

### |注 \_\_

- 使用此功能进行拍摄时,建议使用三脚架。
- 使用此功能拍摄时, 闪光灯设定会自动更改为 2 (禁止闪光)。
- 使用此功能拍摄时,拍摄范围小干普通拍摄。
- 如果在拍摄期间相机或主体发生移动,则可能无法获得理想的HDR艺术效果。
- 此功能可能无法拍摄到理想结果, 视拍摄环境和影像取景而定。
- 用此功能拍摄时,不支持数字变焦功能。

# 拍摄 ID照片

可以使用以下步骤拍摄人像,然后以下列标准ID照片尺寸将其打印出来:30x24mm、 40x30mm、45x35mm、50x40mm、55x45mm。

### *1.* 在BEST SHOT场景选单中,选择 "ID照片"场景。

### *2.* 按快门钮拍摄要创建ID照片的人物的人像。

*3.* 调整人脸在影像中的位置。 [▲] [▼] [◀] [▶]: 上下左右移动人像。 变焦控制器 : 放大和缩小人像。

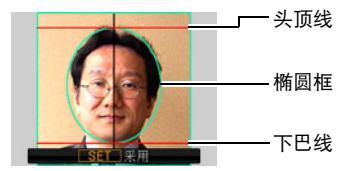

*4.* 按[SET]。

便会将影像保存在存储器中。

• 无论相机的影像尺寸设定如何, 所产生的影像尺寸始终保存为 5M (2560x1920像素)。

#### 打印 ID 照片

打印操作可在同一张纸上打印出同一影像不同标准ID照片尺寸的多个图像。剪切所需 的影像。

- 真实的打印件比标准ID照片尺寸稍大,以方便裁剪。
- 打印ID照片时, 请务必将纸张尺寸选为 "4"X6""(第[119](#page-118-0)页)。
- 打印 ID 照片时,请备必将您的打印机设置为 "无边打印"。有关详情,请参阅打印 机附带的用户文档。

# 拍摄名片及文档的影像

一种称为 "梯形失真校正"的处理可 使线条平直自然,即使以一定角度拍 摄矩形物体也是如此。

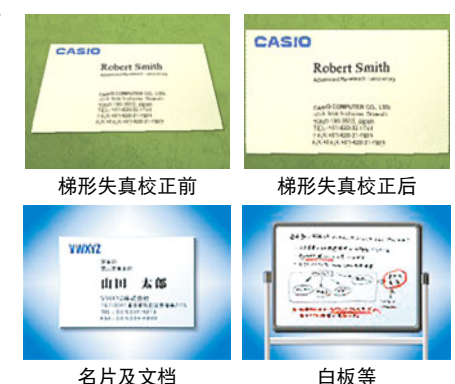

BEST SHOT有两种场景。

*1.* 在BEST SHOT场景选单中,选择 "名片及文档"或 "白板等"场景。

### *2.* 按快门钮拍摄影像。

影像将出现在显示屏中,其中选择进行梯形失真校正区 域的周围有一个红框。如有黑框,则表示相机检测到有 多个区域需要进行梯形失真校正。用[◀]和[▶]将边框 移动到要进行梯形失真校正的区域。

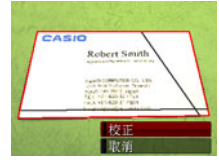

- 如果无区域需要进行梯形失真校正, 则显示屏上将出 现 "无法校正影像!"信息,相机会以原样将影像保存至存储器。
- 3. 用[▲]和[v]选择 "校正",然后按[SET]。 便可校正该影像并储存最终 (经过校正的)影像。

▌注

- 对如上影像取景时,请务必将要拍摄的整个物体轮廓纳入显示屏中。
- 请务必使物体的颜色与背景不同,以突出其轮廓。
- VGA尺寸影像被保存为VGA尺寸影像。所有其他尺寸的影像被保存为 2M (1600×1200像素)影像。
- 用 "白板等"和 "名片及文档"场景拍摄时,数字变焦功能无效。但是,您可以 使用光学变焦 (第[49](#page-48-0)页)。

## 拍摄自拍像

使用此功能,您只需将相机对准自己的脸即可拍摄自拍像。 BEST SHOT有两种自拍场景可供选择。

- 美颜自拍 (1人) : 检测到至少一个人 (包括您)的脸时拍摄影像。
- 美颜自拍 (2 人) : 检测到至少两个人 (包括您)的脸时拍摄影像。
- *1.* 在BEST SHOT场景选单中,选择 "美颜自拍 (1人)"或 "美颜自拍 (2 人)"。

### 2. 完全按下快门钮, 然后将相机对准您自己。

按下快门钮三秒后,相机便会进入自动快门等待状态,然后 开始识别人脸。相机便会进入自动快门等待状态,然后识别 影像中所有人的脸。

当相机识别出所需拍摄的人数时,即在确定无影像模糊时自 动释放快门。

- 释放快门时,相机会发出一声快门音,前灯会闪烁两下。
- 要取消自动快门待机状态,请按[SET]。

 $\frac{1}{2}$ 

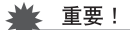

- 如果相机一直处于自动快门等待状态而不释放快门,则可以再次完全按下快门钮拍 摄影像。
- 使用自拍功能拍摄时,如果拍摄处光线较暗而导致快门速度很慢, 则可能会出现影 像模糊。
- 相机处于自动快门等待状态时,自动关机 (第[147](#page-146-0)页)启用时间固定为五分钟。使 用自动快门时,禁用休眠功能 (第[147](#page-146-1)页)。

# 分离移动主体(连拍影像合成)

连拍影像合成可用于在一系列多幅影像中分离出一个移动的 拍摄对象,然后将它们放置在静止背景中。使用连拍影像合 成拍摄时,请确保相机不会移动或抖动。

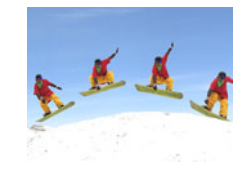

*1.* 在BEST SHOT场景选单中,选择"连拍影像合成"场 景。

### *2.* 按快门钮开始拍摄。

连拍在一定时间后停止,显示屏中即会出现最终的合成影像。

- 请保持相机静止, 直到拍摄完所有连拍影像。
- 使用此功能时,影像尺寸固定为3M (2048x1536像素)。

# 高级设定

下面是可用于配置各种相机设定的选单操作。

• 您也可以使用操作板 ([第34](#page-33-0)页)来配置选单画面上出现的某些设定。关于使用操作 板配置设定的信息,请参阅本节所提供的参考页。

### 使用画面选单

- <span id="page-70-0"></span>■ 选单画面操作示例
- 1. 在拍摄方式中, 按[MENU]。

便会显示选单画面。

- 拍摄方式和显示方式的选单内容不同。
- *2.* 用[4]和[6]选择要设置的选单项目所在的选项卡。
- 3. 用[▲]和[▼]选择所需的选单项目, 然后按[▶]。

*5.* 完成所需的设定后,按[SET]应用此设定并返回取

• 按[◀]而非[SET]可应用所选设定并返回选单项目

• 要在按[◀]返回选单项目选择后配置另一选项卡 的设定,用[▲]将高亮区移到选项卡,然后用

4. 用[▲]和[▼]更改所选选单项目的设定。

[4]和[6]选择所需的选项卡。

[SET]  $[A][\triangledown][4][b]$ [MENU]

例か.

在"拍摄设定"选项卡上选 择"自拍定时器"时

选项卡

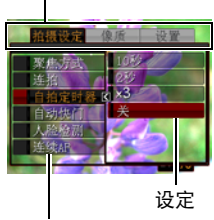

所选选单项目

**重要!** 

景器画面。

选择。

• 某些选单项目可能不可用,视所用的拍摄方式而异。

• 按[MENU]中断选单操作,退出选单画面。

### ■ 本说明书中的选单操作

本说明书中的选单操作如下所示。以下操作与[第71](#page-70-0)页 ["选单画面操作示例](#page-70-0)"中所述 的操作相同。

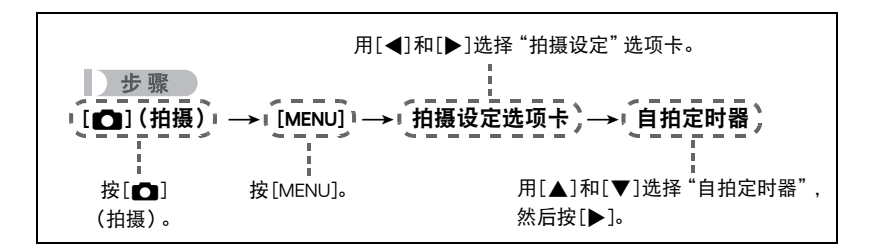

## 拍摄方式设定(拍摄设定)

## 选择聚焦方式(聚焦方式)

#### + 骤

 $\Gamma$ [1](拍摄)  $\rightarrow$  [MENU]  $\rightarrow$  拍摄设定选项卡  $\rightarrow$  聚焦方式 有关详情,请参阅[第40](#page-39-0)页的操作板步骤。

### 使用连拍方式(连拍)

■ 步骤■

 $\Gamma$ [1](拍摄)  $\rightarrow$  [MENU]  $\rightarrow$  拍摄设定选项卡  $\rightarrow$  连拍

本相机具有三种连拍方式。

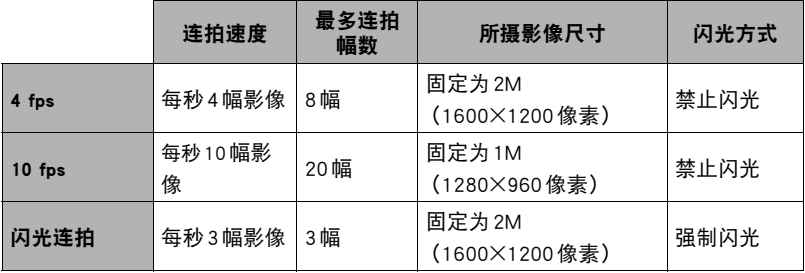

• 要关闭连拍方式,请选择 "关"。

\* fps(帧/秒)是一种计量单位,表示每秒钟拍摄或播放的影像数量。
- 1. 用[▲]和[v]选择所需的连拍方式,然后按[SET]。
- *2.* 按快门钮进行拍摄。

只要按住快门钮,便会一直拍摄影像。松开快门钮会停止拍摄。

### ▲ 重要!

- 如果存储卡中的可用容量不足,将无法拍摄显示屏所显示的连拍影像数量。
- 使用连拍进行拍摄之前,请确认存储卡有足够剩余容量。
- 连拍时, 第一幅影像的曝光和聚焦设定应用于后续影像。
- 使用连拍方式时,请保持相机静止不动,直到完成拍摄。
- 连拍不能与下列任何功能结合使用。
	- 极智模式
	- 某些BEST SHOT场景
	- 美颜方式、美景方式
- "自动"ISO敏感度都会一直用干连拍。
- 无法将自拍定时器与 "4 fps"或 "10 fps"结合使用。
- 使用闪光连拍时,闪光范围比正常闪光小。
- 拍摄非常明亮的对象会导致显示屏影像中出现竖条带或偏粉红色。这种现象并非故 障。

# 使用自拍定时器(自拍定时器)

步骤

### $[$   $\bullet$   $]$  (拍摄)  $\rightarrow$  [MENU]  $\rightarrow$  拍摄设定选项卡  $\rightarrow$  自拍定时器

有关详情,请参阅[第46](#page-45-0)页的操作板步骤。

# 使用自动快门(自动快门)

方步骤

### $[$  $\Box$ ] (拍摄)  $\rightarrow$  [MENU]  $\rightarrow$  拍摄设定选项卡  $\rightarrow$  自动快门

使用自动快门,相机在检测到某些情况时自动释放快门。

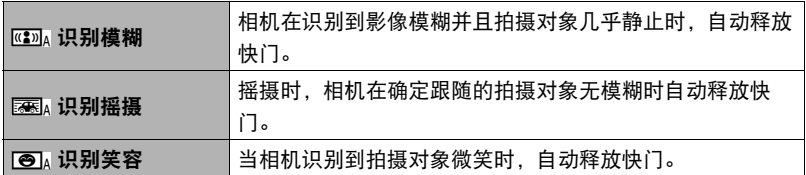

### ■ 使用识别模糊将影像模糊降到最低限度 (识别模糊)

*1.* 将相机对准拍摄对象并半按快门钮。等待相机自动调节曝光和聚焦。

## *2.* 完全按下快门钮。

相机将进入等待模式,然后开始检测手部和拍摄对象的 移动。当相机确定无影像模糊时,自动释放快门。

• 当检测到因手部移动或拍摄对象移动引起的影像模糊 时,显示屏上闪烁 "0 Auto"。

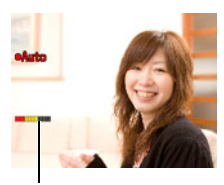

指示符: 当相机准备释放快门 时,指示符颜色由红变 绿。

### ■ 使用识别摇摄将影像模糊降到最低限度 (识别摇摄)

*1.* 将相机对准拍摄对象要经过的位置,然后半按快门钮调节曝光和聚焦。

### *2.* 完全按下快门钮。

相机便会进入自动快门等待状态。跟随拍摄对象移动相 机。当相机确定您所跟随的对象无模糊时,自动释放快 门。

•正在识别摇摄时,显示屏上闪烁 "●Auto"。

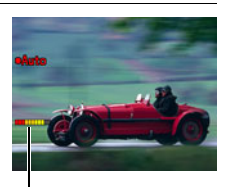

指示符: 当相机准备释放快门 时,指示符颜色由红变 绿。

■ 使用识别笑容将影像模糊降到最低限度 (识别笑容)

*1.* 将相机对准拍摄对象并半按快门钮。等待相机自动调节曝光和聚焦。

## *2.* 完全按下快门钮。

相机将进入等待模式,然后开始检测拍摄对象是否正在 微笑。当相机确定拍摄对象正在微笑时,自动释放快 门。

•正在识别笑容时,显示屏上闪烁 "●Auto"。

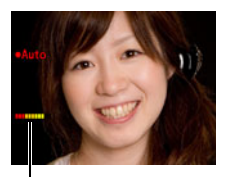

指示符: 当相机准备释放快门 时,指示符颜色由红变 绿。

### ■ 更改自动快门触发灵敏度 (灵敏度)

1. 用[▲]和[▼]选择 "灵敏度",然后按[▶]。

### 2. 用[◀]和[▶]选择所需的灵敏度, 然后按[SET]。

- 您可以选择三种灵敏度, 从 □■■ (最低)到 □□□ (最高)。
- 选择 □□□□ (最高)设定时,可相对容易地触发自动快门的释放。选择 后■■(最低)设定时,自动快门释放的触发变得比较困难,但拍摄的影像最 清晰。尝试使用各种自动快门触发灵敏度设定,找到最适合您的一种。

### 获取更佳自动快门快照的诀窍

- 结合使用自动快门和防颤 (第[77](#page-76-0)页)可更多地减少影像模糊的可能性。
- 使用识别模糊或识别笑容拍摄时,尽可能保持相机不动,直至拍摄结束。

▲ 重要!

- 如果相机一直处于自动快门等待状态而不释放快门, 则可以再次完全按下快门钮拍 摄影像。
- 在光线较暗需要较慢的快门速度或者拍摄对象移动极快时,识别模糊和识别摇摄功 能可能无法获得理想的拍摄效果。
- 由于每个人的面部表情都不一样,您在使用识别笑容时可能会难以让相机释放快 门。此时,请更改触发灵敏度设定。
- 相机处于自动快门等待状态时,自动关机 (第[147](#page-146-0)页)启用时间固定为五分钟。 使 用自动快门时,禁用休眠功能 (第[147](#page-146-1)页)。
- 要于正在使用自动快门时 (显示屏上闪烁 "● Auto")取消自动快门拍摄,请按 [SET]。
- 自动快门设定选为识别模糊或识别摇摄 (第[43](#page-42-0)页)时,AF区无法使用 "愿配 跟 踪"设置。
- 正在使用识别笑容自动快门设定 (第[43](#page-42-0)页)时, 请务必确认已将 AF 区选为  $\mathbf{m}$ 单点"。
- 自动快门不能与下列任何功能结合使用。
	- 极智模式
	- 某些BEST SHOT场景
- 使用自动快门拍摄时,下列功能不可用。
	- 三联自拍定时器

# 使用人脸检测拍摄(人脸检测)

■ 步骤■

[f͡͡¶] (拍摄) → [MENU] → 拍摄设定选项卡 → 人脸检测 有关详情,请参阅[第47](#page-46-0)页的操作板步骤。

## 使用连续自动聚焦拍摄(连续AF)

#### ■ 步骤■

 $\Gamma$ [1] (拍摄)  $\rightarrow$  [MENU]  $\rightarrow$  拍摄设定选项卡  $\rightarrow$  连续 AF 如果在连续AF选为"开"时拍摄快照,将进行自动聚焦, 聚焦会不断调节, 直至半 按下快门钮。

- 半按快门钮之前,相机聚焦在画面中央。如果半按快门钮时已打开了"人脸检 测",相机将聚焦在检测到人脸的区域上。
- 使用连续 AF 拍摄时,镜头操作会引起震动和噪音。这种现象并非故障。

## <span id="page-76-0"></span>减少相机和对象移动的影响 (防颤)

■ 步骤■

#### [1◯] (拍摄) → [MENU] → 拍摄设定选项卡 → 防颤

用望远拍摄移动对象时,拍摄快速移动的对象时,或在昏暗的照明条件下进行拍摄 时,您可以使用相机的防颤功能来减少对象移动或相机移动所造成的影像模糊现象。 本数码相机配有CCD位移式相机晃动校正功能以及高灵敏度防影像模糊功能。两项功 能结合使用,将手部和拍摄对象移动的影响降到最低。

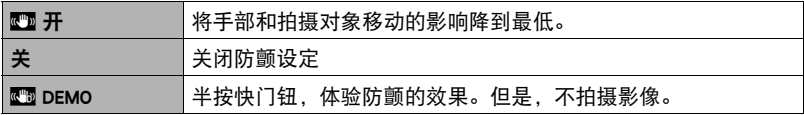

注

- 拍摄动画时,仅可使用相机稳定器。
- 选择 "开"时,如果半按快门钮,显示屏上不会出现 ISO敏感度、光圈和快门速度。 但是,在拍摄快照后立即显示的预览影像中,这些数值会短暂出现。
- 选择 "开"时进行拍摄会使影像略显粗糙,并会导致影像分辨率略有下降。
- 相机或对象移动非常强烈时,防颤功能可能无法消除其影响。
- 相机安装在三脚架上时, 防颤可能无法正确起作用。关闭防颤。

# 指定自动聚焦区域(AF区)

先骤 )

 $\Gamma$ [1](拍摄)  $\rightarrow$  [MENU]  $\rightarrow$  拍摄设定选项卡  $\rightarrow$  AF区 有关详情,请参阅[第43](#page-42-0)页的操作板步骤。

# 使用自动聚焦辅助光(AF辅助光)

■ 步骤■

 $[$  $\bigcap$ ] (拍摄)  $\rightarrow$  [MENU]  $\rightarrow$  拍摄设定选项卡  $\rightarrow$  AF 辅助光 选择此设定后半按快门钮时,前灯点亮,为暗处聚焦提供照明。 短距离拍摄人像时,建议关闭此功能。

## ▲ 重要!

• 前灯点亮时,切勿对其直视。

# 打开或关闭数字变焦(数字变焦)

■ 步骤■

### [┏┓] (拍摄) → [MENU] → 拍摄设定选项卡 → 数字变焦

可用此设定打开或关闭数字变焦。数字变焦关闭时,操作变焦控制器将仅使用光学变 焦缩放影像。

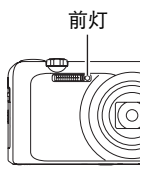

# 显示画面格栅(画面格栅)

十 步骤

 $\Gamma$ [1](拍摄)  $\rightarrow$  [MENU]  $\rightarrow$  拍摄设定选项卡  $\rightarrow$  画面格栅 可以在拍摄方式的屏幕画面上显示画面格栅,以便于在取景 时保持垂直和水平位置。

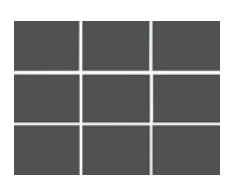

# 启用影像检视(检视)

步骤 )

### $\Gamma$  [1] (拍摄)  $\rightarrow$  [MENU]  $\rightarrow$  拍摄设定选项卡  $\rightarrow$  检视

启用检视时,相机将在按快门钮拍摄影像后立即显示此影像约一秒钟。

# 使用图标帮助(图标帮助)

小步骤

### $[$   $\bigodot$ ] (拍摄)  $\rightarrow$  [MENU]  $\rightarrow$  拍摄设定选项卡  $\rightarrow$  图标帮助

启用图标帮助后,在切换拍摄功能时显示屏上将显示相应图标的文字说明。

### 图标帮助支持的功能

• 拍摄方式、闪光、测光方式、白平衡、自拍定时器、EV平移

# 配置开机缺省设定(保存设定)

■ 步骤

### $[$   $\bigodot$ ] (拍摄)  $\rightarrow$  [MENU]  $\rightarrow$  拍摄设定选项卡  $\rightarrow$  保存设定

关闭相机时,它将记住所有启用记忆项目的当前设定,并在重新开机后调用这些设 定。关闭相机时,未启用的记忆项目将恢复为初始缺省设定。

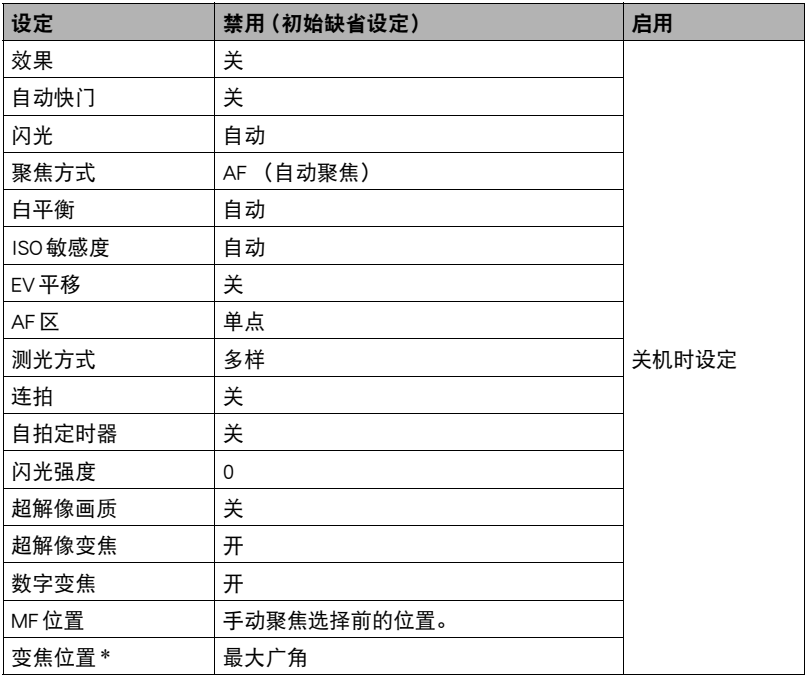

\* 仅限于光学变焦设定。

# 影像质量设定(像质)

## ┃┃拍摄材质和锐度更佳的快照(超解像画质)

步骤 )

### $\lceil$  (拍摄)  $\rightarrow$  [MENU]  $\rightarrow$  像质选项卡  $\rightarrow$  超解像画质

超解像技术用于将一幅影像分为三部分:一个轮廓部分,一个精细图案部分和一个平 坦部分,然后执行各部分的优化处理,增加材质和锐度。

- 超解像画质适用于捕捉细腻纹理。
- "超解像画质"设定为 "开"时,显示 5R图标。
- 整个变焦范围 (包括数字变焦)内,均启用超解像画质。
- 拍摄动画时此功能不可用。
- 使用超解像画质拍摄时,下列功能无效。 连拍、三联自拍定时器、美颜方式、某些BEST SHOT场景

## 超解像的变焦(超解像变焦)

步骤 )

 $\Gamma$  [1](拍摄)  $\rightarrow$  [MENU]  $\rightarrow$  像质选项卡  $\rightarrow$  超解像变焦 有关详情,请参阅[第52](#page-51-0)页。

# 指定快照尺寸(尺寸)

■ 步骤■

 $\lceil$  [1] (拍摄)  $\rightarrow$  [MENU]  $\rightarrow$  像质选项卡  $\rightarrow$  尺寸 有关详情,请参阅[第37](#page-36-0)页的操作板步骤。

## 指定快照影像质量(像质(快照))

十 步骤

#### $\Gamma$ [1](拍摄)  $\rightarrow$  [MENU]  $\rightarrow$  像质选项卡  $\rightarrow$   $\Box$  像质 (快照)

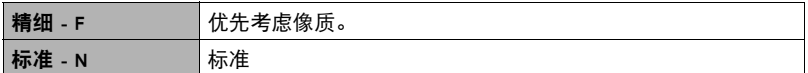

• 拍摄含有浓密枝叶的自然景观的细致入微的影像时,或拍摄图案复杂的影像时,选 择 "精细 - F"设定可以刻画出影像的细微部分。

• 存储容量 (可记录的影像数量)将受所配置的像质设定影响 (第[174](#page-173-0)页)。

# 指定动画影像质量(像质(动画))

步骤 )

### $\Gamma$  [1] (拍摄)  $\rightarrow$  [MENU]  $\rightarrow$  像质选项卡  $\rightarrow$  图 像质(动画)

动画像质是决定播放时动画的细部、平滑度和清晰度的标准。用高像质 (HD)设定进 行拍摄可以取得较好的影像质量,但同时也会缩短可以拍摄的时间。

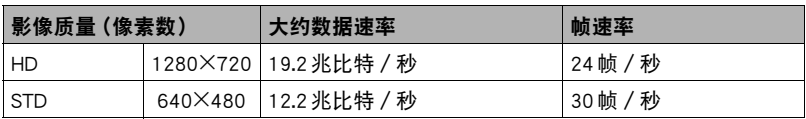

• 在像质选为 "HD"时,16:9宽高比可用。

• 存储容量 (可拍摄的动画记录时间)将受所配置的像质设定影响 (第[175](#page-174-0)页)。

# 拍摄人物和风景的美丽影像(效果)

先 骤

#### $\lceil$  (拍摄)  $\rightarrow$  [MENU]  $\rightarrow$  像质选项卡  $\rightarrow$  效果

选择下述的方式时,相机会自动润色人物和风景,确保每次都可拍摄美丽影像。

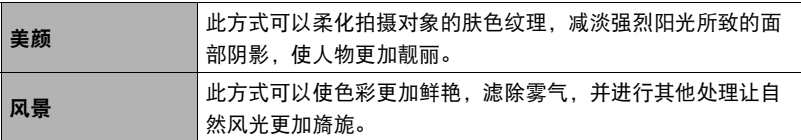

### ■ 使用美颜方式拍摄 (美颜)

- *1.* 进入美颜方式。
	- 讲入美颜方式后,操作板上会显示57。

*2.* 按[SET]。

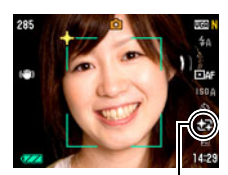

美颜图标

- 3. 用[4]和[▶]选择 "美颜级别"(操作板的倒数第三个图 标), 然后按[SET]。
	- 您可以设置13个级别,范围为 "0(关)"(不校正)至 "+12 (最大)"(最 大校正)。数值越大,处理就越多。
- *4.* 将相机对准拍摄对象。 相机即检测人脸,并在每个人脸的周围显示一个边框。
- *5.* 半按快门钮。

相机便会聚焦在脸上,其周围的边框变绿。

*6.* 准备拍摄时,完全按下快门钮。

## ■ 拍摄美景影像 (风景)

- *1.* 进入美景方式。
	- 进入美景方式后,操作板上会显示
- *2.* 按[SET]。

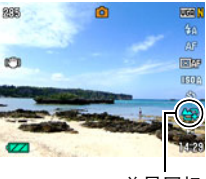

美景图标

# 3. 用[4]和[▶]选择美景方式设定(操作板的倒数第三个图 标), 然后按[SET]。

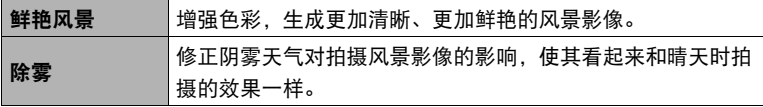

• 可用的级别设定有 "+1"(弱)和 "+2"(强)。

## *4.* 将相机对准要拍摄的风景。

### *5.* 按快门钮进行拍摄。

▌注  $_$ 

- 拍摄动画时,无法使用美颜方式和美景方式。
- 美颜方式不能与下列功能同时使用: 连拍、三联自拍定时器、人脸检测、美景方式、某些BEST SHOT场景
- 相机在美景方式下时,以下功能不可用: 连拍、三联自拍定时器、美颜方式、人脸检测、照明效果、颜色过滤、锐度、饱和 度、对比度、某些BEST SHOT场景
- 从 "自动"切换至 "极智模式" (第[24](#page-23-0)页) 会使相机自动应用美颜和 / 或美景方 式。因此,正在使用极智模式时无法进入美颜方式或美景方式。
- 如果未将 "人脸检测 / 美颜 / 风景"指定为操作板项目 (第[35](#page-34-0)页), 则无法配置 "美颜级别"或 "鲜艳风景"以及 "除雾"设定。

## 校正影像亮度(EV平移)

小步骤

 $\Gamma$  [  $\bigcap$  ] (拍摄)  $\longrightarrow$  [MENU]  $\longrightarrow$  像质选项卡  $\longrightarrow$  EV 平移 有关详情,请参阅[第48](#page-47-0)页的操作板步骤。

# <span id="page-84-0"></span>调节白平衡(白平衡)

■ 步骤

#### $\Gamma$  [1] (拍摄)  $\rightarrow$  [MENU]  $\rightarrow$  像质选项卡  $\rightarrow$  白平衡

您可以调节白平衡以匹配拍摄地点的可用光源,并且防止阴天户外拍摄时发生偏蓝、 荧光灯照明下拍摄时发生偏绿。

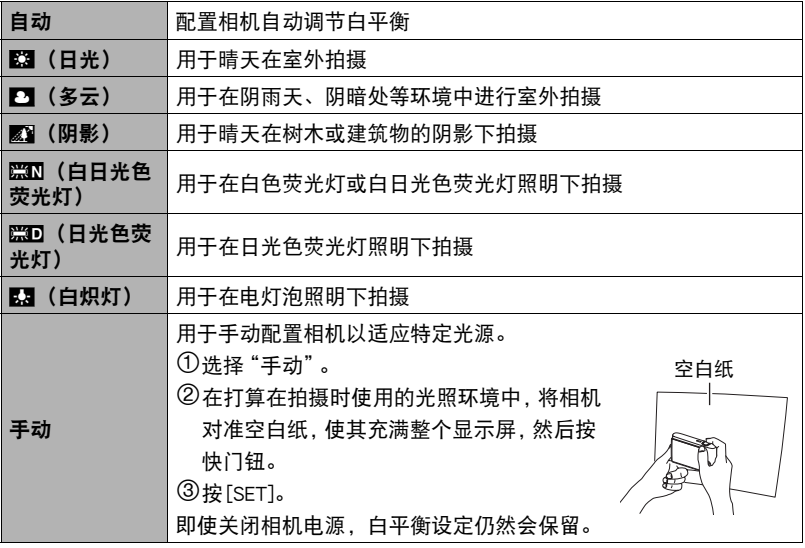

• 将白平衡设定选为 "自动"时,相机会自动确定对象的白点。某些对象的颜色和光 源条件会导致相机在确定白点时出现问题,因而无法正确调节白平衡。如果出现这 种情况,请选择适合拍摄环境的白平衡设定 (日光、多云等)。

# 指定ISO敏感度(ISO敏感度)

小步骤

 $\Gamma$  [1] (拍摄)  $\rightarrow$  [MENU]  $\rightarrow$  像质选项卡  $\rightarrow$  ISO 敏感度 有关详情,请参阅[第45](#page-44-0)页的操作板步骤。

# 指定测光方式(测光方式)

■ 步骤

#### $[$   $\bullet$  [ $\bullet$ ] (拍摄)  $\rightarrow$  [MENU]  $\rightarrow$  像质选项卡  $\rightarrow$  测光方式

测光方式可以确定对拍摄对象的哪个部分进行曝光测定。

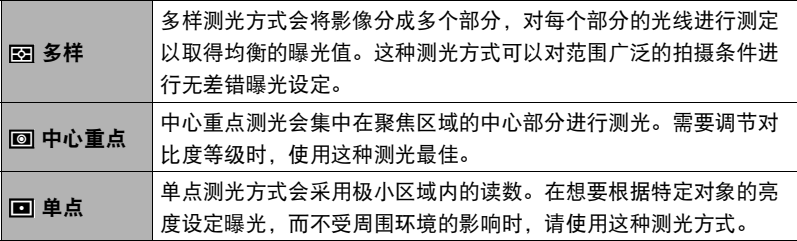

• 当前所选的测光方式以图标显示在快照画面中。测光方式选为 "图 多样"时, 无 图标显示。

# <span id="page-86-0"></span>优化影像亮度(照明效果)

小步骤

#### $\Gamma$  [1] (拍摄)  $\rightarrow$  [MENU]  $\rightarrow$  像质选项卡  $\rightarrow$  照明效果

拍摄影像时,可以使用此设置在明亮区域和阴暗区域之间取得最佳平衡。

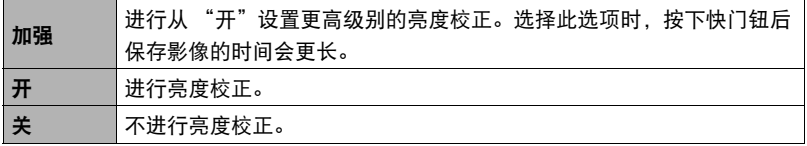

• 也可以使用此设置在已有影像的明亮区域和阴暗区域之间取得最佳平衡 (第[102](#page-101-0) 页)。

# 使用内藏的颜色过滤(颜色过滤)

■ 步骤■

 $[$   $\bigodot$ ] (拍摄)  $\rightarrow$  [MENU]  $\rightarrow$  像质选项卡  $\rightarrow$  颜色过滤 设定:关、黑白、褐色、红色、绿色、蓝色、黄色、粉红色、紫色

# 调节影像的锐度(锐度)

步骤

### $[\bullet]$  (拍摄)  $\rightarrow$  [MENU]  $\rightarrow$  像质选项卡  $\rightarrow$  锐度

您可以指定五种锐度设定,从+2 (最高锐度)到-2 (最低锐度)。

# 调节色饱和度(饱和度)

十 步骤

#### $\lceil$  (拍摄)  $\rightarrow$  [MENU]  $\rightarrow$  像质选项卡  $\rightarrow$  饱和度

您可以指定五种饱和度设定,从+2 (最高饱和度)到-2 (最低饱和度)。

## 调节影像的对比度(对比度)

#### ■ 步骤■

 $[$   $\bigcap$   $]$  (拍摄)  $\rightarrow$  [MENU]  $\rightarrow$  像质选项卡  $\rightarrow$  对比度 您可以指定五种对比度设定, 从+2 (最高明暗对比度)到一2 (最低明暗对比度)。

## 指定闪光强度(闪光强度)

■ 步骤■

#### $[$  (11】(拍摄) → [MENU] → 像质选项卡 → 闪光强度

您可以指定五个闪光强度设定,从-2 (最弱)到+2 (最强)。

• 对象太远或太近时,可能无法更改闪光强度。

# 查看快照和动画

# 查看快照

关于查看快照的步骤,请参阅[第28](#page-27-0)页。

# 查看动画

- 1. 按[下] (显示),然后用[◀]和[▶]显示想要查看的动画。
- *2.* 按[SET]开始播放。

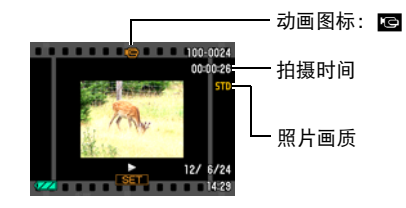

### 动画播放控制

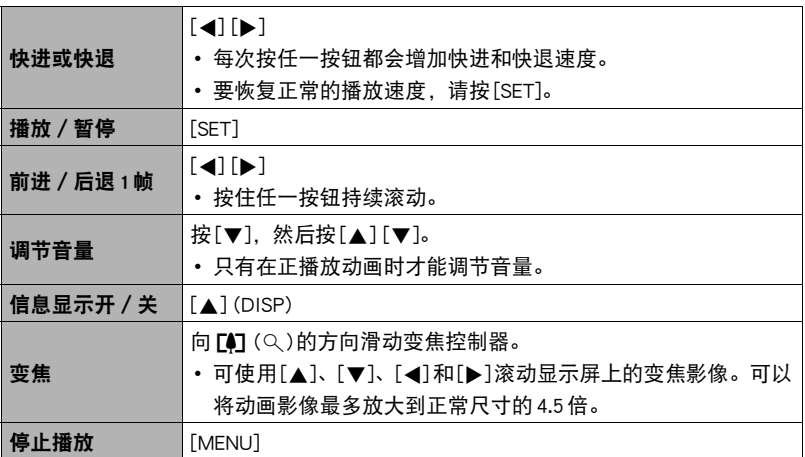

• 可能无法播放并非由本相机拍摄的动画。

# 查看全景影像

- 1. 按[D] (显示),然后用[<1和[>]显示想要查看 的全景影像。
- h. 100-1888 PANORAMA N **CONTRACTOR**  $12/6/24$  $\overline{\text{SET}}$  $11:11$

*2.* 按[SET]开始播放全景。

全景播放时,影像会向左、右、上或下滚动。

播放控制

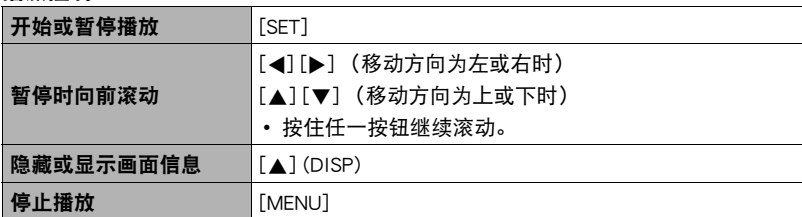

• 无法对全景影像执行以下功能。 动态照片、动画转换器、MOTION PRINT、动画编辑、裁剪、尺寸变更、照明效果、 白平衡、亮度、旋转

# 查看连拍影像

每次连拍(CS)后,相机会创建一个连拍组,其中包括特定连拍操作拍摄的所有影像。 可以使用下列步骤播放特定连拍组中的影像。

## 1. 按[D] (显示),然后用[4]和[>]显示想要查看其中影像的连拍组。

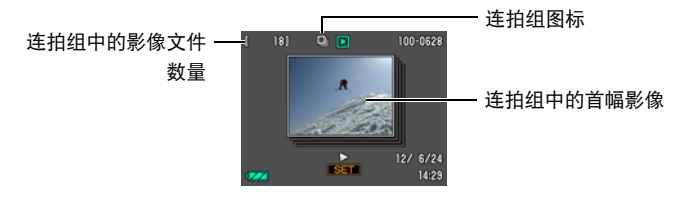

## *2.* 按[SET]开始播放连拍组中的影像。

便会播放所选连拍组中的影像。

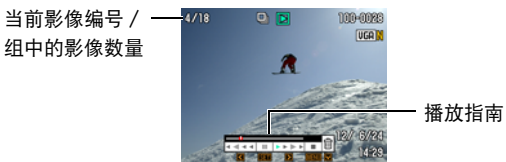

### 播放控制

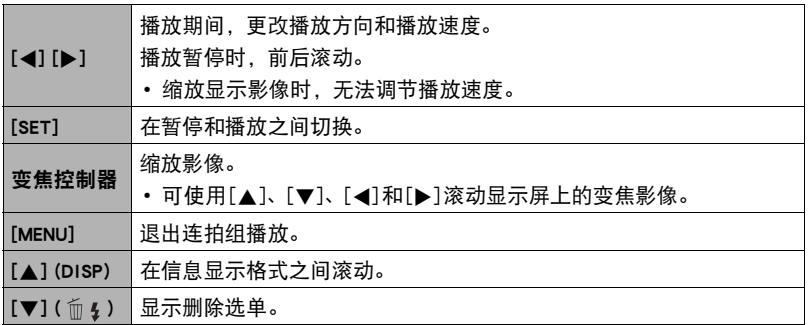

# 删除连拍影像

播放正在进行或暂停时,可以删除连拍影像 (连拍组中的1幅影像、连拍组中的选定 影像、1个连拍组)。

1. 在连拍影像的播放进行或暂停期间,按[v]( 1; 4)。

*2.* 然后,执行与删除普通 (非连拍)影像相同的操作 (第[29](#page-28-0)页)。

# ┃┃拆分连拍组

使用下列步骤将连拍组拆分为单幅影像。

### ■ 拆分特定连拍组

*1.* 显示连拍组时,按[MENU]。

2. 用[4]和[▶]选择 "显示"选项卡。

3. 用[▲]和[v]选择 "拆分组",然后按[▶]。

4. 用[<1和[▶]显示要拆分的连拍组。

5. 用[▲]和[v]选择 "拆分",然后按[SET]。

• 要拆分其他连拍组文件,重复步骤4和5。

### ■ 拆分所有连拍组

- *1.* 显示连拍组时,按[MENU]。
- **2. 用[4]和[▶]选择 "显示"选项卡。**
- 3. 用[▲]和[v]选择 "拆分组",然后按[▶]。
- 4. 用[▲]和[▼]选择 "拆分所有组", 然后按[SET]。
- 5. 用[▲]和[▼]选择 "是", 然后按[SET]。
	- 连拍组被拆分后,无法重新合并为一组。

# 放大画面影像

### 1. 在显示方式中,用[4]和[▶]滚动到要显示的影像。

### 2. 将变焦控制器滑向 [4] (Q)进行放大。

可使用[▲]、[▼]、[◀]和[▶]滚动显示屏上的变焦影 像。将变焦控制器滑向 [4] 缩小影像。

- 如果打开了显示屏内容,显示屏右下角的图形会 显示当前所显示影像的放大部分。
- 要退出放大画面,请按[MENU]。
- 虽然影像变焦倍数最大为8X,某些影像尺寸可能 不允许完全放大到最大的8X。
- 按下[SET]即会将画面影像锁定为当前变焦倍数。然 后,可以用[4]和[▶]在相同的变焦倍数下滚动影 像。再次按下[SET]即会解除变焦倍数的锁定,可 以用[▲]、[▼]、[▲]或[▶]在当前显示影像中移动。

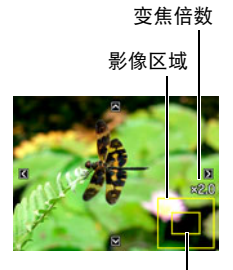

当前显示区域

# 显示影像选单

1. 在显示方式中,将变焦控制器滑向 [44] (D-1)。 用[▲]、[▼]、[▲]和[▶]在影像选单中移动选择边框。 要查看特定影像,请用[▲]、[▼]、[◀]或[▶]将选择框 移动到想要查看的影像,然后按[SET]。

# 在日历画面中显示影像

1. 在显示方式中, 将变焦控制器滑向 [60] (BE)两次。 便会显示日历画面,画面中显示每天拍摄的第一幅影像。 要显示特定日期拍摄的第一幅影像,请用[▲]、[▼]、 [4]和[▶]将选择框移动到想要查看的日期, 然后按 [SET]。 要退出日历画面,请按[MENU]。 • 如果使用了以下功能保存影像,则影像将显示在日历 中上次保存影像的日期上。

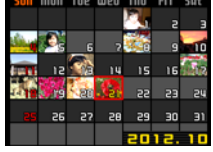

边框

照明效果、白平衡、亮度、梯形失真校正、色彩校正、尺寸变更、裁剪、复 制、MOTION PRINT

如果编辑了影像的日期和时间,则影像仍将显示在最初拍摄日期的日历中。

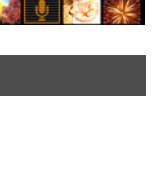

# 在电视机屏幕上查看快照和动画

*1.* 用相机附带的AV电缆将相机连接到电视机。

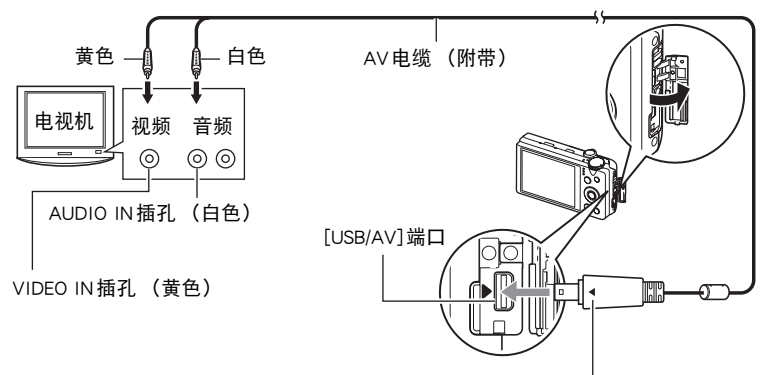

确保相机上的▶标记对准AV电缆插头的◀标记,然后将电缆连接到相机上。

- 确保将电缆插头插入到USB/AV端口,直至您感觉到其发出 咔哒声牢固到位。未完全插入可能造成通信不佳或故障。
- 请注意,即使已完全插入插头,您仍能看到如图所示的插 头金属部分。

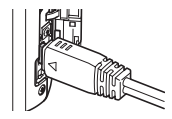

*2.* 打开电视机并选择其视频输入方式。

如果电视机有一个以上的视频输入,请选择相机连接的视频输入。

**3. 打开相机电源, 按[▶] (显示)。** 便会在电视机屏幕上显示一幅影像,而相机显示屏上无任何显示。 • 也可以更改画面的宽高比和视频输出制式 (第[149](#page-148-0)页)。

## *4.* 随即就可以与平时一样显示影像和播放动画。

### ▲ 重要!

- 连接电视机显示影像之前, 请务必将相机的[■】(拍摄)和[■](显示)钮设为"开 机"或"开机/关机"(第[148](#page-147-0)页)。
- 声音最初由相机以最大音量输出。刚开始显示影像时, 请将电视机的音量控制设在 较低的等级,然后再根据需要进行调节。

# $\parallel$ 注 \_\_

- 声音为单声道。
- 某些电视机可能会删减部分影像。
- 显示屏上出现的所有图标和指示符也会出现在电视机屏幕上。您可以用[▲] (DISP)更改显示内容。

### 将相机影像录制到DVD录制机或视频转录装置

用以下方法之一通过相机附带的AV电缆将相机连接到录制设备。

- DVD录制机或视频转录装置:连接到VIDEO IN和AUDIO IN端子。
- 相机:USB/AV端口

您可以在相机上播放快照和动画的幻灯片,并将其录制到DVD或录像带上。您可以将 幻灯片显示的 "影像"设定选择为 "10 单独"以录制动画 ([第97](#page-96-0)页)。将影像录 制到外接设备时,用[▲] (DISP)清除显示屏上的所有指示符 ([第12](#page-11-0)页)。 关于将监视器连接到录制设备以及如何进行录制的信息,请参阅所用录制设备附带的 用户文档。

# 其他播放功能(显示)

本节说明可用于配置设定和进行其他播放操作的选单项目。

关于选单操作的信息,请参阅[第71](#page-70-0)页。

# <span id="page-96-0"></span>在相机上播放幻灯片(幻灯片)

■ 步骤

### $[[\triangleright]]$  (显示)  $\rightarrow$  [MENU]  $\rightarrow$  显示选项卡  $\rightarrow$  幻灯片

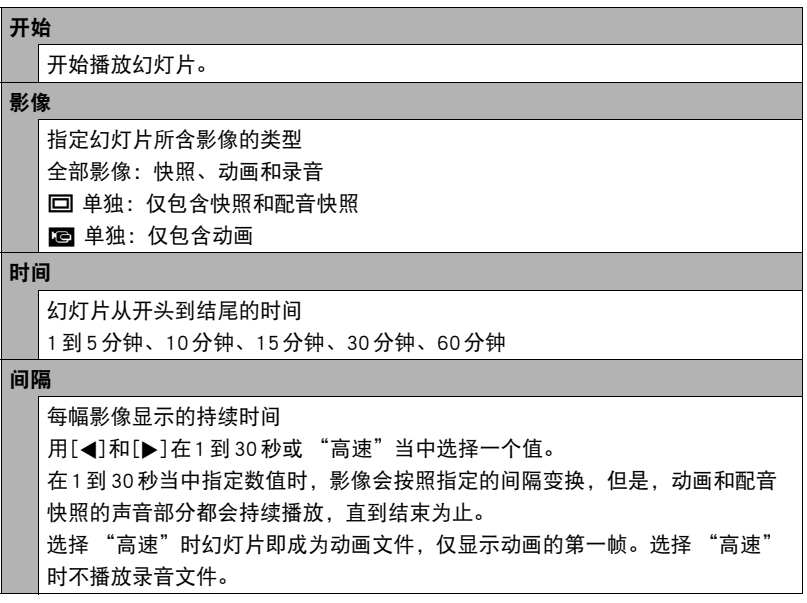

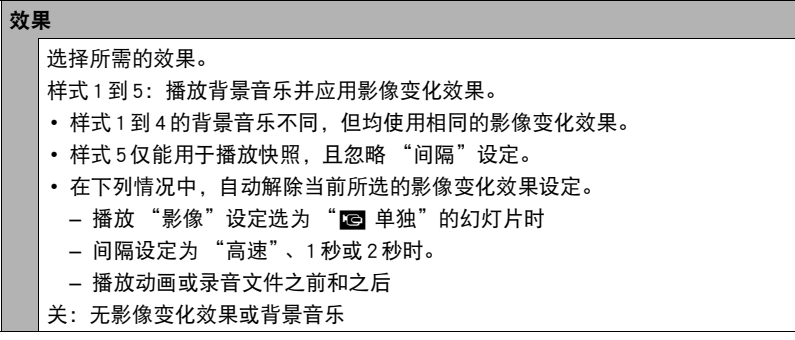

- 要停止幻灯片播放,请按「SET]。按「MENU]而非「SET]会停止幻灯片显示并返回选单 画面。
- 播放时按[▼],然后按[▲]或[▼]调节音量。
- 幻灯片显示正从一幅影像切换到另一幅影像时,所有按钮操作均无效。
- 对于非本相机拍摄的影像,从一幅影像切换到另一幅影像所需的时间可能更长。

# ■┃将电脑上的音乐保存到相机存储器

可以用电脑上的其他音乐替换内藏的幻灯片背景音乐。

### 支持的文件类型:

- PCM格式 (16位,单声道)WAV文件
- 采样率:11.025 kHz/22.05 kHz/44.1 kHz

### 文件数: 9

### 文件名: SSBGM001.WAV到SSBGM009.WAV

- 在您的电脑上使用上述名称创建音乐文件。
- 无论选择何种效果样式,均将以名称的顺序播放存储在相机存储器上的BGM文件。

### *1.* 将相机连接到电脑 ([第125](#page-124-0)[、133](#page-132-0)页)。

如果要将音乐文件保存到相机的存储卡,请确保已将存储卡装入相机。

*2.* 执行下列一种操作来打开存储卡或内藏存储器。

电脑会将相机识别为可移动磁盘 (驱动器)。

- Windows ① Windows 7, Windows Vista: 开始 → 电脑 Windows XP: 开始 — 我的电脑
	- 2双击"可移动磁盘"。
- Macintosh 1双击相机的驱动器图标。
- *3.* 创建名为 "SSBGM"的文件夹。
- 4. 双击创建的 "SSBGM"文件夹, 然后将背景音乐文件复制到该文件夹。
	- 关于移动、复制和删除文件的信息,请参阅电脑附带的用户文档。
	- 如果相机内藏存储器和装入相机的存储卡均含有背景音乐文件, 便会优先播放 存储卡上的文件。
	- 关于相机文件夹的信息,请参阅第[139](#page-138-0)页。

## *5.* 从电脑断开相机 (第[127](#page-126-0)[、134](#page-133-0)页)。

## 创建动画帧的快照(MOTION PRINT)

上步骤

 $\overline{[p]}(\overline{\mathbb{R}}\pi) \to \overline{\mathbb{R}}$ 使用的动画画面  $\to$   $\overline{[M]}\pi$   $\to$   $\overline{\mathbb{R}}\pi$ 选项卡  $\to$ MOTION PRINT

- 1. 用[◀]和[▶]滚动动画帧,显示想要用作MOTION PRINT影像的动画帧。 按住[4]或[6]可快速滚动。
- 2. 用[▲]和[▼]选择 "创建", 然后按[SET]。
	- 仅本相机拍摄的动画帧可用于MOTION PRINT影像。

# 在相机上编辑动画(动画编辑)

■ 步骤■

### $[$   $\square$ ] (显示)  $\rightarrow$  待编辑动画的动画画面  $\rightarrow$  [MENU]  $\rightarrow$  显示选项卡  $\rightarrow$ 动画编辑

动画编辑功能可让您使用以下步骤之一编辑动画的特定部分。

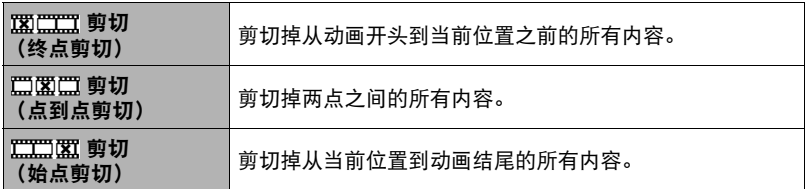

1. 用[▲]和[v]选择想要使用的编辑方法,然后按[SET]。

# 2. 用[<1]和[▶] 滚动动画, 查找要从该处开始剪切动画 或将动画剪切到该处的帧 (点)(剪切点)。

• 也可以通过播放动画,按[SET]暂停,以查找剪切位 置。播放时,可以按[4]或[6]进行快退或快进。

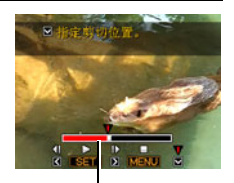

剪切范围 (红色)

# 3. 显示要将其作为剪切点的帧时,按[▼]。

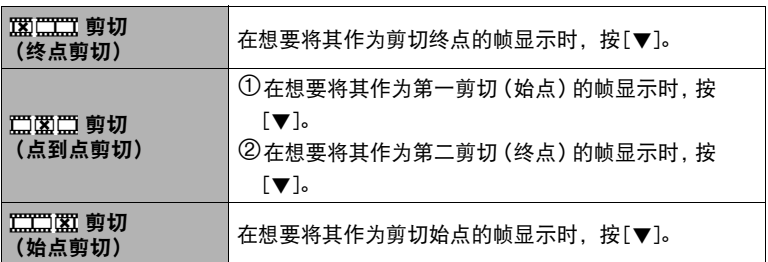

# 4. 用[▲]和[▼]选择 "是", 然后按[SET]。

选定的剪切操作将会花费相当长的时间方可完成。请等待 "正在处理...... 请稍候......"信息从显示屏上消失后再进行相机操作。请注意,正在编辑的动画较 长时,剪切操作过程需要较长的时间。

▲ 重要!

• 编辑动画时,只保存结果。原动画不会保留。无法取消编辑操作。

▌注.

- 不能编辑短于五秒的动画。
- 不支持编辑其他类型相机拍摄的动画。
- 如果剩余存储容量小于所要编辑的动画文件的尺寸, 则无法编辑动画。如果可用存 储量不足,请删除多余的文件以释放更多存储空间。
- 不支持将一段动画分为两段以及将两段动画合并为一段。
- 也可在播放要编辑的动画时开始动画编辑操作。按[SET]暂停播放,然后按[▼]显示 编辑选项选单。使用上述的相同步骤进行编辑。

# <span id="page-101-0"></span>优化影像亮度(照明效果)

■ 步骤

### $[$  $[$   $\blacktriangleright$ ]  $($ 显示)  $\rightarrow$  快照画面  $\rightarrow$  [MENU]  $\rightarrow$  显示选项卡  $\rightarrow$  照明效果 可以使用此设置在已有影像的明亮区域和阴暗区域之间取得最佳平衡。

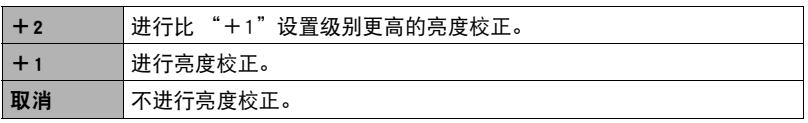

 $\mathbf{z}$ 

- 拍摄时校正照明效果,可以获得更佳效果(第[87](#page-86-0)页)。
- 更改一幅影像的照明效果时, 会将原来的影像以及新 (更改后)版本储存为另外的 文件。
- 在相机显示屏上显示更改过的影像时,日期和时间会指示该影像原来拍摄的时间, 而非更改影像的时间。

# 调节白平衡(白平衡)

■ 步骤

### $[$  $[$  $\blacktriangleright$ ] $($ 显示)  $\rightarrow$  快照画面  $\rightarrow$  [MENU]  $\rightarrow$  显示选项卡  $\rightarrow$  白平衡

您可以使用白平衡设定为已拍摄影像选择光源的种类,但会影响影像的色彩。

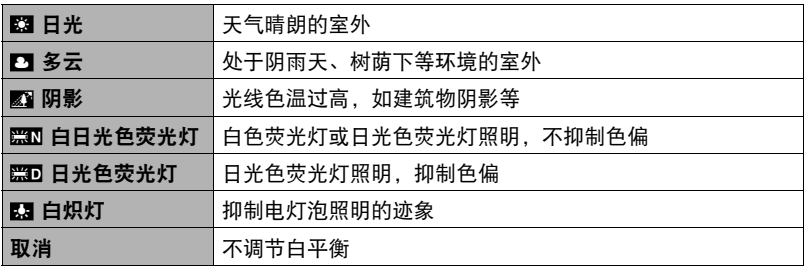

 $\parallel$  it  $\_$ 

- 也可以在拍摄影像时调整白平衡(第[85](#page-84-0)页)。
- 原快照仍保留在存储器中,不会被删除。
- 在相机显示屏上显示更改过的影像时,日期和时间会指示该影像原来拍摄的时间, 而非更改影像的时间。

# 调节现有快照的亮度(亮度)

#### 小步骤

 $\overline{[p]}(\overline{\mathbb{R}}\bar{\pi})\to \mathsf{R}$ 照画面  $\to$   $\overline{[M]}$   $\to$   $\overline{\mathbb{R}}\bar{\pi}$   $\to$   $\overline{\mathsf{R}}\bar{\pi}$ 您可以选择五种亮度,从+2 (最亮)到-2 (最暗)。

## ▌注 \_\_\_\_\_\_

- 原快照仍保留在存储器中,不会被删除。
- 在相机显示屏上显示更改过的影像时,日期和时间会指示该影像原来拍摄的时间, 而非更改影像的时间。

# 梯形失真校正(梯形失真校正)

#### 步骤 )

# $|[\triangleright]$ ] (显示)  $\rightarrow$  快照画面  $\rightarrow$  [MENU]  $\rightarrow$  显示选项卡  $\rightarrow$  梯形失真校正 对于快照中因没有笔直拍摄而变形的矩形和正方形,可以使用梯形失真校正进行校

正。校正后的影像尺寸被保存为2M (1600×1200像素)。

## 1. 用[4]和[b]选择快照中要校正的形状。

## 2. 用[▲]和[▼]选择 "校正",然后按[SET]。

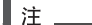

- 如果原影像的尺寸小于2M,则新(校正后的)版本的尺寸将与原影像的尺寸相同。
- 原快照仍保留在存储器中,不会被删除。
- 在相机显示屏上显示可以的影像时,日期和时间会指示该影像原来拍摄的时间, 而非更改影像的时间。

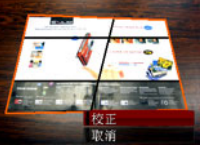

# 使用色彩校正功能校正旧照片的色彩(色彩校正)

小步骤

 $\overline{[p]}$  (显示)  $\rightarrow$  快照画面  $\rightarrow$  [MENU]  $\rightarrow$  显示选项卡  $\rightarrow$  色彩校正 色彩校正可校正旧照片的色彩。校正后的影像尺寸被保存为2M (1600x1200像 素)。

- *1.* 进行以上操作。
	- 正在复原的照片的影像便会出现在显示屏上,周围有一红框。如有黑框,则表 示相机检测影像中有多个矩形区域。用[4]和[▶]移动边框,然后选择照片的 区域。
- 2. 用[▲]和[▼]选择 "裁剪", 然后按[SET]。 便会显示一个用于裁剪画面影像的选择框。
- *3.* 滑动变焦控制器调整选择框的大小,然后指定想要的影像尺寸。
- 4. 用[▲]、[▼]、[<1]和[▶]移动选择框使其包括要裁剪的影像区域, 然后按 [SET]。

▌注 \_\_\_

- 如果原影像的尺寸小于2M,则新(校正后的)版本的尺寸将与原影像的尺寸相同。
- 原快照仍保留在存储器中,不会被删除。
- 如果不想最终影像周围出现边框, 则请选择小于原影像的区域。
- 在相机显示屏上显示色彩校正过的影像时,日期和时间会指示该影像原来拍摄的时 间,而不会指示影像的色彩校正时间。

# 选择影像进行打印(DPOF打印)

■ 步骤

 $[$  [ $\blacktriangleright$ ] (显示)  $\rightarrow$  快照画面  $\rightarrow$  [MENU]  $\rightarrow$  显示选项卡  $\rightarrow$  DPOF 打印 有关详情,请参阅[第120](#page-119-0)页。

# 防止删除文件(保护)

■ 步骤

### $[[\triangleright]]$  (显示)  $\rightarrow$  [MENU]  $\rightarrow$  显示选项卡  $\rightarrow$  保护

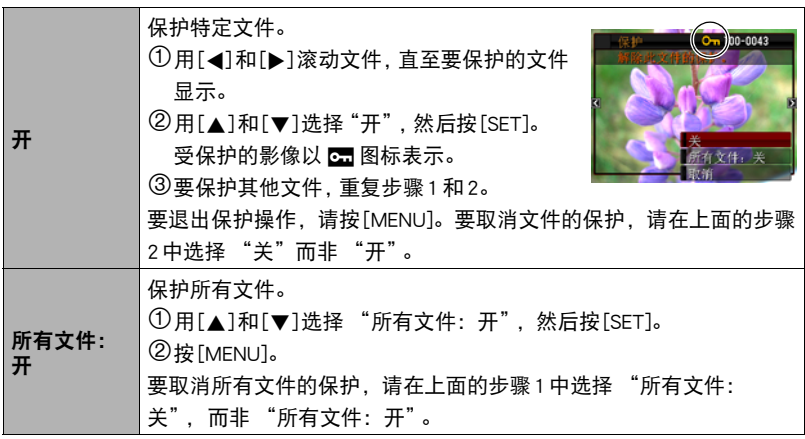

▲ 重要!

• 请注意,即使对文件进行了保护,该文件也会在执行格式化操作时被删除(第[150](#page-149-0) 页)。

# 编辑影像的日期和时间(日期/时间)

■ 步骤■

### $[$  [ $\blacktriangleright$ ] (显示)  $\rightarrow$  快照画面  $\rightarrow$  [MENU]  $\rightarrow$  显示选项卡  $\rightarrow$  日期 / 时间

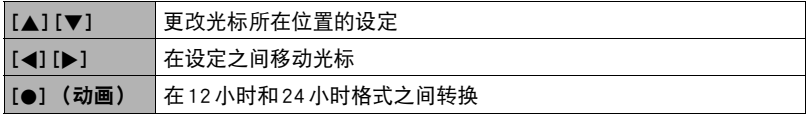

完成所需的日期和时间设定后,按[SET]应用这些设定。

▌注 \_\_\_\_\_

- 不能编辑使用时间印标记在影像中的日期和时间(第[145](#page-144-0)页)。
- 不能编辑受保护影像的日期和时间。
- 可以输入1980年到2049年之间的任何日期。

# 旋转影像(旋转)

■ 步骤■

### $|[\triangleright]$  $(|\square]$  $\rightarrow$ 快照或动画画面  $\rightarrow$  [MENU]  $\rightarrow$  显示选项卡  $\rightarrow$  旋转

## 1. 用[▲]和[▼]选择 "旋转", 然后按[SET]。

每次按[SET]都会将显示影像左转90度。

# *2.* 获得所需的影像显示方向后,按[MENU]。

▌注 \_\_\_\_\_

- 请注意,本操作实际上并未更改影像数据。而只是改变了影像在相机显示屏上的显 示方式。
- 不能旋转受保护或放大的影像。
- 影像的原来 (未经旋转的)版本将显示在影像选单画面和日历画面中。

# 改变快照尺寸(尺寸变更)

小步骤

### $\overline{p}$ [p](显示)  $\rightarrow$  快照画面  $\rightarrow$  [MENU]  $\rightarrow$  显示选项卡  $\rightarrow$  尺寸变更

您可以缩小快照的尺寸并将该结果保存为另外的快照。原来的快照也会保留。可以选 择将影像尺寸变更到三种尺寸之一:10M、6M、VGA。

- 变更3:2或16:9快照的尺寸后,产生影像的宽高比为4:3,左右两侧均被切除。
- 快照尺寸变更后版本的拍摄日期与原快照的拍摄日期相同。

# 剪修快照(裁剪)

■步骤

 $\overline{[p]}(\overline{m}(\overline{m} \overline{m}) \rightarrow \overline{m} \overline{m}$ [MENU]  $\rightarrow \overline{m} \overline{m}$ 选项卡  $\rightarrow \overline{m}$ 剪 您可以剪修快照以裁剪掉多余的部分,并将结果保存为另 外的文件。原来的快照也会保留。

用变焦控制器将影像放大到想要的尺寸, 再用[▲]、[▼]、 [4]和[6]显示想要切除的影像部分,然后按[SET]。

- 3:2或16:9影像经剪修后所产生的影像的宽高比将为4:3。
- 剪修影像的拍摄日期与原快照的拍摄日期相同。

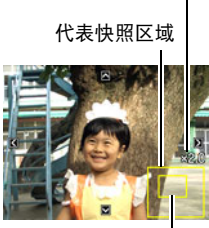

变焦倍数

当前显示的快照部分
## 为快照配音(配音)

小步骤

 $\overline{[p]}(\overline{\mathbb{R}}\bar{\pi})\to \mathsf{R}$ 照画面  $\to$   $\overline{[M]}\to\bar{\mathbb{R}}$ 示选项卡  $\to$  配音 您可以在拍摄快照后为其配音。您可以在需要时重新为 快照录音。每幅快照可以添加约30秒的录音。

*1.* 按[SET]开始录音。

#### *2.* 再次按[SET]停止录音。

- 录音时, 请注意不要用手指挡住相机的麦克风。
- 相机距离录音对象太远时,无法取得良好的录音效果。
- 您的相机支持以下音响数据格式。
	- 音响格式:WAVE/IMA-ADPCM (WAV扩展名)
- 无法向下列类型的影像添加声音 (配音)。
	- 用MOTION PRINT创建的影像
	- 受保护的影像
- 要删除声音,请进行以下操作: 配音 → 删除 → [SET] → [MENU]。

#### 重要!

• 请注意,删除或重新录制配音快照的原始声音后,将无法恢复。

### 播放快照的声音

- 1. 在显示方式中,用[4]和[▶]滚动影像,直至想要显示的配音快照。 配音快照用图标图表示。
- *2.* 按[SET]开始播放。

麦克风

剩余录音时间

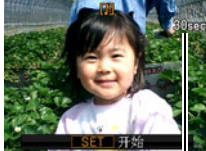

录音播放控制

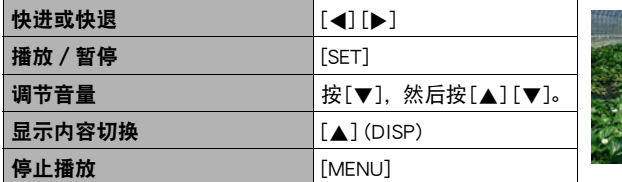

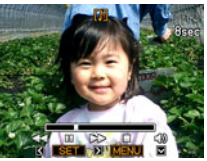

• 配音快照的声音文件也可在安装有Windows Media Player或QuickTime的电脑上播 放。

复制文件(复制)

步骤

### $[[\triangleright]]$  (显示)  $\rightarrow$  [MENU]  $\rightarrow$  显示选项卡  $\rightarrow$  复制

可以将文件从相机的内藏存储器复制到存储卡,也可以将文件从存储卡复制到内藏存 储器。

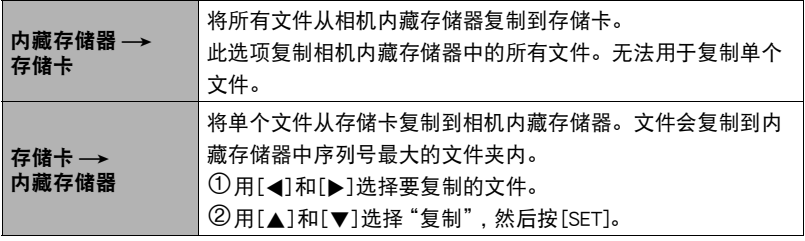

 $\parallel$ 注 \_\_\_

- 您可以复制本相机记录的快照、动画、配音快照或录音文件。
- 复制的影像出现在全月日历上时,该影像将在复制日期上显示 (第[94](#page-93-0)页)。

## Dynamic Photo

您可以使用本节中的步骤,从一幅快照中剪取移动主体或静 止主体,然后将其插入另一幅快照或动画中。

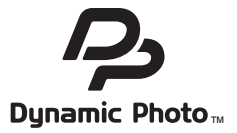

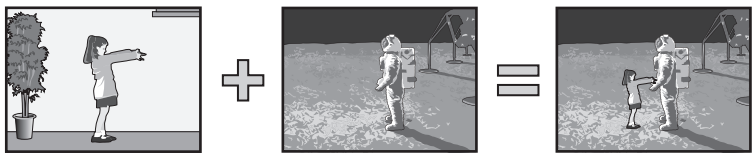

移动主体 另一幅影像 Dynamic Photo影像

创建要插入的主体影像(Dynamic Photo)

1. 在拍摄方式中,将方式旋钮转至B (BEST SHOT)。

*2.* 按[SET]。

3. 用「▲]和[v]选择操作板的最后一个选项(BS), 然后按[SET] ([第34](#page-33-0)页)。

4. 用[▲]、[▼]、[◀]和[▶]选择 "动态照片"场景, 然后按[SET]。

**5.** 按[SET], 用[▲]和[▼]选择 "主体类型", 然后按[SET]。

## 6. 用[▲]和[▼]指定主体类型, 然后按[SET]。

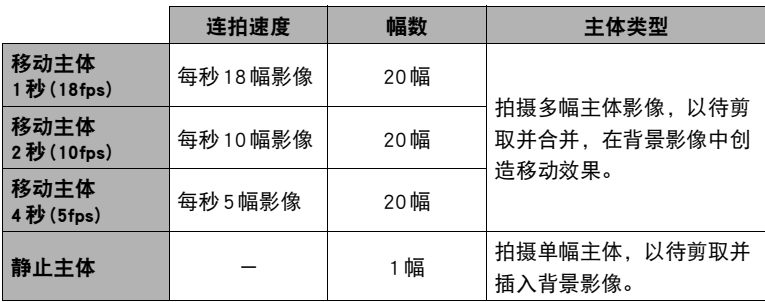

• 要创建静止主体,请选择 "静止主体"。

7. 按[SET], 用[▲]和[▼]选择 "拍摄次数", 然后按[SET]。

8. 用[▲]和[▼]选择 "1"或 "2",然后按[SET]。

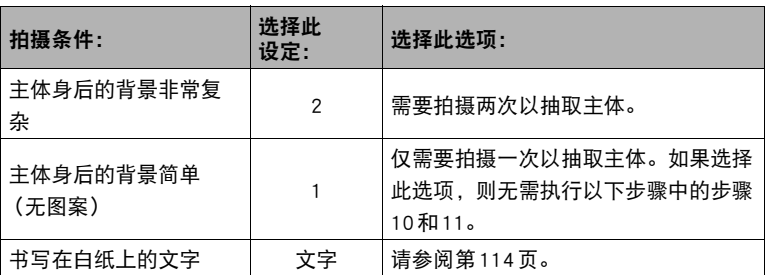

- *9.* 首先,拍摄一幅包含待剪取主体的影像。
	- 拍摄影像时, 使主体尽量大。如果 "拍摄次数"设定 选为"2",则两幅影像必须包含某些容易识别的参照 物,以便稍后在下面的步骤10中对齐位置。

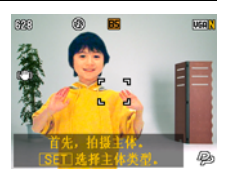

- 如果选择 "移动主体",相机将拍摄多幅主体影像。 拍摄结束前, 请勿移动相机。
- 如果 "拍摄次数"设定选为 "1",则完成此步骤后即可结束。相机会抽取主 体,并显示在显示屏中。如果在步骤6中选择 "移动主体",主体影像将在显 示屏中移动。
- 即使将 "拍摄次数"设定选为 "1",在某些条件下此设定也会自动切换为 "2"。
- 此时,闪光灯自动关闭。

### 10. 然后再次取景, 这次的影像中不包含待剪取的主体。请 注意,本步骤中的取景应尽可能接近步骤9中的取景。

*11.* 按快门钮,仅拍摄背景。

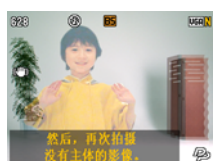

相机会比较步骤9和步骤11拍摄的影像,然后抽取出主 体。抽取出的主体将显示在显示屏上。如果选择 "移动主体",主体影像将在显 示屏中移动。

• 可以随时按[MENU]打断正在进行的主体抽取进程 (步骤9至11)。

★ 重要!

- 拍摄主体影像时,请以白墙或颜色与主体不同的其他平面为背景。如果背景颜色与 主体相同或相似,相机将无法正确剪取主体影像。
- 如果显示屏中的主体由于逆光、阴影、光拖影、照明不足等而未清晰显示,相机可 能会无法整齐剪取主体。拍摄主体时,请确认显示屏中主体轮廓清晰。
- 未保存上述步骤8中所摄的背景。仅保存了剪取的主体影像。

### <span id="page-113-0"></span>抽取影像中的文字

您可以在一张白纸上写上文字,并且拍摄为影像,然后抽取出文字插入到其他影像 中。

1. 在拍摄方式中,将方式旋钮转至 B (BEST SHOT)。

*2.* 按[SET]。

3. 用[▲]和[▼]选择操作板的最后一个选项(BS), 然后按[SET] ([第34](#page-33-0)页)。

4. 用[▲]、[▼]、[▲]和[▶]选择 "动态照片"场景, 然后按[SET]。

**5.** 按[SET], 用[▲]和[▼]选择 "拍摄次数", 然后按[SET]。

6. 用[▲]和[v]选择 "文字",然后按[SET]。

7. 按快门钮,拍摄书写在纸张上的文字。

▲ 重要!

• 拍摄文字时,请注音仅将纸张书写部分完全充满屏幕。请勿在文字影像中摄入纸张 边缘。

### 将主体插入快照或动画(Dynamic Photo)

使用以下步骤将主体影像插入快照或动画。

步骤 )

- $\overline{[p]}(\overline{m},\overline{m}) \rightarrow [MENU] \rightarrow \overline{m} \overline{m}$ 选项卡 $\rightarrow$ 动态照片
- 1. 用[4]和[▶]选择所需的背景影像, 然后按[SET]。
	- 仅满足以下条件的影像才能用作背景影像。
		- 本相机拍摄的快照或动画或使用Photo Transport传输到本相机的快照([第130](#page-129-0) 页)
		- 宽高比为4:3的快照

2. 用[4]和[▶]选择要插入的主体影像,然后按[SET]。

*3.* 如果要将主体插入到动画中,显示屏上会显示一幅 影像,展示主体在动画中的大致位置。用[4]和[▶] 将主体移到所需位置。完成后,按[SET]。

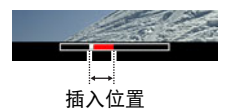

- 如果将一个主体插入动画, 完成的动画最长不超过 20秒。插入位置之前和之后的内容被切除。如果要插入的动画 (原动画)短于 20秒,则完成的动画长度将与原动画相同。
- 如果要将主体插入到快照中,请直接跳到步骤4。

### 4. 使用变焦控制器调整主体的大小, 并用[▲]、[▼]、[4]和[▶]调整其位置。

#### *5.* 完成所有设定后,按[SET]。

这就将主体插入了另一幅影像,创建了一幅Dynamic Photo。

- 将活动主体插入到快照中后,将会保存一幅由20幅2M大小或更小的静止影像组 成的Dynamic Photo。
- 将静止主体插入到快照中后,将会保存一幅6M大小或更小的单幅静止照片。
- 将主体插入到动画中后,会将Dynamic Photo保存为动画文件。
- ▌注.

• 相机的内藏存储器中随附有许多抽取的示范主体,您需要时可以用于创建Dynamic Photo。

• 删除或格式化操作将不会删除相机内藏存储器中抽取的示范主体。

### 查看Dynamic Photo(Dynamic Photo文件)

### 1. 按[D] (显示), 然后用[<1]和[▶]显示想要查看的Dynamic Photo。

#### *2.* 如果要看到Dynamic Photo中的主体移动,请按[SET]。

Dynamic Photo将不断循环移动。

• 主体的移动也将在显示Dynamic Photo后自动播放约2秒钟。

### 将Dynamic Photo静止影像转换为动画(动画转换器)

包含静止影像背景和移动主体的Dynamic Photo以一组20幅静止图像的形式保存。可 以使用以下步骤将组成Dynamic Photo的这20幅影像转换为动画。

■ 步骤

#### $[[]$  (显示) →Dynamic Photo画面 → [MENU] → 显示选项卡 → 动画转换器

- 最终的动画格式是动态JPEG。
- 最终的动画影像尺寸是640x480像素。

### 重要!

• 完成转换后,动画可以播放三次。

# 打印

## 打印快照

### 专业打印服务

可以将含有想要打印的影像的存储卡送到专业打印服务公司,由 其将影像打印出来。

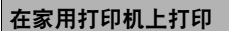

### 在配有存储卡槽的打印机上打印影像

可以使用配有存储卡槽的打印机直接打印存储卡上的影 像。有关详情,请参阅打印机附带的用户文档。

### 直接连接至PictBridge兼容打印机

可以在支持PictBridge的打印机上打印 (第[118](#page-117-0)页)。

#### 用电脑打印

将影像传输到电脑后,用市售的软件进行打印。

• 在打印之前, 您可以指定需要打印的影像、打印份数以及日期印设定 ([第120](#page-119-0)页)。

m **Time** 

## <span id="page-117-0"></span>直接连接至 PictBridge 兼容打印机

您可以直接将相机连接到支持PictBridge的打印机上打印影像,而无需通过电脑。

### ■ 连接打印机前设置相机

*1.* 打开相机电源,按[MENU]。

2. 在"设置"选项卡上,选择"USB",然后按[▶]。

3. 用[▲]和[▼]选择 "PTP(PictBridge)",然后按[SET]。

#### ■ 将相机连接至打印机

用相机附带的USB电缆将相 机连接到打印机的USB端 口。

- 相机不会在USB电缆上消 耗电量。连接前,确认相 机的电池已经完全充电。
- 确保将电缆插头插入到 USB/AV端口,直至您感 觉到其发出咔哒声牢固到 位。未完全插入可能造成 通信不佳或故障。

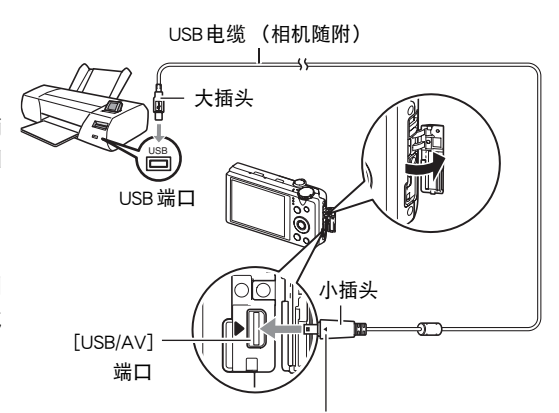

确保相机上的▶标记对准USB电缆插头的 <标记,然后 将电缆连接到相机上。

- 请注意, 即使已完全插入插头, 您仍能看到如图所示的插头金 属部分。
- 将USB电缆连接至USB端口时,确保将插头正确对准端口。

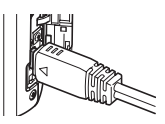

■ 打印

1. 打开打印机电源, 然后装入纸张。

*2.* 打开相机电源。

便会显示打印选单画面。

- 3. 用[▲]和[▼]选择 "纸面尺寸",然后按[▶]。
- 4. 用[▲]和[▼]选择纸面尺寸, 然后按[SET]。
	- 可以使用的纸面尺寸如下。 3.5"X5"、5"X7"、4"X6"、A4、8.5"X11"、使用打印机设定
	- 选择 "使用打印机设定"会使用打印机上选择的纸面尺寸进行打印。
	- 请参阅打印机附带的文档以了解纸张设定的有关信息。
- 5. 用「▲1和「▼]指定所需的打印选项。
	- 1幅影像 :打印一幅影像。选择影像,然后按[SET]。然后用[◀]和[▶]选择要打 印的影像。
	- DPOF打印: 打印多幅影像。选择影像,然后按[SET]。选择此选项时,将以DPOF 设定打印影像 ([第120](#page-119-0)页)。
	- 要转换日期印的开启和关闭状态, 按[●] (动画)。 显示屏上指示"开"时, 会打印日期印。
- 6. 用[▲]和[v]选择 "打印",然后按[SET]。

便会开始打印,并且信息 "正在处理......请稍候......"会 出现在显示屏上。即使打印仍在进行,该信息也会在短

时间内消失。按相机的任何按钮会重新显示打印状态。打印完成后,会重新出现 打印选单画面。

- 如果选择 "1幅影像", 则可在需要时从步骤5开始重复上述步骤。
- *7.* 打印完毕后,请关闭相机电源,然后从打印机和相机上断开USB电缆。

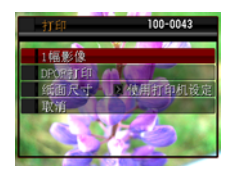

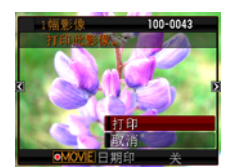

## <span id="page-119-0"></span>用DPOF指定要打印的影像和打印份数

#### ■ 数码打印预约格式(DPOF)

DPOF 是一种标准,可在存储卡上包含影像的影像类型、份数和时间印开 / 关信息。配置设定后,您可以使用该存储卡在支持DPOF的家用打印机上进 行打印,也可以将存储卡送到专业打印服务公司。

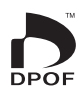

- 是否能使用DPOF设定进行打印取决于所用的打印机。
- 某些专业打印服务公司可能不支持DPOF。

#### ■ 为每幅影像单独配置 DPOF 设定

小步骤

[j͡▶] (显示) → 快照画面 → [MENU] → 显示选项卡 → DPOF 打印 → 选择影像

#### 1. 用[4]和[▶]滚动文件, 直至要打印的影像显示。

### 2. 用[▲]和[▼]指定打印份数。

可以指定最大为99的数值。如果不想打印该影像,请指定为00。

- 如果想要在影像中加入日期, 按[●] (动画), 日期印显示为"开"。
- 如果需要,请重复步骤1到2配置其它影像的设定。

*3.* 按[SET]。

### ■ 对所有影像配置相同的 DPOF 设定

■ 步骤■

#### $|p| \leqslant 1$  (显示)  $\rightarrow$  快照画面  $\rightarrow$  [MENU]  $\rightarrow$  显示选项卡  $\rightarrow$  DPOF 打印  $\rightarrow$ 全部影像

#### 1. 用[▲]和[▼]指定打印份数。

可以指定最大为99的数值。如果不想打印该影像,请指定为00。

• 如果想要在影像中加入日期, 按[●] (动画) , 日期印显示为"开"。

*2.* 按[SET]。

#### 打印结束后,不会自动清除DPOF设定。

下一次执行DPOF打印操作时,将使用为影像配置的最新DPOF设定。要清除DPOF设 定,请将所有影像的打印份数指定为 "00"。

#### 将您的DPOF设定告知打印服务公司!

将存储卡送到专业打印服务公司时,请务必告诉他们该卡包含要打印的影像及打印份 数的DPOF设定。如果您未告诉他们您的DPOF设定,打印服务公司可能会打印全部影 像而不会按照您的DPOF设定进行打印,也可能会忽略您的日期印设定。

您可以使用以下三种方法当中的一种方法在打印的影像中纳入拍摄日期。

## 配置相机设定 配置DPOF设定 (第[120](#page-119-0)页)。 每次打印时,可以打开或关闭日期印。可以配置设定,使某些影像加入日期印, 而某些影像不加入。 配置相机的时间印设定 ([第145](#page-144-0)页)。 • 相机的时间印设定会在拍摄快照时将日期加入快照,因此打印时将一定包括 日期。无法删除日期印。 • 如果影像句括了使用相机的日期印动能标记的日期, 则请勿打开此影像的 DPOF日期印。否则会导致两个印记重叠打印。 配置电脑设定 可以使用市售的影像管理软件为影像添加日期印。

#### 专业打印服务

在交给专业打印服务公司打印时要求打印日期印。

### ■ 相机支持的标准

- PictBridge 为相机和影像产品协会(CIPA)的标准。
- PRINT Image Matching III

使用影像编辑软件在支持PRINT Image Matching III的打印机上打印 时,可以使用影像记录的拍摄条件信息,完全按照您所需要的类型打 印影像。PRINT Image Matching和PRINT Image Matching III 是 Seiko Epson Corporation的商标。

• Exif Print

在支持Exif Print的打印机上打印时,可以使用影像记录的拍摄条 件信息来提高打印影像的质量。关于支持Exif Print的打印机型号、 打印机升级等信息,请与您的打印机生产商咨询。

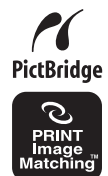

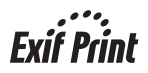

# 将相机与电脑配合使用

## 使用电脑可以执行的操作...

当相机连接至电脑时,可以执行以下操作。

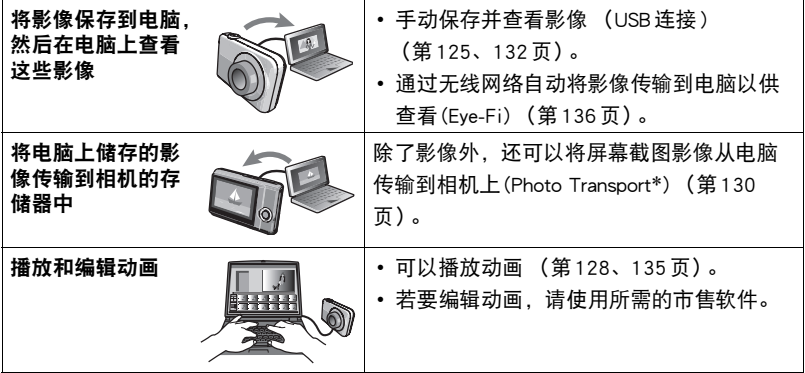

\* 仅限于Windows

对于Windows和Macintosh,在搭配使用相机和电脑时,以及在使用软件时,需要执行 不同的操作步骤。

- Windows用户请参阅[第124](#page-123-0)页的 ["与Windows电脑搭配使用相机](#page-123-0)"。
- Macintosh用户请参阅第[132](#page-131-1)页的 ["与Macintosh电脑搭配使用相机"](#page-131-1)。

## <span id="page-123-0"></span>与Windows电脑搭配使用相机

请根据所用的Windows版本以及使用目的来安装所需的软件。

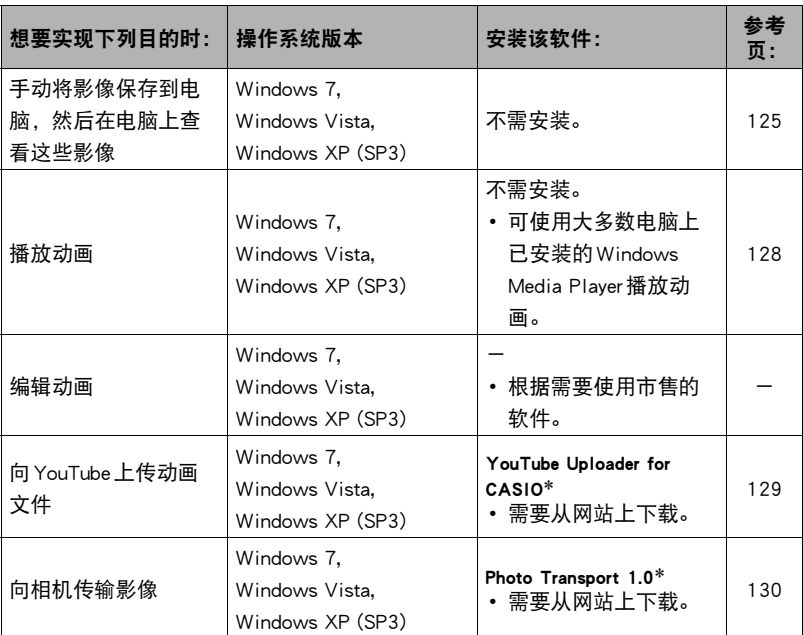

\* YouTube Uploader for CASIO和Photo Transport无法运行于Windows OS 64位版本。

#### ■ 软件的电脑系统要求

电脑的系统要求因各种应用程序而异。关于电脑系统要求的信息,可以参阅本说明书 [第161](#page-160-0)页 "[软件的电脑系统要求\(Windows\)"](#page-160-0)下的内容。

#### ■ Windows 用户注意事项

- 软件需要管理员权限才能运行。
- 不支持在组装电脑上操作。
- 某些电脑环境下可能无法操作。

## <span id="page-124-0"></span>▌在电脑上查看和储存影像

您可以将相机连接到电脑上来查看和储存影像 (快照和动画文件)。

切勿使用电脑对相机内藏存储器或存储卡中的任何影像文件进行修改、删除、移动 或重命名。

否则会导致相机的影像管理数据出现问题,从而无法在相机上播放影像并严重影响 剩余存储量。需要修改、删除、移动或重命名影像时,只能对电脑上存储的影像进 行此类操作。

### : 重要!

- 查看或储存影像时,切勿拔出USB电缆或操作相机。否则会导致数据受损。
- 丨注.
- 您也可以使用电脑的卡槽 (如有)或市售读卡器直接存取相机存储卡中的影像文件。 有关详情,请参阅电脑附带的用户文档。

#### ■ 将相机连接到电脑并保存文件

*1.* 打开相机电源,按[MENU]。

2. 在"设置"选项卡上,选择"USB",然后按[▶]。

3. 用[▲]和[▼]选择 "Mass Storage",然后按[SET]。

- *4.* 关闭相机电源,然后用相 机附带的USB电缆连接相 机和电脑。
	- 相机不会在USB电缆上消 耗电量。连接前,请检 查电池电量,确保电量 充足。
	- 确保将电缆插头插入到 USB/AV端口,直至您感 觉到其发出咔哒声牢固 到位。未完全插入可能 造成通信不佳或故障。
	- 请注意,即使已完全插 入插头,您仍能看到如 图所示的插头金属部分。

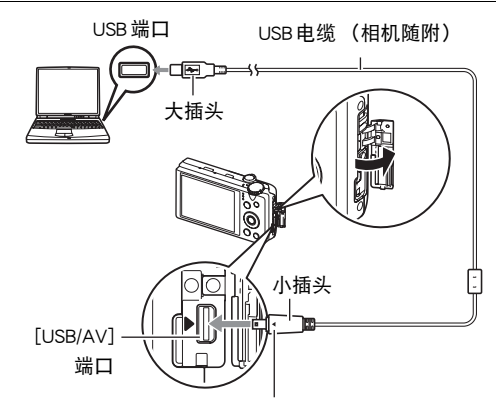

确保相机上的▶标记对准USB电缆插头的 ◀标记, 然 后将电缆连接到相机上。

- 将USB电缆连接至USB端口时,确保将插头正确对准端口。
- 如果通过USB集线器连接,则电脑可能无法识别相机。请 务必直接连接至电脑的USB端口。

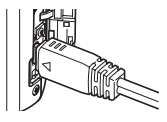

### *5.* 打开相机电源。

*6.* Windows 7,Windows Vista用户:单击 "开始",然后单击 "电脑"。 Windows XP用户:单击 "开始",然后单击 "我的电脑"。

### *7.* 双击 "可移动磁盘"。

• 电脑会将相机中装入的存储卡 (或在未装入存储卡时的相机的内藏存储器)识 别为可移动磁盘。

*8.* 右键单击 "DCIM"文件夹。

*9.* 在出现的快捷方式菜单中,单击 "复制"。

- 10. Windows 7, Windows Vista用户: 单击 "开始", 然后单击 "文档"。 Windows XP用户:单击 "开始",然后单击 "我的文档"。
	- 如果 "文档" (Windows 7, Windows Vista) 或 "我的文档" (Windows XP)中已 经有 "DCIM"文件夹,下一步将会覆盖此文件夹。如果要保留现有 "DCIM" 文件夹,则需要在进行下一步之前更改文件夹名称或将其移到其他位置。
- 11. Windows 7 用户: 在 "文档""组织"选单中, 选择 "粘贴"。 Windows Vista用户: 在 "文档""编辑"选单中, 选择 "粘贴"。 Windows XP用户: 在 "我的文档""编辑"选单中, 选择 "粘贴"。 便会将 "DCIM"文件夹 (及包含的所有影像文件)粘贴到 "文档" (Windows 7. Windows Vista) 或 "我的文档" (Windows XP) 文件夹。现在, 您的电脑上就 有相机存储器所含文件的备份了。
- *12.* 完成影像复制后,从电脑断开相机。

在相机上,按[ON/OFF] (电源)关闭相机电源。确认后灯未点亮后,从电脑断开 相机。

- 查看复制到电脑的影像
- *1.* 双击复制的 "DCIM"文件夹将其打开。
- *2.* 双击包含所要查看的影像的文件夹。
- *3.* 双击所要查看的影像文件。
	- 有关文件名的详情, 请参阅第[139](#page-138-0)页的 ["存储器的文件夹结构](#page-138-0)"。
	- 在相机上旋转过的影像会以其原来 (未旋转之前)的方向显示在电脑屏幕上。

## <span id="page-127-0"></span>播放动画

可使用大多数电脑上已安装的Windows Media Player播放动画。要播放动画,先将动 画复制到电脑上,然后双击动画文件。

### ■ 动画播放的最低电脑系统要求

要在电脑上播放本相机拍摄的动画,须具备下述最低系统要求。 操作系统 : Windows 7, Windows Vista, Windows XP (SP3) CPU : 照片画质 "HD": Pentium 4 3.2 GHz 或更高

照片画质 "STD":

Pentium M 1.0 GHz或更高

Pentium 4 2.0 GHz 或更高

所需软件 : Windows Media Player、DirectX 9.0c或更高版本

- 以上是推荐使用的系统环境。配置这些环境之一并不能保证可以正常操作。
- 某些设定和安装的其他软件可能影响动画的正常播放。

#### ■ 动画播放注意事项

- 播放动画前, 务必将动画数据移至电脑硬盘上。通过网络访问数据或访问存储卡上 的数据时,可能无法正常播放动画。
- 某些电脑可能无法正常播放动画。如果遇到问题,请尝试以下操作。
	- 使用 "STD"画质设定拍摄动画。
	- 将Windows Media Player升级至最新版本。
	- 退出正在运行的其他应用程序,并终止驻留程序。

即使在电脑上无法正常播放,也可以使用相机附带的AV电缆连接至电视机或电脑的 视频输入端口,然后通过此连接播放动画。

## <span id="page-128-0"></span>向YouTube上传动画文件

为了方便上传使用 "For YouTube" BEST SHOT场景拍摄的YouTube动画文件,请在电 脑上安装YouTube Uploader for CASIO。

### ■ 什么是 YouTube?

YouTube是由YouTube, LLC经营的动画共享网站。在YouTube上,您可以上传动画, 也可以观看其他人上传的动画。

#### ■ 安装 YouTube Uploader for CASIO

从CASIO数码相机支持网页(http://www.casio.com.cn/support/)下载YouTube Uploader for CASIO安装程序。双击安装程序,按照电脑屏幕上显示的安装说明进行安装。

• 关于安装条件和最低电脑系统要求的信息,请参阅第[161](#page-160-0)页。

### ■ 向 YouTube上传动画文件

- 使用YouTube Uploader for CASIO之前,需进入YouTube网站(http://www.youtube.com/) 并注册为用户。
- 除非您自己拥有版权或已获得适用版权持有者的许可,否则,请勿上传受版权 (包 括邻接版权)保护的任何视频内容。
- 使用 "For YouTube"场景拍摄的单段动画,最大文件尺寸为2048MB,或者最长拍 摄时间为15分钟。
- 每次上传的文件最大可为2048MB。

#### *1.* 在BEST SHOT场景选单中,选择 "For YouTube"场景 ([第61](#page-60-0)页)。

*2.* 按[0] (动画),拍摄动画。

*3.* 如果电脑没有连接到互联网,请进行连接。

#### *4.* 将相机连接到电脑 ([第125](#page-124-0)页)。

• 相机便会开始充电 (第[14](#page-13-0)页)。

#### *5.* 打开相机电源。

YouTube Uploader for CASIO将自动启动。

- 第一次使用该应用程序时,配置 YouTube用户 ID 和网络环境设定,然后单击[确 定]按钮。
- *6.* 显示的左侧有一个区域,用来输入标题、类别以及上传到YouTube所需的其他 信息。请输入要求的信息。

## *7.* 显示的右侧会显示一个相机存储器内动画文件的列表。选中所要上传的动画 文件旁的复选框。

### *8.* 一切就绪后,单击[上传]按钮。

便会向YouTube上传动画文件。

• 完成上传后,单击[退出]按钮退出应用程序。

### <span id="page-129-0"></span>┃将电脑上的影像传输到相机存储器

如果要将电脑上的影像传输到相机,请将Photo Transport安装到电脑上。

#### ■ 安装 Photo Transport

从CASIO数码相机支持网页(http://www.casio.com.cn/support/)下载Photo Transport安装 程序。双击安装程序,按照电脑屏幕上显示的安装说明进行安装。

• 关于安装条件和最低电脑系统要求的信息,请参阅第[161](#page-160-0)页。

### <span id="page-129-1"></span>■ 向相机传输影像

#### *1.* 将相机连接到电脑 ([第125](#page-124-0)页)。

2. 在电脑上, 单击下列项目: 开始 → 程序 → CASIO → Photo Transport。 便会启动Photo Transport。

### *3.* 将想要传输的文件拖到[传输]按钮上。

#### *4.* 按照显示屏上出现的说明完成传输。

• 显示屏上出现的说明和所传输文件的详细内容取决于Photo Transport设定。有关 详情,请单击[设置]按钮或[帮助]按钮,然后查看设定。

#### 传输数据

- 只能将下列扩展名的影像文件传输到相机。 jpg、jpeg、jpe、bmp (传输时 bmp 影像被自动转换为 jpeg 影像。)
- 特定类型的影像可能无法进行传输。
- 不能向相机传输动画。

#### ■ 向相机传输电脑屏幕捕捉图像

- *1.* 将相机连接到电脑 ([第125](#page-124-0)页)。
- **2.** 在电脑上,单击下列项目: 开始 → 程序 → CASIO → Photo Transport。 便会启动Photo Transport。

*3.* 显示想要传输其屏幕捕捉图像的画面。

### *4.* 单击[捕捉]按钮。

*5.* 在想要捕捉区域的周围画一个边框。

将鼠标指针移动到所要捕捉的图像区域的左上角,然后按下鼠标按钮。按住鼠标 按钮,将指针拖到该区域的右下角,然后松开鼠标按钮。

#### *6.* 按照显示屏上出现的说明操作。

便会将所选区域的影像发送到相机。

- 传输操作会将屏幕捕捉图像转换为JPEG格式。
- 显示屏上出现的说明和所传输文件的详细内容取决于Photo Transport设定。有关 详情,请单击[设置]按钮或[帮助]按钮,然后查看设定。

### ■ 关于设定和帮助

如果要更改Photo Transport设定,请单击[设置]按钮。关于操作步骤和故障排除的帮 助,请单击Photo Transport [帮助]按钮。

## <span id="page-131-1"></span>与Macintosh电脑搭配使用相机

请根据所用的Macintosh OS版本以及使用目的来安装所需的软件。

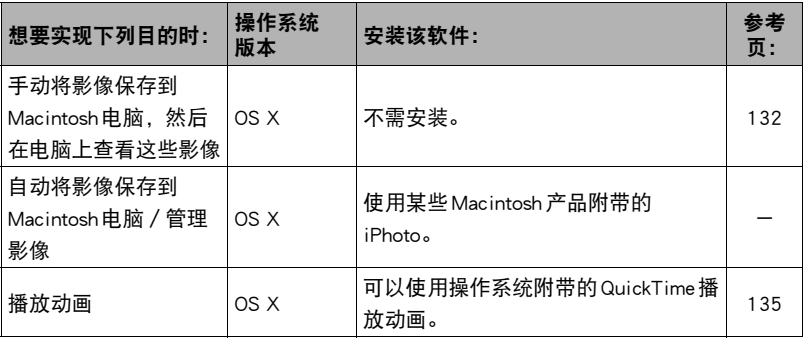

## <span id="page-131-0"></span>▌将相机连接到电脑并保存文件

切勿使用电脑对相机内藏存储器或存储卡中的任何影像文件进行修改、删除、移动 或重命名。

否则会导致相机的影像管理数据出现问题,从而无法在相机上播放影像并严重影响 剩余存储量。需要修改、删除、移动或重命名影像时,只能对电脑上存储的影像进 行此类操作。

重要!

- 查看或储存影像时,切勿拔出 USB 电缆或操作相机。 否则会导致数据受损。
- 相机不支持在Mac OS X 10.0上操作。仅支持在Mac OS 10.1、10.2、10.3、10.4、 10.5、10.6和10.7 (使用OS标准USB驱动程序)上操作。

#### ▌注

• 您也可以使用电脑的卡槽(如有)或市售读卡器直接存取相机存储卡中的影像文件。 有关详情,请参阅电脑附带的用户文档。

#### ■ 将相机连接到电脑并保存文件

*1.* 打开相机电源,按[MENU]。

### 2. 在"设置"选项卡上,选择"USB",然后按[▶]。

3. 用[▲]和[▼]选择 "Mass Storage",然后按[SET]。

- *4.* 关闭相机电源,然后用相 机附带的USB电缆连接相 机和Macintosh电脑。
	- 相机不会在USB电缆上消 耗电量。连接前,请检查 电池电量,确保电量充 足。
	- 确保将电缆插头插入到 USB/AV端口,直至您感 觉到其发出咔哒声牢固到 位。未完全插入可能造成 通信不佳或故障。
	- 请注意,即使已完全插入 插头,您仍能看到如图所 示的插头金属部分。

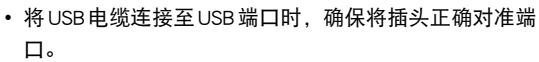

[USB/AV] 端口

• 如果通过USB集线器连接,则电脑可能无法识别相机。请 务必直接连接至电脑的USB端口。

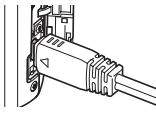

### *5.* 打开相机电源。

相机的后灯便会点亮绿色。在此方式中,Macintosh电脑会将相机中装入的存储卡 (或在未装入存储卡时的相机的内藏存储器) 识别为驱动器。是否出现驱动器图标 取决于所用的Mac OS版本。

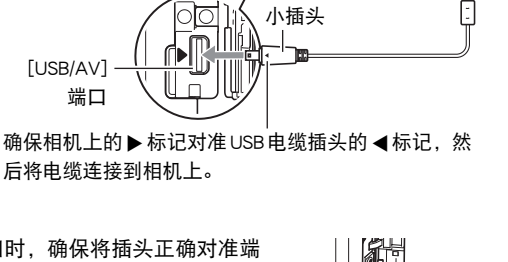

USB端口 USB电缆 (相机随附)

大插头

*6.* 双击相机的驱动器图标。

*7.* 将 "DCIM"文件夹拖到要复制至的文件夹。

*8.* 完成复制操作后,将驱动器图标拖到垃圾箱。

*9.* 在相机上,按[ON/OFF] (电源)关闭相机电源。确认后灯未点亮绿色后,从 电脑断开相机。

■ 查看复制的影像

- *1.* 双击相机的驱动器图标。
- *2.* 双击 "DCIM"文件夹将其打开。
- *3.* 双击包含所要查看的影像的文件夹。
- *4.* 双击所要查看的影像文件。
	- 有关文件名的详情,请参阅第[139](#page-138-0)页的 ["存储器的文件夹结构](#page-138-0)"。
	- 在相机上旋转过的影像会以其原来 (未旋转之前) 的方向显示在 Macintosh 电脑 屏幕上。

<span id="page-134-0"></span>您可以在Macintosh电脑上使用操作系统附带的QuickTime来播放动画。要播放动画, 先将动画复制到Macintosh电脑上,然后双击动画文件。

### ■ 动画播放的最低电脑系统要求

要在电脑上播放本相机拍摄的动画,须具备下述最低系统要求。

操作系统 : Mac OS X 10.3.9或更高

所需软件 : QuickTime 7或更高

- 以上是推荐使用的系统环境。配置这些环境之一并不能保证可以正常操作。
- 某些设定和安装的其他软件可能影响动画的正常播放。

### ■ 动画播放注意事项

某些型号的Macintosh电脑可能无法正常播放动画。如果遇到问题,请尝试以下操作。

- 将动画画质设定更改为 "STD"。
- 将QuickTime升级到最新版本。
- 关闭正在运行的其他应用程序。

即使在Macintosh电脑上无法正常播放,也可以使用相机附带的AV电缆连接至电视机 或Macintosh电脑的视频输入端口,然后通过此连接播放动画。

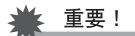

• 播放动画前,务必将动画数据移至Macintosh电脑硬盘上。通过网络访问数据或访问 存储卡上的数据时,可能无法正常播放动画。

## <span id="page-135-0"></span>使用Eye-Fi无线SD存储卡传输影像(Eye-Fi)

使用相机中所装的Eye-Fi无线SD存储卡拍摄后,就可以通过无线网络自动将影像数据 传输到电脑上。

- *1.* 按照Eye-Fi卡附带的指示,配置Eye-Fi卡的网络接入点、传输目的地和其他设 定。
- *2.* 配置设定后,将Eye-Fi卡装入相机,然后拍摄。

所拍摄的影像将通过无线网络发送到电脑等设备上。

- 有关详情, 请参阅 Eve-Fi 卡附带的用户文档。
- 第一次使用新 Eye-Fi 卡前需要讲行格式化, 请在此之前将 Eye-Fi Manager 安装文 件复制到您的电脑上。请务必在格式化卡之前进行这步操作。

重要!

- 所拍摄的影像通过无线网络传输。在限制或禁止无线通信的飞机或任何其他地方, 请勿使用Eye-Fi卡或关闭Eye-Fi卡通信([第141](#page-140-0)页)。
- 装入 Eve-Fi 卡后,显示屏上即会出现 Eye-Fi 指示符 Eye-Ti 。指示符透明 或不透明所表示的通信状态如下所示。

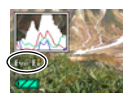

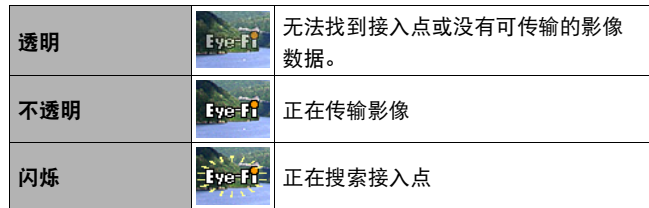

- 正在传输影像数据时, 显示屏上会显示通信图标 >>>> 。
- 正在传输影像数据时,相机的自动关机 (第[147](#page-146-0)页) 功能将被禁用。
- 正在传输影像数据时, 如果尝试关闭相机, 显示屏上会显示一条确认信息。按照信 息中的说明操作 (第[171](#page-170-0)页)。
- 传输大量影像时, 需要较多时间。
- Eye-Fi卡上的影像可能会在影像数据传输后被删除,视所用Eye-Fi卡的类型及其设定 而定。
- 使用Eve-Fi卡拍摄动画时,需要花太多时间记录数据,这会导致影像和/或声音出 现断续。
- 某些相机设定、电池电量或操作状况下,可能无法进行正常的Eye-Fi卡数据传输。
- 不推荐使用Eye-Fi X2卡。

## <span id="page-137-0"></span>文件和文件夹

每次拍摄快照、动画或进行其他储存数据的操作时,相机会创建并保存一个文件。文 件被分组保存在文件夹中。每个文件和文件夹均有自己唯一的名称。

• 关于存储器内文件夹的组成方式,请参阅 "[存储器的文件夹结构"](#page-138-0)(第[139](#page-138-0)页)。

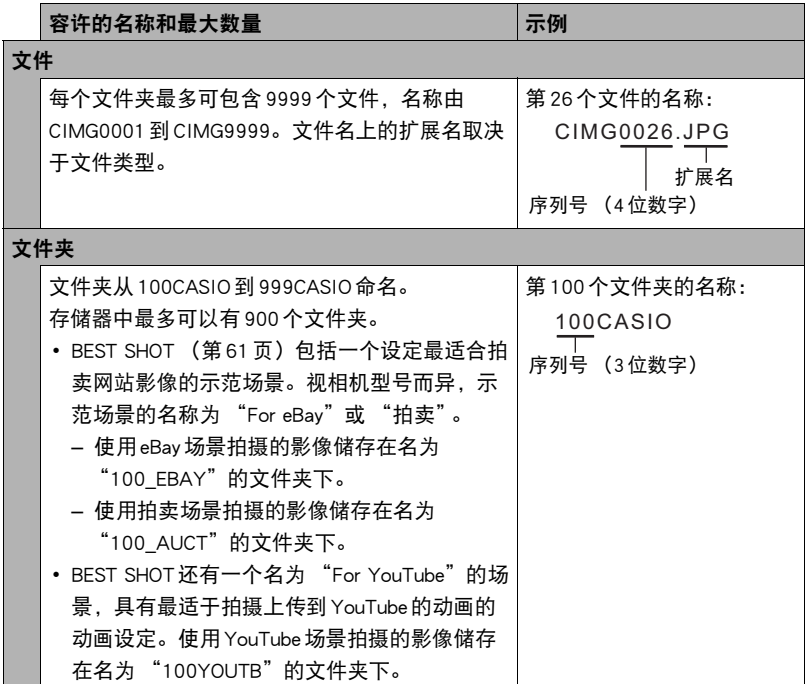

- 您可以在电脑上查看文件夹和文件名称。关于如何在相机的显示屏上显示文件名的 详情,请参阅第[11](#page-10-0)页。
- 容许的文件夹和文件的总数量取决于影像尺寸和像质, 以及当前用于存储文件的存 储卡的容量。

## 存储卡数据

本相机按照相机文件系统设计规则(DCF)存储您拍摄的影像。

### ■ 关于DCF

支持对DCF兼容影像进行以下操作。但是,请注意,CASIO不保证这些操作的性能。

- 将本相机的DCF兼容影像传输到其他生产商的相机并进行查看。
- 在其他生产商的打印机上打印本相机的DCF兼容影像。
- 将其他相机的DCF兼容影像传输到本相机并进行查看。

### <span id="page-138-0"></span>■ 存储器的文件夹结构

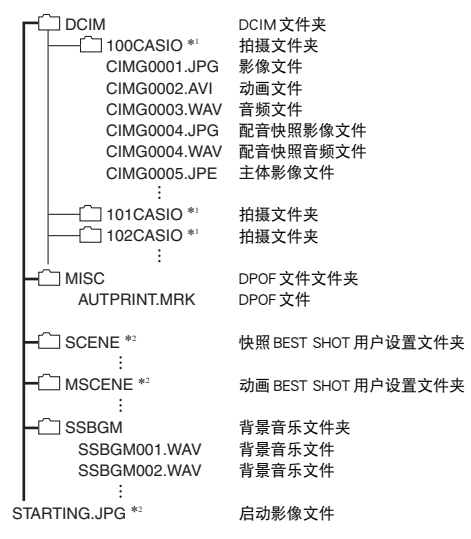

- \*1 使用以下BEST SHOT场景拍摄时将创建其他文件夹:"For eBay"、"拍卖"(场景名称视相 机型号而异)、"For YouTube"。以下是每种场景所创建的文件夹名称。
	- eBay场景:100\_EBAY
	- 拍卖场景: 100 AUCT
	- YouTube场景:100YOUTB
- \*2 只能在内藏存储器中创建此文件夹或文件。

### ■ 支持的影像文件

- 本相机拍摄的影像文件
- DCF兼容影像文件

即使某个影像是DCF兼容影像,本相机仍可能无法播放该影像。显示其他相机拍摄的 影像时,该影像可能需要较长时间才能出现在相机的显示屏上。

### ■ 内藏存储器和存储卡数据操作注意事项

- 将存储器内容复制到电脑上时,务必复制DCIM文件夹和其中的所有内容。将DCIM 文件夹复制到电脑后,最好将其名称改为某个日期或类似名称,以便于查找DCIM 文件夹的多个DCIM备份。但是,以后将该文件夹移回相机时,请务必将其名称重 新改回DCIM。相机的设计只能识别名称带DCIM的根文件。请注意,如果DCIM文 **件夹内文件夹的名称与最初将它们从相机复制到电脑时的名称不一致,相机也无法** 识别它们。
- 文件夹和文件必须按照第[139](#page-138-0)页所示 ["存储器的文件夹结构](#page-138-0)"进行存储,以便于相 机可以正确识别文件夹和文件。
- 也可以使用PC卡适配器或存储卡读/写机直接访问相机存储卡中的相机文件。
- 主体影像文件(CIMG\*\*\*\*.JPE)包含特殊影像数据。切勿在电脑上编辑主体影像文件 后将其传回相机。否则会导致相机操作故障。

# 其他设定(设置)

本节说明可用于在拍摄方式和显示方式中配置设定和进行其他操作的选单项目。

关于选单操作的信息,请参阅[第71](#page-70-0)页。

## 调节显示屏的亮度(画面)

■ 步骤

#### $[$ MENU $] \rightarrow \mathcal{B}$ 置选项卡 $\rightarrow$ 画面

可以更改显示屏的亮度。

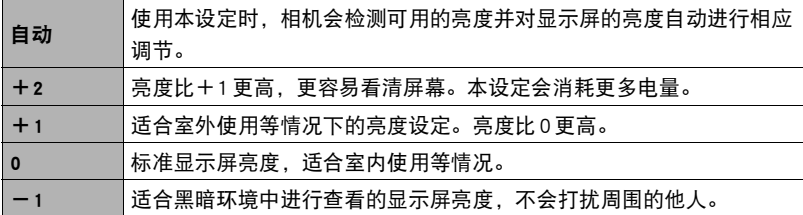

## <span id="page-140-0"></span>关闭Eye-Fi卡通信(Eye-Fi)

■ 步骤

 $[$ MENU]  $\rightarrow$  设置选项卡  $\rightarrow$  Eye - Fi

选择 "关",禁用Eye-Fi卡通信 (第[136](#page-135-0)页)。

## 自动检测并旋转影像方向(自动旋转)

#### ■ 步骤

#### $[$ MENU $] \rightarrow \mathcal{L}$ 置选项卡 $\rightarrow$  自动旋转

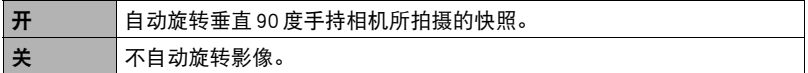

相机自动检测快照影像拍摄的方向是垂直还是水平,然后相应地显示。自动旋转功能 对动画无效。

## 配置相机的声音设定(操作音)

■ 步骤

#### $[$ MENU $] \rightarrow \mathcal{B}$ 置选项卡 $\rightarrow \mathcal{B}$ 作音

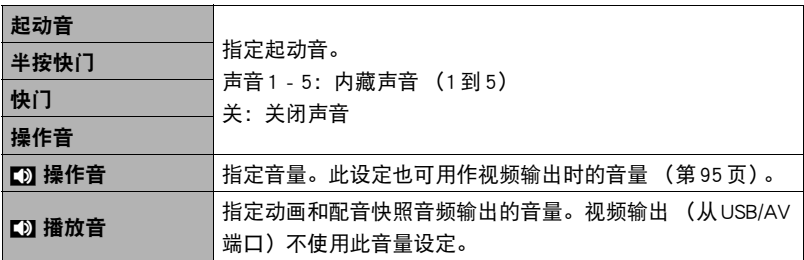

• 将音量设为0会关闭声音输出。

## 配置启动影像(启动画面)

■ 步骤

#### $[MENT] \rightarrow \mathcal{L}$ 置选项卡 $\rightarrow$  启动画面

显示要用作启动影像的影像,然后选择"开"。

- 按[1■] (显示) ([第148](#page-147-0)页) 开机时不显示启动影像。
- 可以将拍摄的一幅快照指定为启动影像,或者使用相机内藏存储器提供的专用启动 影像。
- 如果选择一幅配音快照作为启动影像, 则在启动时不播放声音。
- 格式化内藏存储器 (第[150](#page-149-0)页)会删除当前的启动影像设定。

## 指定文件名称序列号的生成规则(文件编号)

步骤 )

#### $[MENU] \rightarrow \mathcal{L}$  置选项卡  $\rightarrow \mathcal{L}$ 件编号

请用下列步骤指定文件名称所用序列号的生成管理规则 ([第138](#page-137-0)页)。

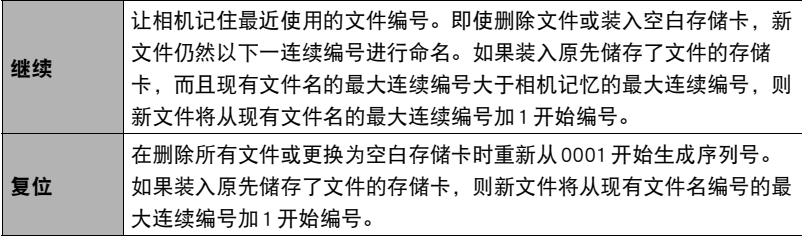

## 创建影像存储文件夹 (创建文件夹)

■ 步骤■

#### $[$ MENU $] \rightarrow \mathcal{B}$ 置选项卡 $\rightarrow$  创建文件夹

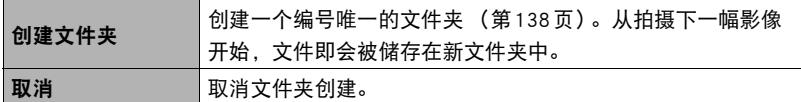

• 使用BEST SHOT "For eBay"或 "拍卖"场景以及 "For YouTube"场景拍摄的影 像被储存在特殊文件夹中。这些影像不会被储存在此处创建的文件夹中。

• 如果删除一个文件夹中的所有文件,则会同时删除该文件夹。

### 配置世界时间设定(世界时间)

小步骤

#### $[MENT] \rightarrow \mathcal{L}$ 置选项卡  $\rightarrow \mathcal{L}$ 界时间

在您外出旅行时或在类似情况下,您可以用世界时间画面查看与您本地城市不同时区 的当前时间。世界时间可以显示全球32个时区162个城市的当前时间。

- 1. 用[▲]和[v]选择 "世界",然后按[▶]。
	- 要更改使用相机常在地区和城市的时间, 请选择 "本地"。
- 2. 用[▲]和[v]选择 "城市",然后按[▶]。
	- •要配置 "世界"设定,用[▲]和[▼]选择 "夏令时",然后选择 "开"。在夏 季,某些地区采用夏令时将当前的时间设定提前一小时。

#### 3. 用[▲]、[▼]、[**4**]和[▶]选择所需的地区, 然后按[SET]。

#### 4. 用[▲]和[▼]选择所需的城市, 然后按[SET]。

#### *5.* 按[SET]。

#### ▲ 重要!

• 配置世界时间设定前,请确认本地城市设定与您居住或常用相机的地方一致。如果 不一致,请在步骤1的画面中选择"本地",然后根据需要配置本地城市、日期和时 间设定(第[145](#page-144-1)页)。
## <span id="page-144-0"></span>时间印快照(时间印)

小步骤

#### $[$ MENU $] \rightarrow \mathcal{B}$ 置选项卡 $\rightarrow$  时间印

可以配置相机在每幅快照的右下角只标记拍摄日期,或标记日期和时间。

• 快照内一旦标记了日期和时间信息,便无法编辑或删除该信息。

例如:2012年7月10日,下午1:25

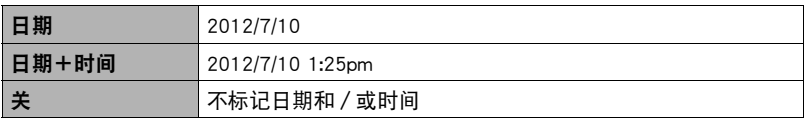

- 即使没有使用时间印标记日期和/或时间,您仍然可以稍后使用DPOF功能和某些打 印软件进行标记 (第[122](#page-121-0)页)。
- 时间印功能开启时,不能进行数字变焦。
- 使用某些 BEST SHOT 场景时, 时间印无效。

## <span id="page-144-1"></span>设定相机的时钟设定(调节时间)

步骤 )

#### $[$ MENU $] \rightarrow \mathfrak{B}$ 置选项卡 $\rightarrow$  调节时间

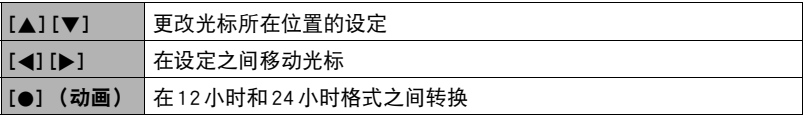

完成所需的日期和时间设定后,按[SET]应用这些设定。

- 可以指定2001年到2049年之间的日期。
- 在设定时间和日期之前,务必选择本地城市 (第[144](#page-143-0)页)。如果在选择了错误的本 地城市后设定时间和日期,则所有世界时间城市的时间和日期 (第[144](#page-143-0)页)均错 误。

## 指定日期样式(日期样式)

■ 步骤

 $[$ MENU $] \rightarrow \mathcal{B}$ 置选项卡 $\rightarrow$  日期样式 您可以选择三种不同的日期样式。

例如:2012年7月10日

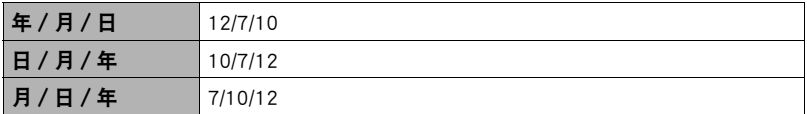

• 本设定还会如下影响操作板日期格式 (第[34](#page-33-0)页)。 年/月/日或月/日/年:月/日 日/月/年:日/月

## <span id="page-145-0"></span>更改显示语言(Language)

■ 步骤

 $[$ MENU]  $\rightarrow \mathcal{B}$ 置选项卡  $\rightarrow$  Language

#### ■ 指定所需的显示语言。

- 1选择右侧的选项卡。
- 2选择"Language"。
- 3选择所需的语言。
- 在某些地区销售的相机型号可能不支持显示语言 选择。

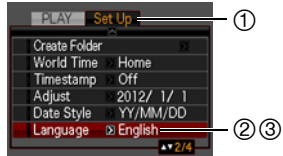

## 配置休眠状态设定(休眠)

小步骤

#### $[$ MENU $] \rightarrow \mathfrak{B}$ 置选项卡 $\rightarrow$  休眠

如果在预设的时间内相机未进行任何操作,此功能将关闭显示屏,后灯点亮 (绿 色)。可以按任意按钮重新打开显示屏。

启动时间设定:30秒、1分、2分、关 (选择 "关"时禁用休眠。)

- 以下情况下禁用休眠。
	- 显示方式下
	- 相机连接至电脑或其他设备时
	- 自动快门等待状态时
	- 使用"腐殖 跟踪"时
	- 录音或录音播放时
	- 拍摄和播放动画时
- 休眠功能和自动关机功能均打开时,自动关机功能优先。

## <span id="page-146-0"></span>配置自动关机设定(自动关机)

方步骤

#### $[$ MENU $] \rightarrow \mathcal{L}$ 置选项卡 $\rightarrow$  自动关机

如果在预设的时间内相机未进行任何操作,自动关机功能将关闭相机。

启动时间设定:1分、2分、5分 (显示方式下的启动时间始终为5分钟。)

- 以下情况下禁用自动关机。
	- 相机连接至电脑或其他设备时
	- 播放幻灯片时
	- 使用"图图跟踪"时
	- 录音或录音播放时
	- 拍摄和播放动画时

## **配置[∩]和[下]**设定(REC/PLAY)

■ 步骤

#### $[MENT] \rightarrow \mathcal{B}$ 置选项卡  $\rightarrow$  REC/PLAY

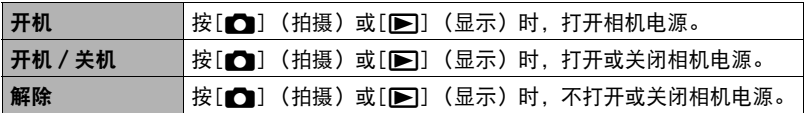

• 使用 "开机 / 关机"时, 在拍摄方式中按[■ ] (拍摄) 时, 或在显示方式中按 [下] (显示)时,相机会关闭电源。

• 连接电视机显示影像之前, 请务必将相机的[■ 1 (拍摄) 和[■ 1 (显示) 钮设为 "开机"或 "开机/关机"。

## <span id="page-147-1"></span><span id="page-147-0"></span>禁用文件删除(Tat 禁用)

■ 步骤■

#### $[$ MENU]  $\rightarrow$  设置选项卡  $\rightarrow$   $[$  $]$  禁用

当 "■ 禁用"打开时, 按下[▼](而4)不会使相机开始影像删除操作。

- 将"■ 禁用"选为"开",可以保护影像不会被意外删除。
- 即使某些影像已禁用文件删除 ("■ 禁用"选为 "开"),执行格式化操作 (第[150](#page-149-0)页)也会删除所有影像。

## 配置USB协议设定(USB)

小步骤

#### $[MEMU] \rightarrow \mathcal{L}$ 置选项卡  $\rightarrow$  USB

您可以使用下述步骤选择与电脑、打印机或其它外接设备交换数据时使用的USB通信 协议。

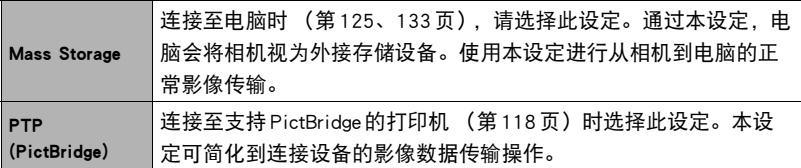

## 选择画面宽高比和视频输出制式(视频输出)

小步骤

#### $[$ MENU $] \rightarrow \mathcal{B}$ 置选项卡 $\rightarrow \mathcal{B}$ 频输出

您可以使用本节的步骤选择NTSC或PAL视频输出制式。您也可以指定4:3或16:9宽高 比。

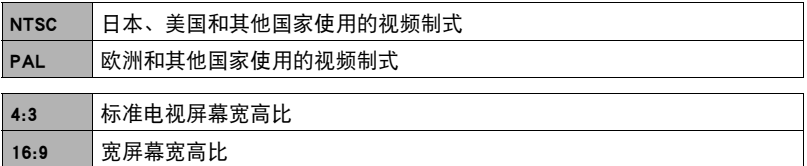

• 选择与所要使用的电视机类型相匹配的宽高比 (4:3或16:9)。如果选择了错误的宽 高比,将无法正确显示影像。

- 如果相机的视频信号输出设定与电视机或其他视频设备的视频信号制式不匹配, 影 像将无法正确显示。
- 在非NTSC或PAL制式的电视机或视频设备上,影像将无法正确显示。

## <span id="page-149-1"></span><span id="page-149-0"></span>格式化内藏存储器或存储卡(格式化)

小步骤

#### $[$ MENU $] \rightarrow \mathcal{B}$ 置选项卡 $\rightarrow$  格式化

如果相机中装有存储卡,此操作将格式化存储卡。如果相机中未装有存储卡,此操作 将格式化内藏存储器。

- 格式化操作将删除存储卡或内藏存储器中的所有内容。此操作无法撤消。在格式化 存储卡或内藏存储器之前,请确认您不再需要其中的所有数据。
- 格式化内藏存储器会删除以下数据。
	- 受保护的影像
	- BEST SHOT用户设置
	- 启动画面
- 格式化存储卡会删除以下数据。
	- 受保护的影像
- 即使某些影像已禁用文件删除 ("■ 禁用"选为 "开"(第[148](#page-147-0)页)),格式化他 将删除所有影像。
- 开始格式化操作之前,请确认相机电池电量充足。如果在进行格式化时相机电量耗 尽,则可能无法正确进行格式化操作,相机也可能会停止正常运行。
- 正在进行格式化时,切勿打开电池盖。否则会导致相机停止正常运行。

## <span id="page-149-2"></span>将相机重设为初始出厂缺省设定(复位)

■步骤

 $[MENT] \rightarrow \mathfrak{B}$ 置选项卡 $\rightarrow \mathfrak{F}$ 位

关于相机出厂缺省设定的详情,请参阅[第162](#page-161-0)页。 不会重设以下设定。 世界时间设定、时钟设定、日期样式、画面语言、视频输出

# 附录

## 使用时的注意事项

#### ■ 避免在运动状态下使用

• 驾驶汽车或其它车辆时,或在行走过程中,切勿使用相机拍摄或播放影像。在运动 状态下观看显示屏会造成严重事故。

#### ■ 闪光灯

- 切勿在可能出现易燃易爆气体的地方使用闪光灯。在这种情况下使用闪光灯会造成 火灾或爆炸的危险。
- 切勿使闪光灯对着驾驶机动车辆的人闪光。否则会影响驾驶人员的视力, 导致交通 事故。
- 闪光灯闪光时,切勿使闪光灯与拍摄对象的距离过近。否则会导致拍摄对象失明。

#### ■ 显示屏

- 如果显示屏破裂,切勿接触屏内液体。否则会导致皮肤发炎。
- 如果显示屏的液体进入口中,请立即漱口并与医生咨询。
- 如果显示屏的液体进入眼睛或落到皮肤表面上,请立即用清水冲洗至少15分钟,然 后就医。

#### ■ 连接

• 除指定用于本相机的设备外,切勿在接口上插入其它设备。连接非指定设备会导致 火灾或触电。

#### ■ 运输

• 切勿在飞行器内或限制使用此类设备的地方操作相机。使用不当会造成严重事故。

#### ■ 冒烟、异味、过热以及其他异常状况

- 在相机冒烟或发出异味、或出现过热现象时继续使用相机会导致火灾或触电。出现 上述现象时,请立即执行下列步骤。
	- 1. 关闭相机电源。
	- 2. 从相机中取出电池,同时注意保护自己不要被烫伤。

3. 请与您的经销商或最近的CASIO授权服务中心联系。

#### ■ 水和异物

- 相机内进入水、其他液体或异物 (尤其是金属物体)会导致火灾或触电。出现上述 现象时,请古立即执行下列步骤。在雨天或雪天、大海或其他水体附近、或在浴室内 使用相机时,应特别小心。
	- 1. 关闭相机电源。
	- 2. 从相机中取出电池。
	- 3. 请与您的经销商或最近的CASIO授权服务中心联系。

#### ■ 掉落和粗暴处置

- 在相机掉落或受到其他粗暴处置而受损后继续使用相机会导致火灾和触电。出现上 述现象时,请立即执行下列步骤。
	- 1. 关闭相机电源。
	- 2. 从相机中取出电池。
	- 3. 请与您的经销商或最近的CASIO授权服务中心联系。

#### ■ 远离火源

• 切勿将相机暴露于火中,否则会导致相机爆炸以及造成火灾和触电。

#### ■ 拆解和改装

• 切勿以任何方式拆解和改装相机。否则会导致触电、烧伤以及其他人身伤害。请务 必让您的经销商或就近的CASIO授权服务中心进行内部检查、维护和修理工作。

#### ■ 应避免的位置

- 切勿将相机放置在下列种类的任何位置。否则会导致火灾和触电。
	- 水分或灰尘含量过大的地方
	- 准备食物的地方或散发油烟的其他地方
	- 加热器附近、加热的毯子上、阳光直射的地方、停泊在阳光下关闭的车辆内、或其 他受高温影响的地方
- 切勿将相机放置在不稳定的表面上、高架子等物品上面,否则会导致相机掉落, 造 成人身伤害。

■ 备份重要数据

• 请务必对相机内重要数据进行备份,将其传输到电脑或其它存储设备上。请注意, 在相机出现故障、进行维修等情况下,数据会被删除。

#### ■ 存储器保护

• 更换电池时,请务必遵守相机所附文档中说明的正确步骤。 电池更换不当会导致相 机存储器内数据的损坏或丢失。

#### ■ 充申申池

- 只能使用指定的充电器(BC-130L)或指定设备对电池充电。尝试使用其他未经认可的 手段对电池充电会导致电池过热、火灾和爆炸。
- 请勿将电池暴露于或浸入淡水或海水中。否则会损坏电池,造成电池性能下降以及 丧失电池的使用寿命。
- 该电池是CASIO数码相机的专用电池。用于任何其他设备会导致电池损坏,或降低 电池的性能和使用寿命。
- 如不遵守下列注意事项,会导致电池过热、火灾和爆炸。
	- 切勿在明火附近使用或存放电池。
	- 切勿加热或用火烘烤电池。
	- 切勿将电池与导电物体(项链、铅笔芯等)一起携带或存放。
	- 切勿拆解电池、用针戳电池、或使其受到强烈碰撞(用锤子敲打、用脚踩等),切 勿焊接电池。切勿将电池放置在微波炉、加热器、高压设备等物品内。
- 如果在电池在使用、充电或存放期间出现泄漏、异味、发热、变色、变形、或任何 其他异常状况,请立即从相机中取出电池,并使其远离明火。
- 请勿在直射的阳光下、阳光下停泊的汽车内、或容易产生高温的任何其他位置使用 或放置电池。否则会损坏电池,造成电池性能下降以及丧失电池的使用寿命。
- 如果电池未在规定充电时间内正常完成充电,请停止充电并与CASIO授权服务中心 联系。继续充电会导致电池过热、火灾和爆炸。
- 电池液会损害您的眼睛。如果电池液不慎进入您的眼睛, 请立即用清洁的自来水冲 洗,然后向医生咨询。
- 使用电池或对电池充电之前,请务必阅读相机和专用充电器附带的用户文档。
- 如果让幼童使用电池,请务必让负责任的成年人教导他们各种注意事项和使用方 法,确保幼童可以正确使用电池。
- 如果电池液不慎沾到衣服或皮肤上,请立即用清洁的自来水冲洗。长时间接触电池 液会对皮肤造成刺激。

#### ■ 电池寿命

- 本说明书给出的电池连续操作时间是指相机在常温条件下(23℃)使用专用电池供电 时因电池电量不足而关机之前的大概时间。这些时间并不保证您可以取得指示的操 作量。电池的实际寿命在很大程度上受环境温度、电池存储条件、所用存储时间等 因素的影响。
- 让相机电源保持开启状态会消耗电池,导致电量不足警告出现。不使用相机时,请 随时关闭电源。
- 电量不足警告表示相机因电池电量不足而即将关闭。请尽快对电池充电。将电量不 足或耗尽的电池留在相机内会导致电池泄漏和数据受损。

#### ■ 数据错误注意事项

本数码相机采用精密的数码元件制作而成。任何下列操作都会损坏相机存储器中的数 据。

- 相机正在进行操作时,取出电池或存储卡
- 在相机电源关闭后,后灯正在呈绿色闪烁时,取出电池或存储卡
- 正在进行通信时,断开USB电缆的连接
- 使用电池拍摄时,电池在充电后电量消耗很快
	- \* 使用电池拍摄时,电池在充电后电量消耗很快也会导致相机故障。请立即更新电 池。
- 其他不规范操作

上述任何条件都会导致显示屏上出现错误信息 ([第171](#page-170-0)页)。请按照出现的信息的指 示进行操作。

#### ■ 操作环境

- 作业温度要求:0到40℃
- 作业湿度:10%到85% (无结露)
- 请勿将相机放置在下列任何位置。
	- 阳光直射的地方,或存在大量湿气、灰尘或沙砾的地方
	- 空调附近或温度或湿度过高的地方
	- 热天机动车内,或受到强烈震动的地方

#### ■ 结露

温度发生急剧变化时,如在寒冷的冬天将相机由室外移动到温暖的房间内时,相机的 内部和外部会形成水珠,这种现象被称作 "结露"。为了防止形成结露,请在移动相 机前将其封装在塑料袋中。然后保持塑料袋的封装,让里面的空气自然地改变到与新 地点空气相同的温度。然后,从塑料袋中取出相机,再打开电池盖,使其开启数小 时。

#### <span id="page-154-0"></span>■ 镜头

- 清洁镜头表面时,切勿用力过猛。否则会划伤镜头表面,造成故障。
- 有时您可能会发现某些特定类型的影像出现一定程度的变形,如本来应比较直的线 条略有弯曲。这是由镜头的特性造成的,并不代表相机故障。

## ■ 相机的保养

- 切勿用手指触摸镜头或闪光灯窗口。镜头或闪光灯窗口上的指印、灰尘和其他异物 会影响相机的正常操作。用吹风机或其他方法吹掉镜头或闪光灯窗口上的灰尘或脏 物,然后用柔软的干布轻拭。
- 要清洁相机, 请用柔软的干布擦拭。

#### ■ 旧充电电池操作注意事项

- 用胶带等绝缘正负极。
- 请勿剥除电池盖。
- 请勿尝试分拆电池。

#### ■ 充电器操作注意事项

- $\bigcirc$ ● 切勿将电源线插入电压与其标注的额定电压不同的插座。否则会导致火灾、故障 和触电。
- 小心避免电源线损坏和断裂。切勿在电源线上放置物体或使其接触高热。否则会 损坏电源线,导致火灾和触电。
- 切勿尝试改装电源线, 或大力弯曲、扭转和拉扯。否则会导致火灾、故障和触电。
- 切勿用湿手插入或拔出电源线。 否则会导致触电。
- 切勿将电源线插入与其它设备共用的墙壁插座或延长线。否则会导致火灾、故障 和触电。
- ●如果电源线被损坏(内部芯线裸露或切断),请立即联系原来的零售商或CASIO授 权服务中心要求维修。继续使用损坏的电源线会导致火灾、故障和触电。
- 充电器在充电时会略微变热。这是正常现象,并不代表故障。
- 不使用充电器时, 请从电源插座上拔出电源线。
- 切勿使用清洁剂清洁电源线 (尤其插头)。
- 切勿在充电器上覆盖毛毯等物体,否则会导致火灾。

#### ■ 其他注意事项

本相机在使用时会略微变热。这是正常现象,并不代表故障。

#### ■ 版权

根据版权法,除个人欣赏外,未经权利持有者的许可,禁止擅自使用版权归属他人的 快照或动画影像。在某些情况下,有些公共演出、展示、展览等可能完全禁止拍摄, 即使用于个人欣赏也不例外。不论此类文件是通过自己购买还是免费获得,未经版权 持有者的许可,在网站、文件共享站点或任何其他互联网站上发布或以其他方式向第 三方传播此类文件均会受到版权法和国际公约的严格禁止。例如,在互联网上上传或 传播个人拍摄或录制的电视节目、现场音乐会、音乐视频等影像可能会侵犯他人的权 利。请注意,如因任何形式的本产品使用不当而侵犯他方版权或违反版权法,CASIO COMPUTER CO., LTD.概不负责。

本说明书使用的下列用语是其各自所有者的注册商标或商标。

请注意,本说明书中未使用商标 ™和注册商标 ®等标志。

- SDXC徽标是SD-3C, LLC的商标。
- Microsoft、Windows、Windows Media、Windows Vista、Windows 7和 DirectX 是 Microsoft Corporation在美国和其他国家的注册商标或商标。
- Macintosh、Mac OS、QuickTime和iPhoto是Apple Inc.的商标。
- YouTube和YouTube徽标是Google Inc.的商标或注册商标。
- EXILIM, Photo Transport, Dynamic Photo和YouTube Uploader for CASIO 是 CASIO COMPUTER CO., LTD.的注册商标或商标。
- 本文提及的所有其他公司或产品名称是其各自公司的注册商标或商标。

对于CASIO为本产品提供的软件,严禁出于商业目的未经授权进行部分或全部复制、 传播以及转让。

本产品内含eSOL Co., Ltd.的PrKERNELv4 Real-time OS。版权所 有 ©2007 eSOL Co., Ltd. PrKERNELv4是eSOL Co., Ltd.在日本的注册商标。

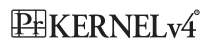

本产品包含FotoNation, Inc.的软件。 FotoNation是FotoNation, Inc.的注册商标。 FaceTracker是FotoNation, Inc.的商标。

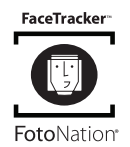

本产品的YouTube上传功能为YouTube, LLC授权许可的一部分。本产品采用YouTube 上传功能并不表示YouTube, LLC对本产品的核准或推荐。

#### 电源

## 充电

- 如果充电器的[CHARGE]灯呈红色闪烁 ...
- 环境温度或充电器温度过高或过低,无法进行充电。将相机放在环境温度适合充电 的地方。相机恢复到可以进行充电的温度时,[CHARGE]灯会呈红色点亮。
- 检查充电器和电池的触点是否脏污。如果触点脏污, 请用干布擦拭。

如果执行上述步骤后仍继续出现故障,则可能是电池出现故障。请与最近的CASIO 授权服务中心联系。

#### ││申池注意事项

#### ■ 使用时的注意事项

- 低温条件下电池提供的操作一般少于常温条件下所提供的操作。这是由电池的特性 所致,并非相机的原因。
- 请在10℃到35℃的温度范围内对电池充电。在此范围之外对电池充电会导致充电时 间延长,甚至无法充电。
- 请勿撕除电池外层标签。
- 如果电池在完全充电之后所提供的操作极为有限, 则可能是电池已达到其使用寿 命。请更换新电池。

#### ■ 存储注意事项

- 电池充电后长期存储会导致电池性能的下降。如果在一段时间内不打算使用电池, 请将电池电量完全耗尽之后再进行存放。
- 不使用相机时,请务必取出相机中的电池。将电池留在相机内会导致电池放电而使 电量枯竭,因而在使用相机时需要更长的充电时间。
- 请在凉爽、干燥处 (20℃或更低)存放电池。
- 为了防止闲置电池的过度放电,请每隔六个月一次,将其完全充电后装入相机,然 后用完电量。

## 在其他国家使用相机

#### ■ 使用时的注意事项

- 附带的充电器适用于100V到240V AC、50/60Hz范围内的任何电源。但请注意,电 源线插头的形状因国家或地区而异。携带相机和充电器旅行之前,请向旅行社查询 旅行目的地的电源要求。
- 请勿通过电压转换器或类似设备将充电器连接到电源。否则会导致故障。

#### ■ 备用电池

• 为避免因电池耗尽而无法拍摄影像,建议在旅行时携带完全充电的备用电池 (NP-130)。

## 使用存储卡

关于支持的存储卡以及如何装入存储卡,请参阅[第19](#page-18-0)页。

#### ■ 使用存储卡

• SD存储卡、SDHC存储卡和SDXC存储卡有一个写保护开 关。需要防止意外删除数据时,请使用该开关。但请注 意,如果您对SD存储卡进行了写保护,在想要向存储 卡记录数据、格式化存储卡、或删除存储卡中的影像 时,必须关闭写保护。

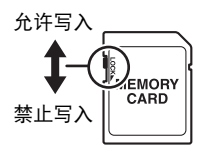

- 存储卡在播放影像期间开始出现异常时, 您可以通过格 式化来恢复其正常操作 (第[150](#page-149-1)页)。不过,在离家或办公室比较远的地方使用相 机时,建议您务必携带多张存储卡。
- 在存储卡上多次记录和删除数据之后, 存储卡会丧失其保存数据的能力。因此, 建 议对存储卡定期进行格式化。
- 静电荷、电气噪音、以及其他现象都会造成数据损坏甚至丢失。请务必在其他媒体 上备份重要数据 (CD-R、CD-RW、硬盘等)。

#### ■ 存储卡操作注意事项

• 某些类型的存储卡的处理速度较慢。尽可能使用超高速存储卡。但请注意,即使使 用超高速存储卡,也不保证一定能进行所有操作。某些动画像质设置可能需要花太 多时间记录数据,这会导致播放过程中影像和/或声音出现断续。如果发生这种情 况,显示屏上会闪烁900和88。

#### ■ 丢弃存储卡或相机或者转让其所有权

格式化相机和删除相机的功能并不会真正删除存储卡中的文件。原始数据仍保留在卡 中。请注意,您需要对存储卡中的数据负责。丢弃存储卡或相机或者将其所有权转让 给他人时,建议按照以下步骤操作。

- 丢弃存储卡时,请以物理方法销毁存储卡, 或者使用市售的数据删除软件彻底删除 存储卡中的数据。
- 将存储卡的所有权转让给他人时,请使用市售的数据删除软件彻底删除其中的数 据。
- 在手弃相机或转让其所有权时,请使用格式化功能 (第[150](#page-149-1)页)彻底删除内藏存储 器中的数据。

## 软件的电脑系统要求(Windows)

电脑的系统要求因各种应用程序而异。请务必查看您所要使用的特定应用程序的要 求。请注意,此处提供的数值是运行各应用程序的最低要求。根据所处理的影像数量 和影像尺寸,实际要求会更高。

#### 0**Windows**

#### YouTube Uploader for CASIO

操作系统 : Windows 7, Windows Vista, Windows XP (SP3)

- 足够的内存来运行操作系统
- 可在YouTube网站上播放动画的电脑配置
- 可向YouTube网站上传动画的电脑配置

#### Photo Transport 1.0

操作系统 : Windows 7, Windows Vista, Windows XP (SP3) 存储器 : 至少64MB 硬盘空间 : 至少2MB

## <span id="page-161-0"></span>复位初始缺省设定

本节的图表列出了在您重置相机后 ([第150](#page-149-2)页) (按[MENU]时显示屏上显示)的选单 项目所配置的初始缺省设定。选单上的项目取决于相机是处于拍摄方式还是处于显示 方式。

• 破折号(一)表示项目的设定未被复位或者项目无复位设定。

#### ▲ 重要!

• 某些选单项目可能不可用,视所用的拍摄方式而异。

#### ■ 拍摄方式

"拍摄设定"选项卡

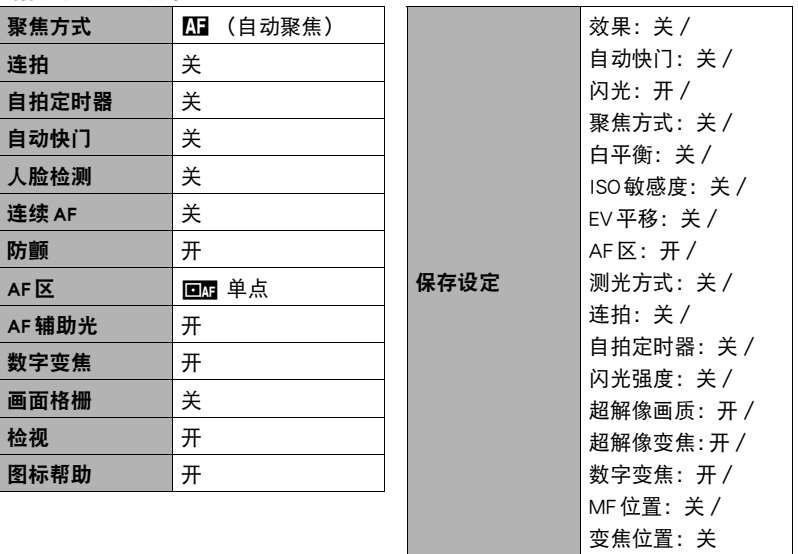

"像质"选项卡

| 超解像画质       | 关               |
|-------------|-----------------|
| 超解像变焦       | 开               |
| 尺寸          | 16M (4608×3456) |
| □ 像质 (快照)   | 标准 - N          |
| 131 像质 (动画) | HD              |
| 效果          | 关               |
| <b>EV平移</b> | 0.0             |
| 白平衡         | 自动              |
| ISO 敏感度     | 自动              |

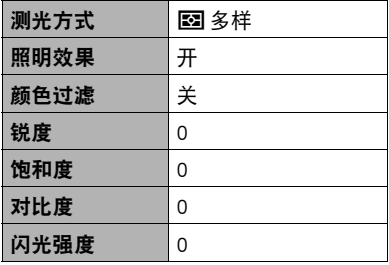

## "设置"选项卡

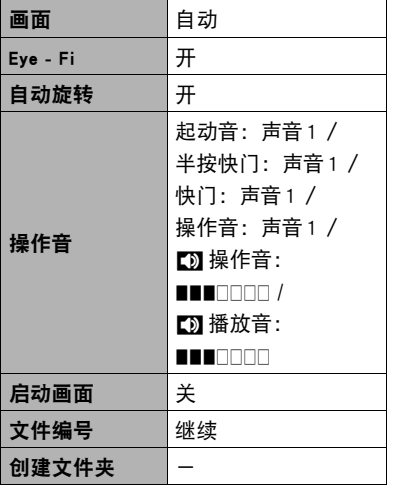

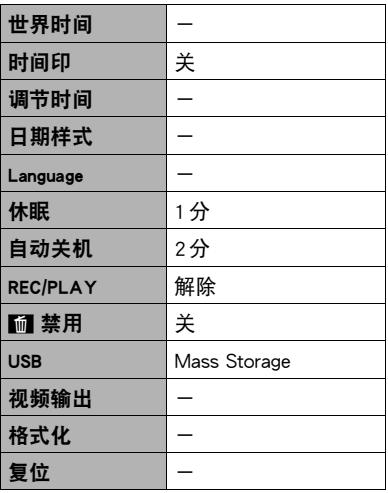

#### "显示"选项卡

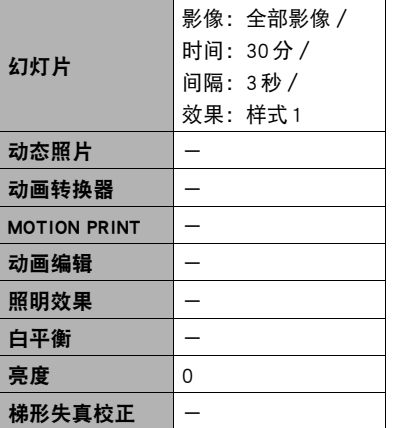

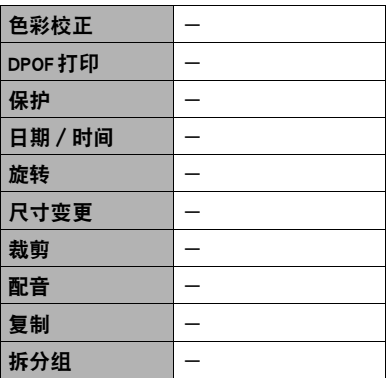

#### "设置"选项卡

• 拍摄方式和显示方式的 "设置"选项卡的内容相同。

## 用屏幕上的直方图检查曝光

在显示屏上显示直方图,可用于拍摄影像前检查其曝光。您也可以在 显示方式中显示直方图,以了解影像的曝光等级信息。

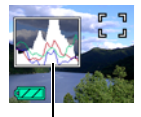

直方图

 $\parallel$   $\#$ 

- 居中的直方图不一定可以保证获得最佳曝光。即使直方图居中,拍摄的影像也可能 过度曝光或曝光不足。
- 由于曝光补偿的局限性, 您可能无法获得最佳直方图设置。
- 在某些拍摄条件下使用闪光灯时,会导致直方图所指示的曝光与拍摄时影像的实际 曝光状况存在差别。

## ┃如何使用直方图

直方图是根据像素数来表示影像亮度的图形。纵轴代表像素数,横轴代表亮度。如果 直方图因某些原因而过于偏向一侧,您可以使用EV平移使其左右移动,以便取得更好 的平衡。通过EV平移使图形尽可能靠近中央,这样便可以获得最佳曝光。对于快照而 言,甚至可以单独显示R (红色)、G (绿色)和B (蓝色)的直方图。

#### 直方图示例

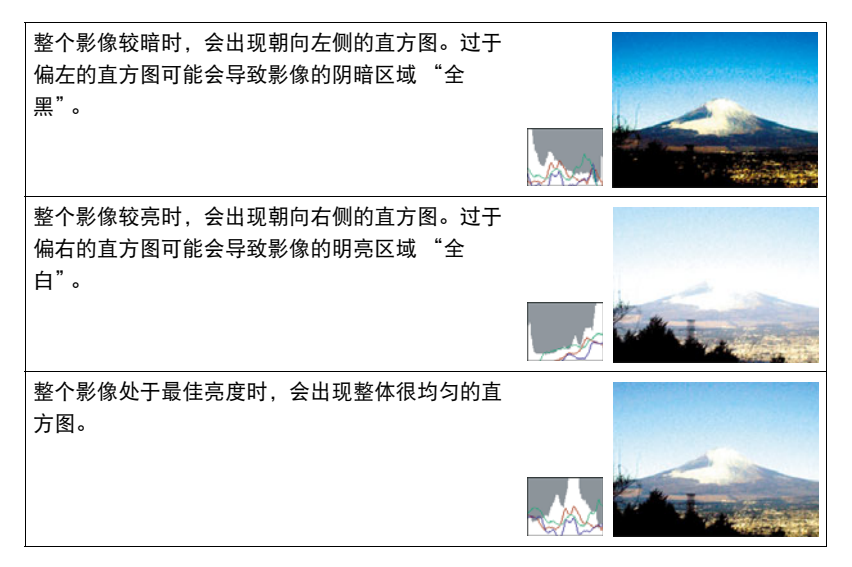

# 出现问题时...

# 故障排除

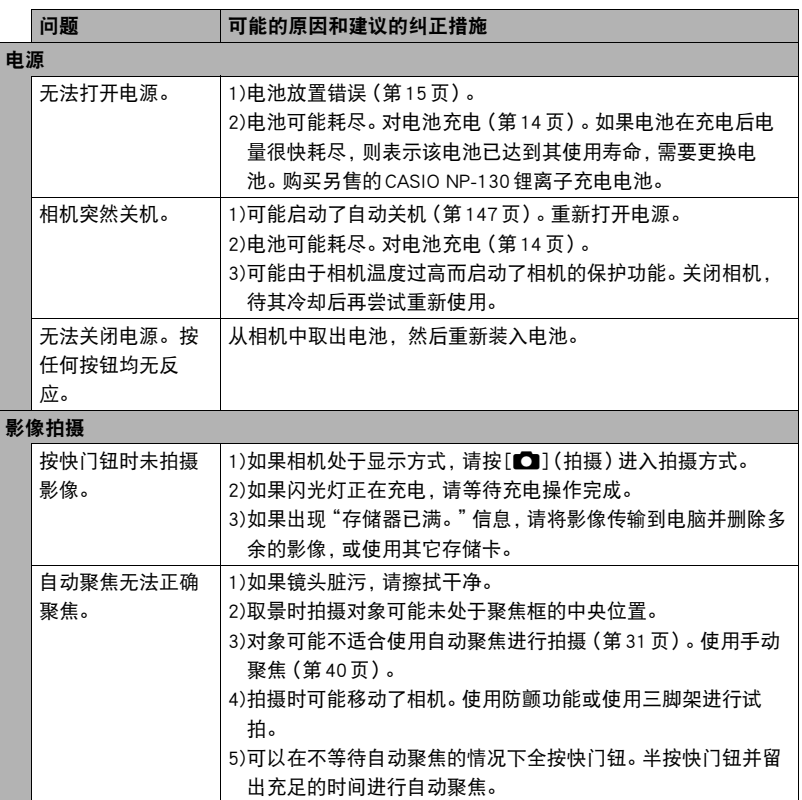

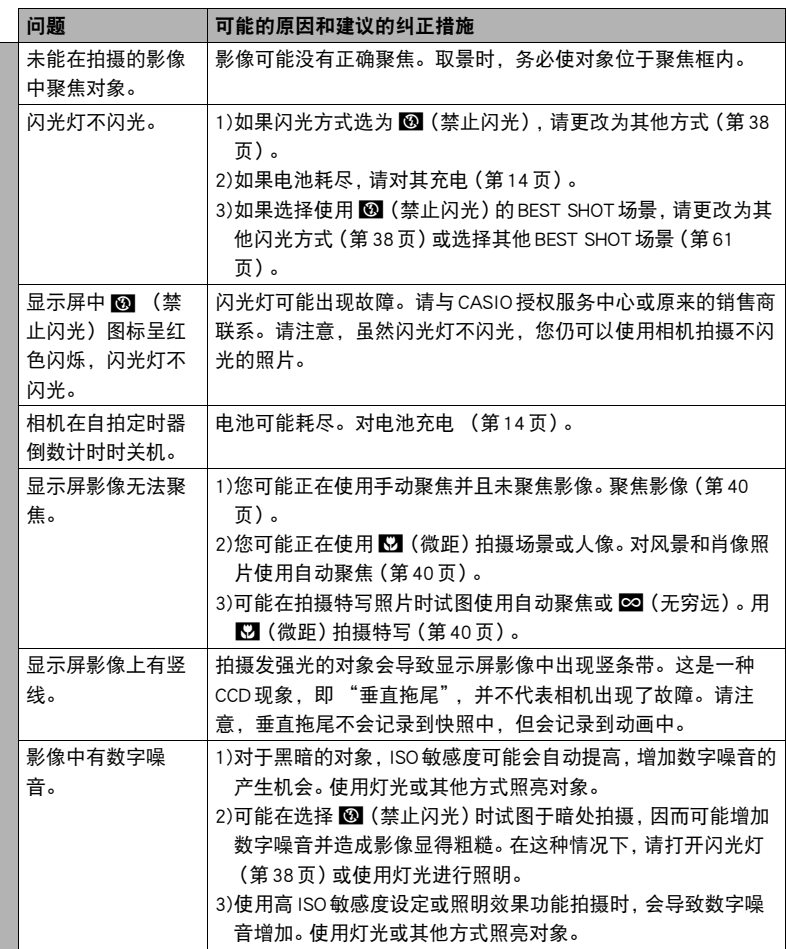

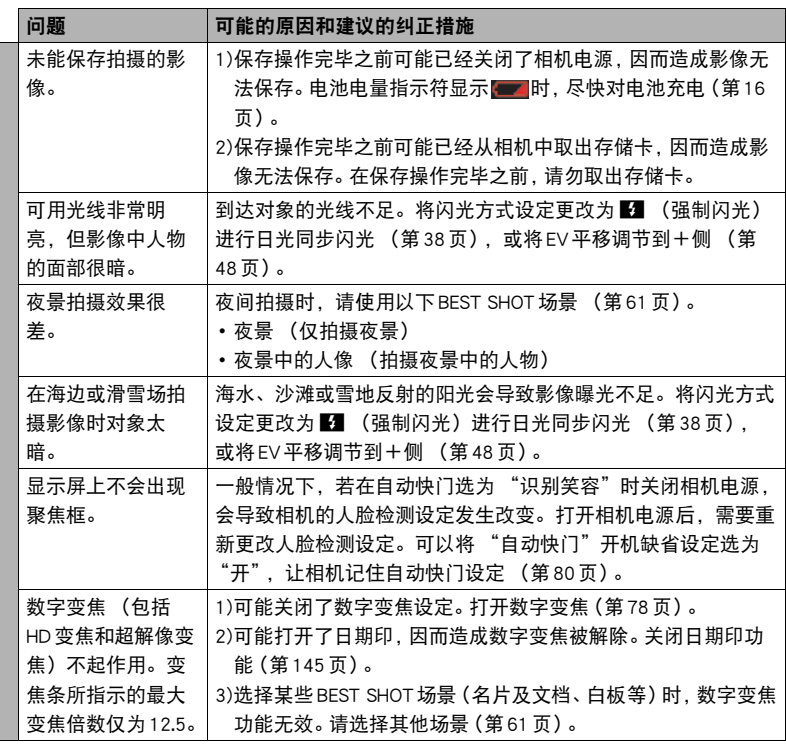

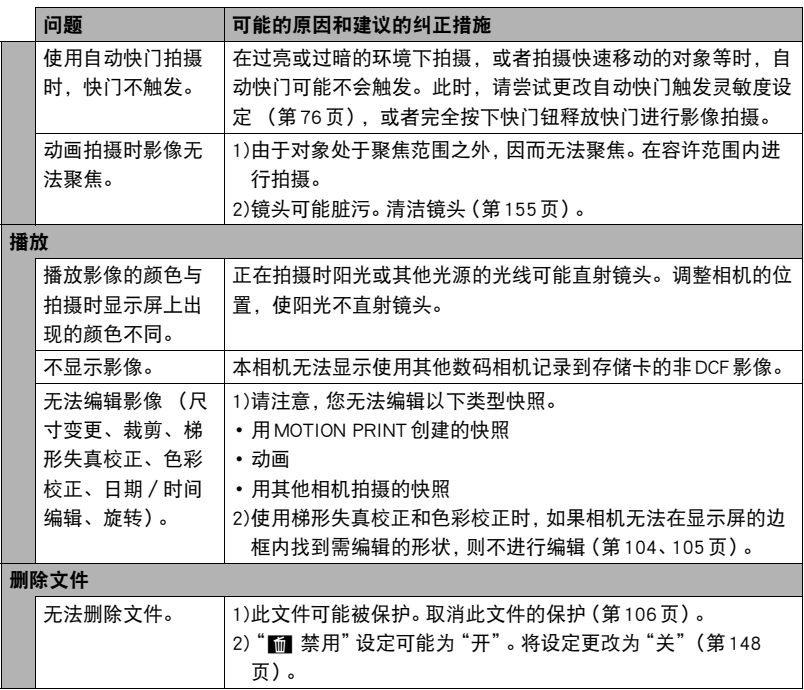

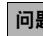

## ————————————————————<br>阿利斯特 可能的原因和建议的纠正措施

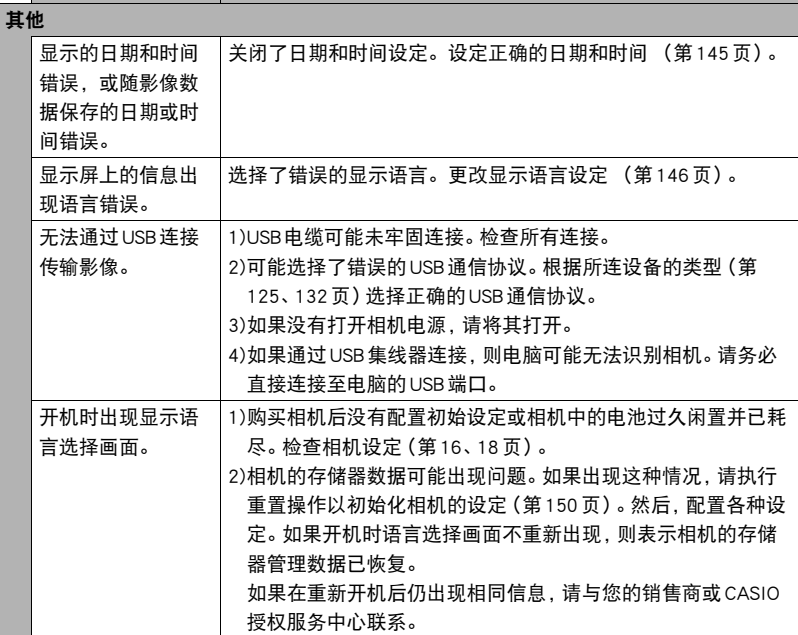

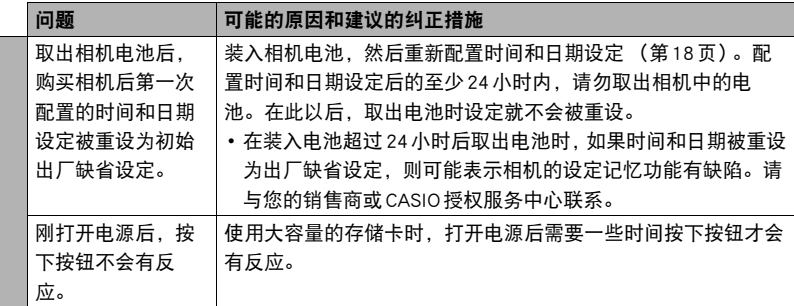

# <span id="page-170-0"></span>显示信息

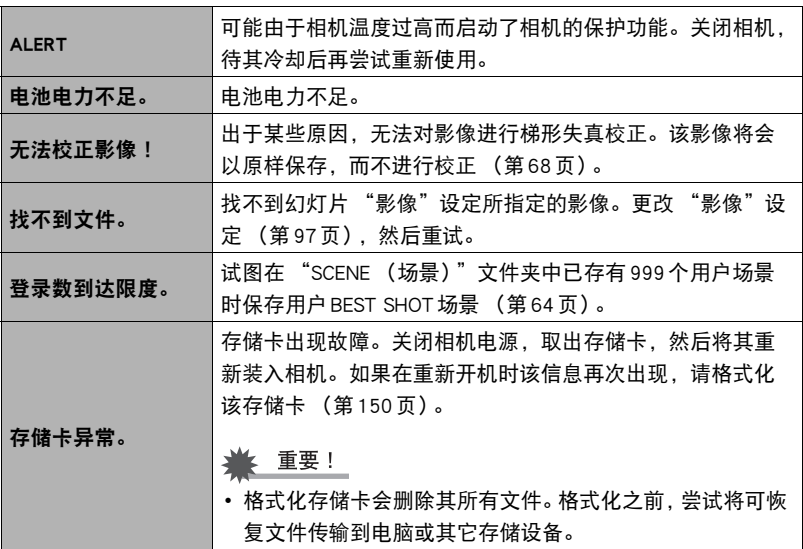

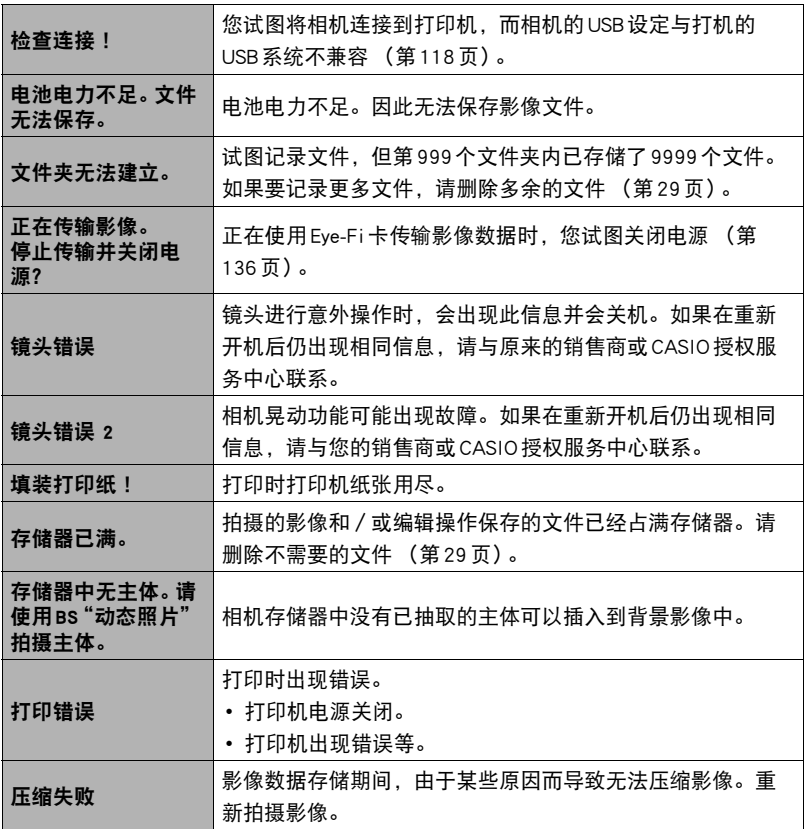

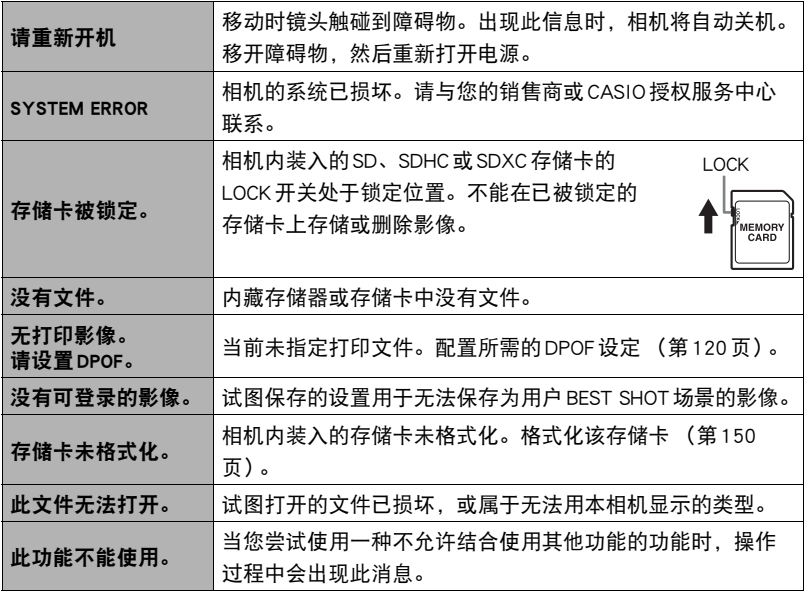

# 快照数量/动画拍摄时间/录音时间

#### 快照

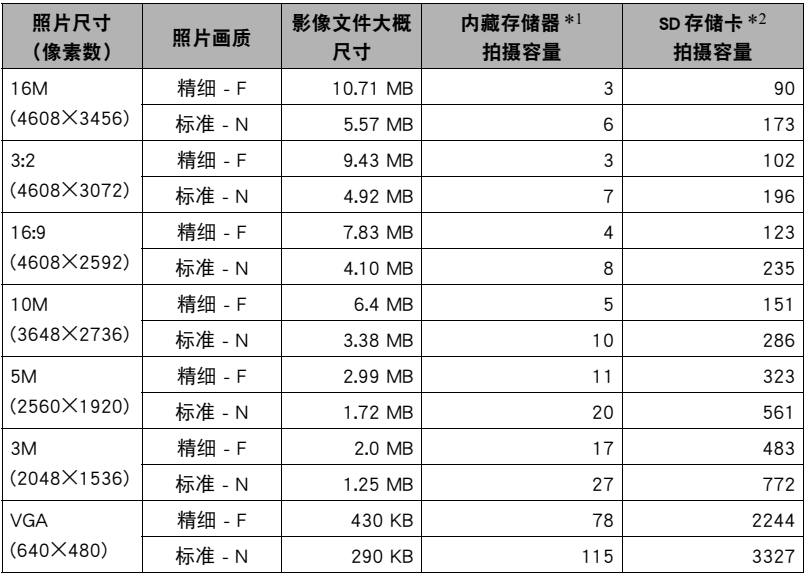

动画

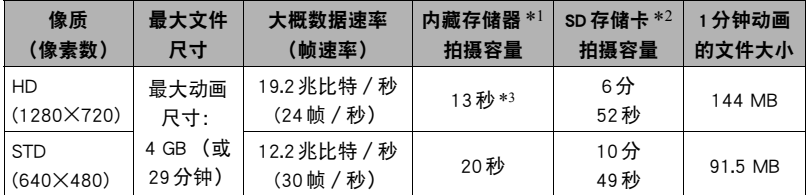

录音

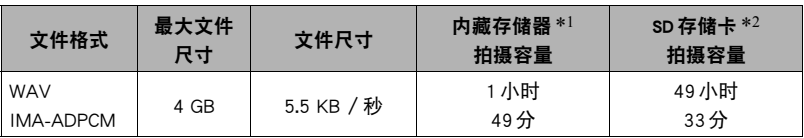

\*1 格式化后的内藏存储器容量(约34.9MB)

\*2 上述数值基于使用PRO HIGH SPEED SD存储卡(Panasonic Corporation)。可以保存的影像 数量取决于所用存储卡的类型。

\*3 内藏存储器的数据传输速率不足以支持HD动画。尽可能使用超高速存储卡。

- 快照和动画拍摄容量、录音容量为近似值,仅供参考。实际容量取决于影像内容。
- 文件大小和数据速率为近似值,仅供参考。实际值取决于所拍摄影像的类型。
- 使用容量不同的存储卡时,请按照1GB的百分比计算影像数量。
- 每段动画最长可达29分钟。拍摄29分钟后,动画拍摄自动停止。
- 使用 "For YouTube"场景拍摄的单段动画,最大文件尺寸为2048MB,或者最长拍摄时间 为15分钟。

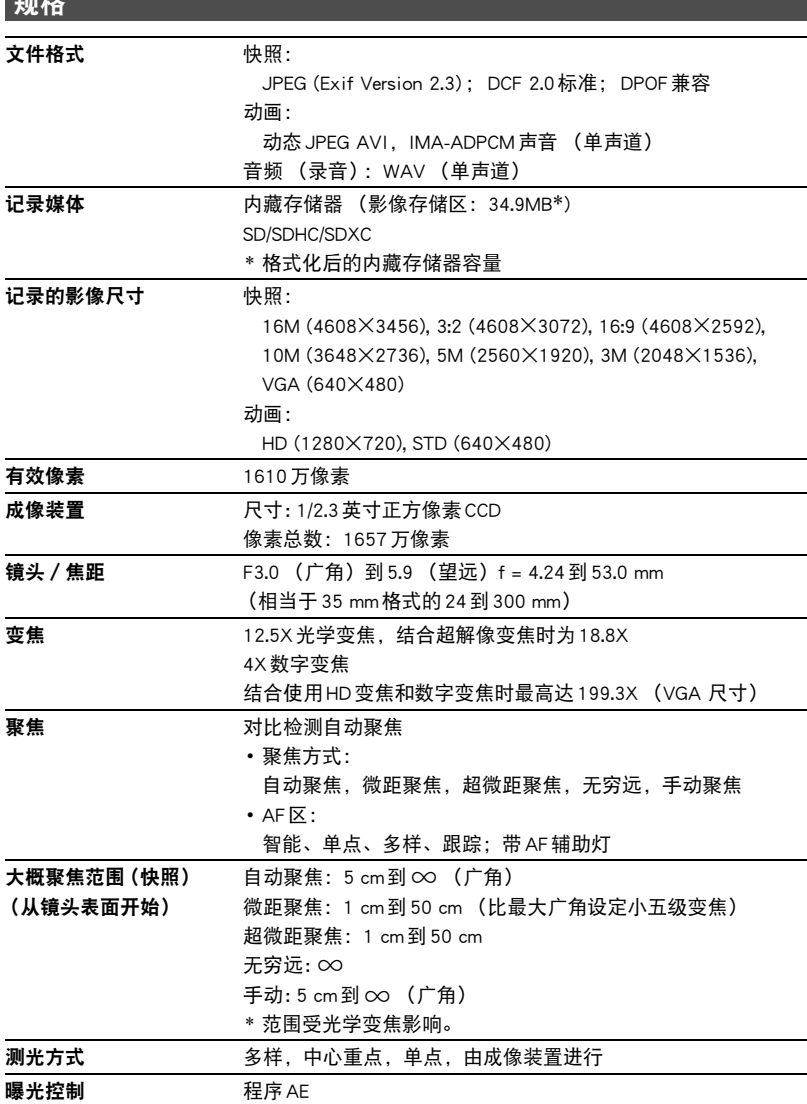

规格

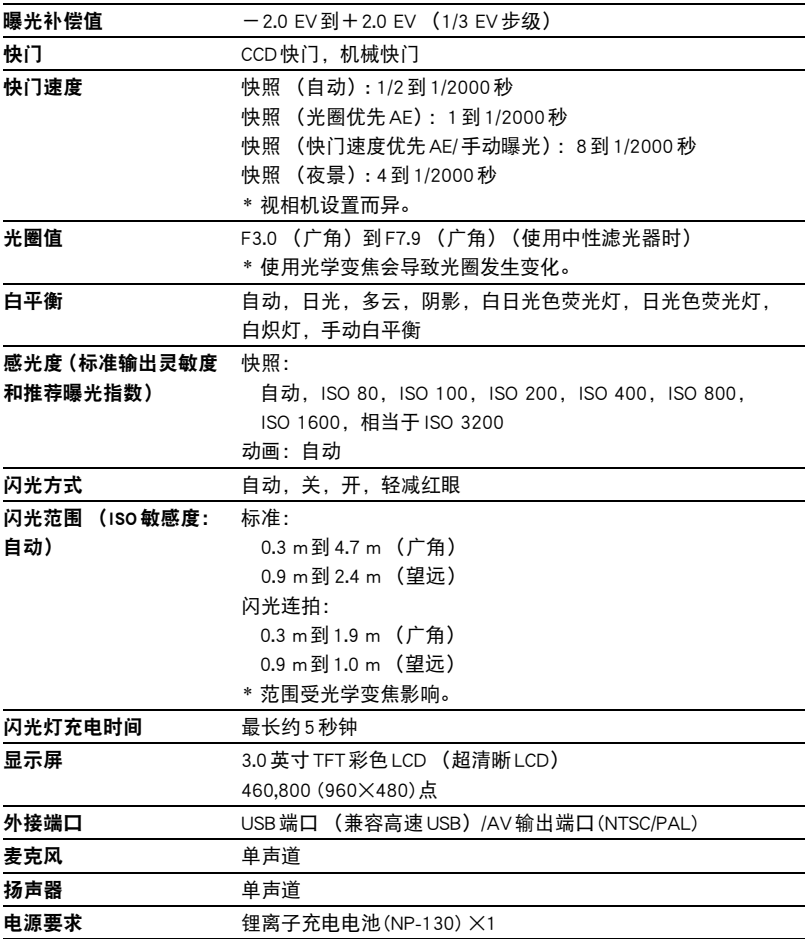

#### 大概电池使用时间

下面提供的所有数值代表常温(23℃)环境下相机关闭电源之前的大概时间。无法保证 可以达到这些数值。低温会缩短电池使用时间。

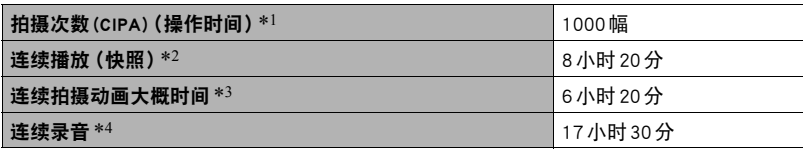

• 电池:NP-130 (额定电容:1800 mAh)

• 记录媒体: 1GB SD存储卡 (PRO HIGH SPEED (Panasonic Corporation))

- 测定条件
- \*1 大概拍摄次数(CIPA)(操作时间) 依据CIPA(相机和影像产品协会)标准 常温(23℃), 显示屏开, 每30秒在最大广角和最大望远之间进行变焦操作, 在此期间用 闪光灯拍摄两幅影像;每拍摄10幅影像电源关闭后重新打开。 \*2 大概播放时间
- 

标准温度(23℃),约每10秒滚动一幅影像

- \*3 使用16GB SDHC存储卡拍摄10分钟后删除拍摄文件,如此重复操作可持续的大概时间。
- \*4 连续拍摄大概时间
- 上述数值基于充足电的新电池测定。反复充电会缩短电池使用时间。
- 闪光灯、变焦和自动聚焦的使用频率,以及相机的开启时间会在很大程度上影响拍 摄时间和拍摄次数值。

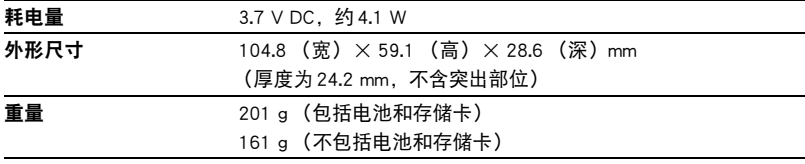

## ■ 锂离子充电电池 (NP-130)

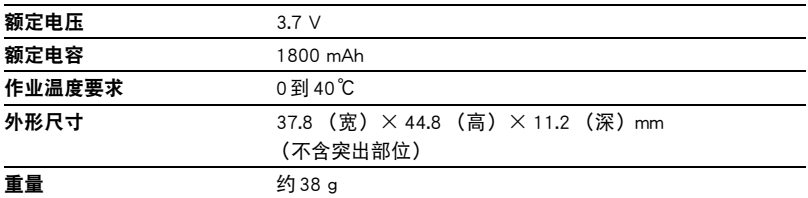

## ■ 充电器(BC-130L)

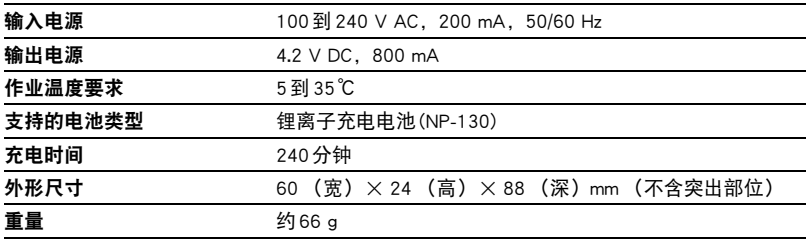

# **CASIO.**

#### **CASIO COMPUTER CO., LTD.**

6-2, Hon-machi 1-chome Shibuya-ku, Tokyo 151-8543, Japan

M29 MA1203-A

© 2012 CASIO COMPUTER CO., LTD.